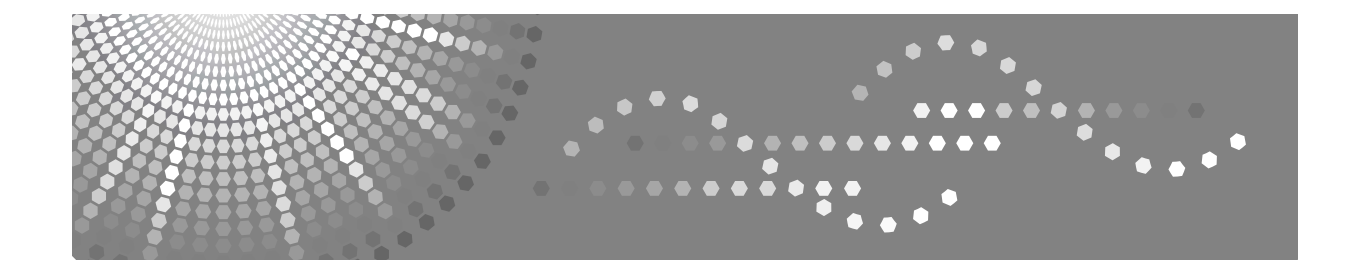

# **Instrukcja obs'ugi Poradnik skanowania**

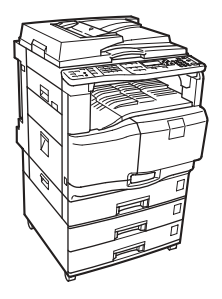

- Wysyłanie zeskanowanych plików pocztą e-mail **[1](#page-14-0)**
- **[2](#page-46-0)** J Wysyłanie zeskanowanych plików przy użyciu skanowania do folderu
- Dostarczanie zeskanowanych plików **[3](#page-78-0)**
- [Korzystanie ze skanera sieciowego TWAIN](#page-94-0) **[4](#page-94-0)**
- Różne ustawienia skanowania **[5](#page-102-0)**
- [Dodatek](#page-126-0) **[6](#page-126-0)**

Przed przystąpieniem do korzystania z tego urządzenia należy dokładnie zapoznać się z niniejszym podręcznikiem i zachować go na przyszłość. Aby bezpiecznie i prawidłowego korzystać z urządzenia, należy przed użyciem go zapoznać się z Zasadami bezpieczeństwa zapisanymi w podręczniku "Informacje o urządzeniu".

#### Wprowadzenie

Podręcznik ten zawiera szczegółowe instrukcje, uwagi dotyczące działania i użytkowania urządzenia. Ze względów bezpieczeństwa i dla własnego dobra, przed rozpoczęciem użytkowania urządzenia należy uważnie przeczytać niniejszy podręcznik. Podręcznik powinien być przechowywany w poręcznym miejscu, na wypadek konieczności jego użycia.

#### Ważne

Treść niniejszego podręcznika może ulec zmianie bez uprzedniego powiadomienia. Firma w żadnym wypadku nie będzie odpowiedzialna za jakiekolwiek szkody bezpośrednie, pośrednie, szczególne, przypadkowe lub inne, powstałe w wyniku obsługi lub eksploatacji urządzenia.

Nie należy kopiować ani drukować materiałów, których reprodukcja jest prawnie zabroniona.

Zwykle niedozwolone jest kopiowanie i drukowanie następujących materiałów:

banknotów, znaczków opłaty skarbowej, obligacji, certyfikatów akcji, weksli bankowych, czeków, paszportów, praw jazdy.

Powyższy wykaz służy jedynie celom orientacyjnym i nie jest wyczerpujący. Nie ponosimy odpowiedzialności za jego kompletność czy dokładność. W przypadku jakichkolwiek pytań odnośnie legalności kopiowania lub drukowania określonych materiałów należy zasięgnąć porady radcy prawnego.

W niniejszym podręczniku zastosowano dwa rodzaje notacji rozmiaru. W przypadku tego urządzenia należy korzystać z systemu metrycznego.

Niektóre ilustracje w tym podreczniku mogą sie nieznacznie różnić w zależności od maszyny.

Pewne opcje mogą nie być dostępne w niektórych krajach. Szczegółowe informacje można uzyskać u przedstawiciela handlowego.

# <span id="page-2-0"></span>Podręcznik do tego urządzenia

Dodatkowych informacji należy szukać w podręczniku odnoszącym się do danej funkcji urządzenia.

#### **❖ Informacje o urządzeniu**

Przed użyciem urządzenia należy zapoznać się z Zasadami bezpieczeństwa zawartymi w tym podręczniku.

W podręczniku zawarte są podstawowe informacje dotyczące funkcji tego urządzenia. Omówiono także panel operacyjny urządzenia, procedury przygotowawcze do użycia urządzenia, wprowadzanie tekstu i instalację dołączonej płyty CD-ROM.

#### **❖ Podrecznik ustawień ogólnych**

Omówiono ustawienia Narzędzi użytkownika i obsługę książki adresowej – wpisywanie numeru faksu, adresu e-mail i kodu użytkownika – a także połączenie urządzenia.

#### **❖ Rozwiązywanie problemów**

Jest to podręcznik rozwiązywania typowych problemów, w którym omówiono również sposób wymiany papieru, pojemników do druku i innych materiałów eksploatacyjnych.

#### **❖ Poradnik bezpieczeństwa**

Podręcznik przeznaczony jest dla administratorów urządzenia. Zawiera opis funkcji bezpieczeństwa, których mogą użyć administratorzy, by chronić dane przed uszkodzeniem lub zapobiegać nieautoryzowanemu użyciu urzadzenia.

Podręcznik ten zawiera również procedury rejestracji administratorów oraz konfigurowania sposobu autoryzacji użytkowników i administratorów.

#### ❖ **Poradnik kopiowania**

Omawia funkcje i działanie kopiarki. Informacje dotyczące umieszczania oryginalnych dokumentów są zawarte również w tym podręczniku.

#### ❖ **Poradnik faksowania**

Omawia funkcje i dzia'anie faksu.

#### ❖ **Poradnik drukowania**

Omawia funkcje i dzia'anie drukarki.

#### ❖ **Poradnik skanowania**

Omawia funkcje i dzia'anie skanera.

#### ◆ Podrecznik sieciowy

Omawia, jak skonfigurować i używać urządzenia w sieci oraz jak używać dostarczonego oprogramowania.

Podręcznik przeznaczony jest do wszystkich modeli urządzenia, dlatego może zawierać opis funkcji i ustawień, które nie są dostępne w tym urządzeniu. Zdjęcia, rysunki i informacje dotyczące obsługiwanego systemu operacyjnego mogą również nieznacznie różnić się od tych dla tego urządzenia.

### **♦ Inne podreczniki**

- Podręczniki do tego urządzenia
- Zasady bezpieczeństwa
- Krótki poradnik kopiowania
- Krótki poradnik faksowania
- Krótki poradnik drukowania
- Krótki poradnik skanowania
- Dodatek PostScript3
- Dodatek UNIX
- Podręczniki oprogramowania DeskTopBinder Lite
	- Podręcznik instalacji DeskTopBinder Lite
	- Wprowadzenie do DeskTopBinder
	- Podręcznik programu Auto Document Link

## *S* Uwaqa

- $\Box$  Dostarczone podręczniki zawierają informacje właściwe dla danego typu urządzenia.
- $\Box$  Aby móc przeglądać podręczniki w formacie plików PDF, na komputerze musi być zainstalowany program Adobe Acrobat Reader lub Adobe Reader.
- □ Poniższe oprogramowanie jest określane następującymi nazwami ogólnymi:

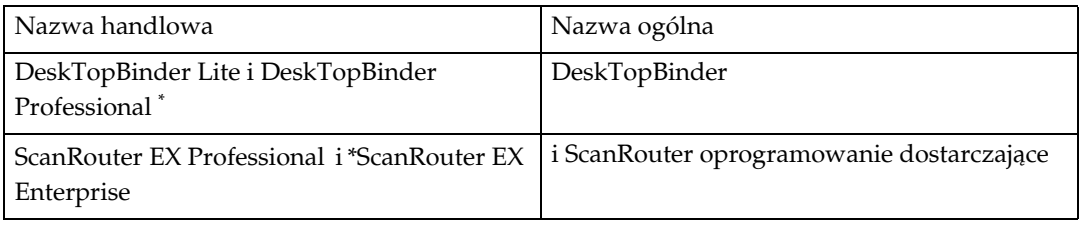

\* Opcjonalne

# **SPIS TREŚCI**

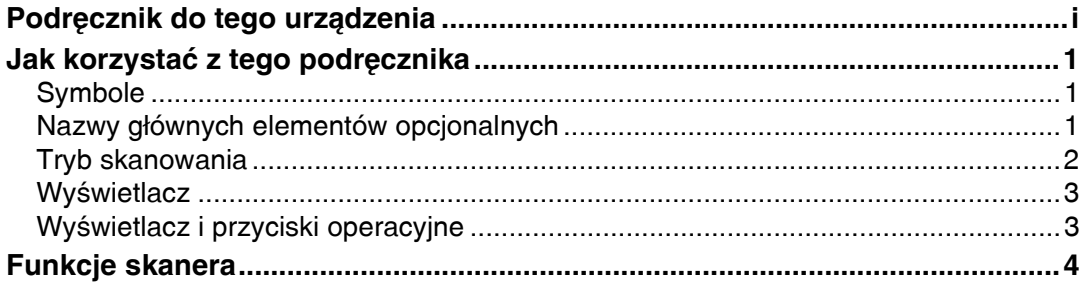

# 1. Wysyłanie zeskanowanych plików pocztą e-mail

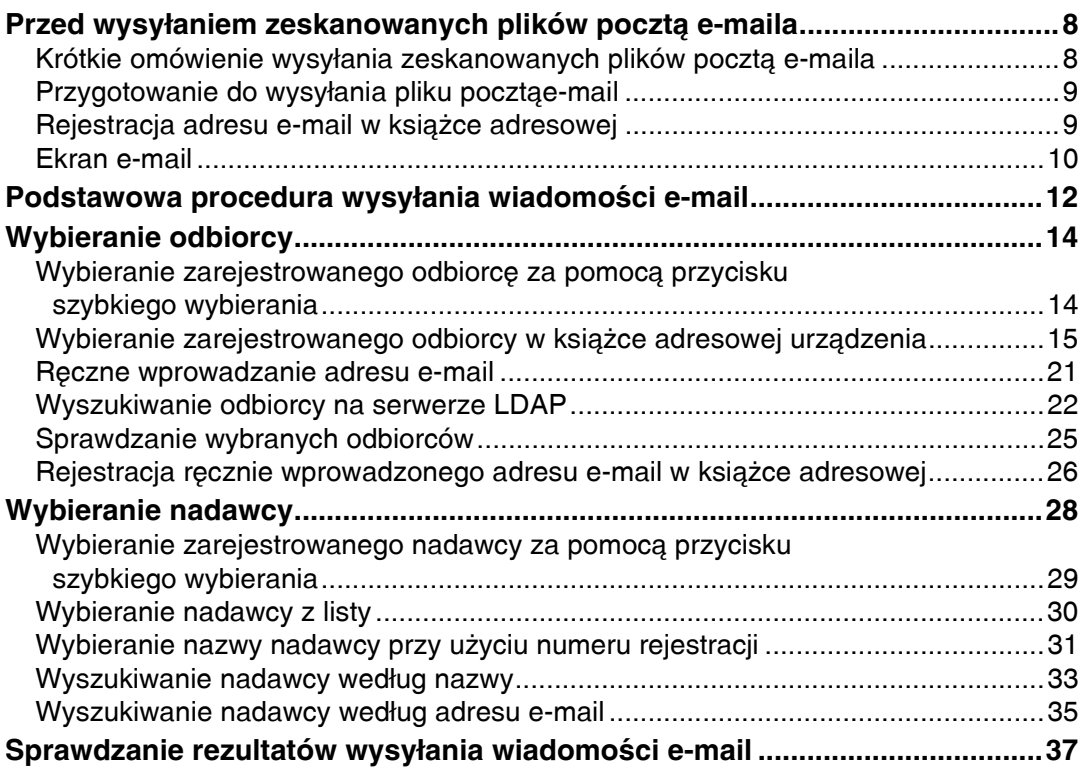

## 2. Wysyłanie zeskanowanych plików przy użyciu skanowania do folderu

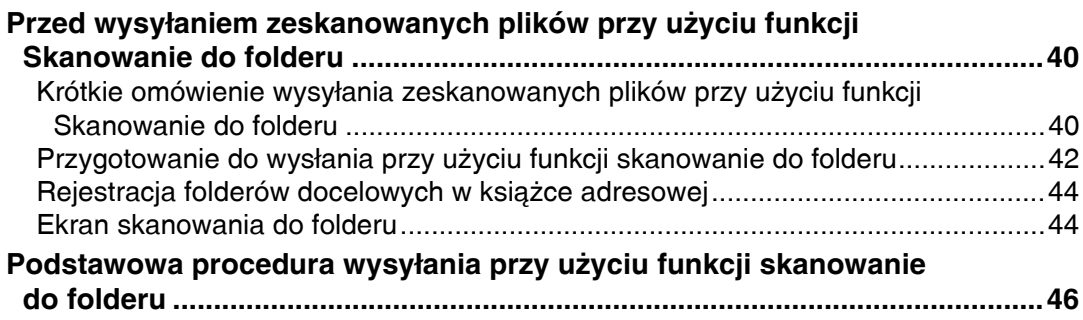

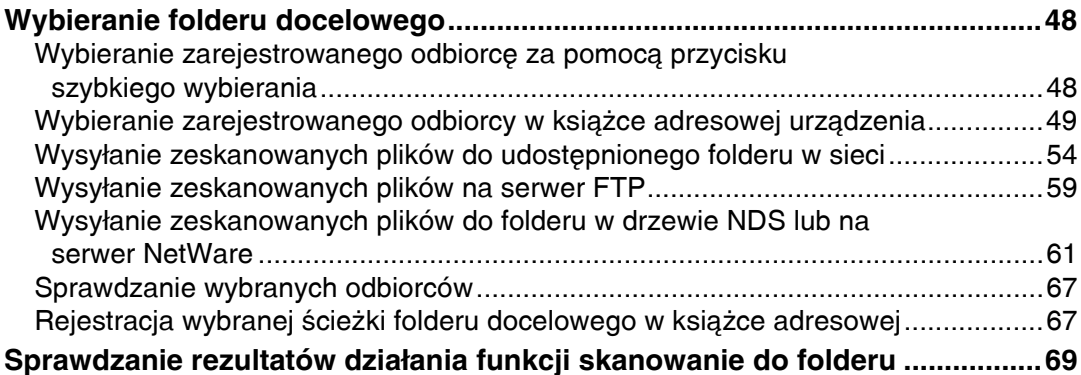

# **3. Dostarczanie zeskanowanych plików**

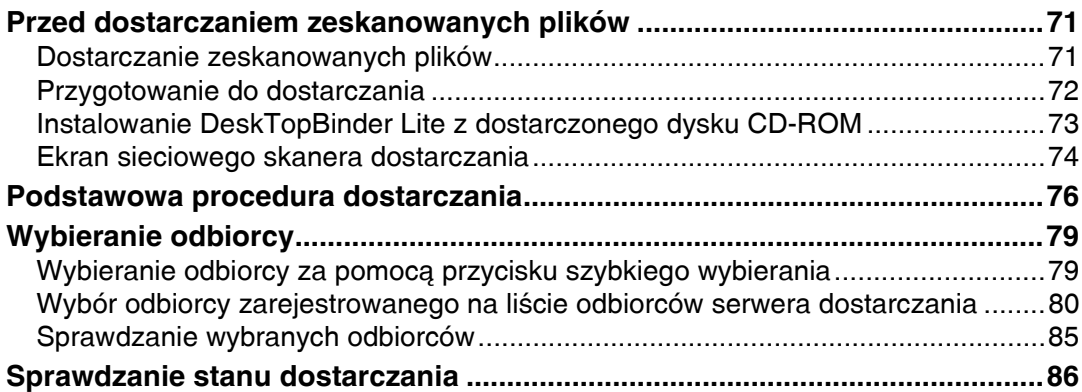

# **[4. Korzystanie ze skanera sieciowego TWAIN](#page-94-0)**

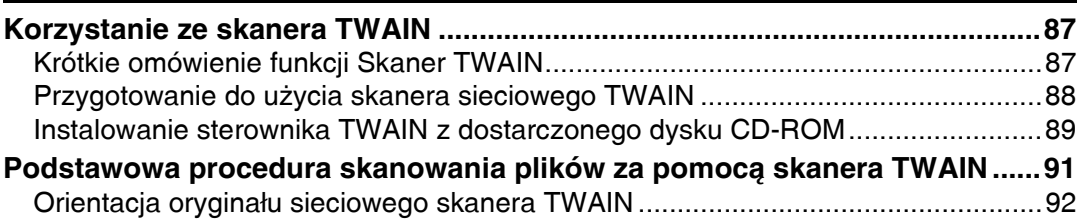

## **[5. RÛÂne ustawienia skanowania](#page-102-0)**

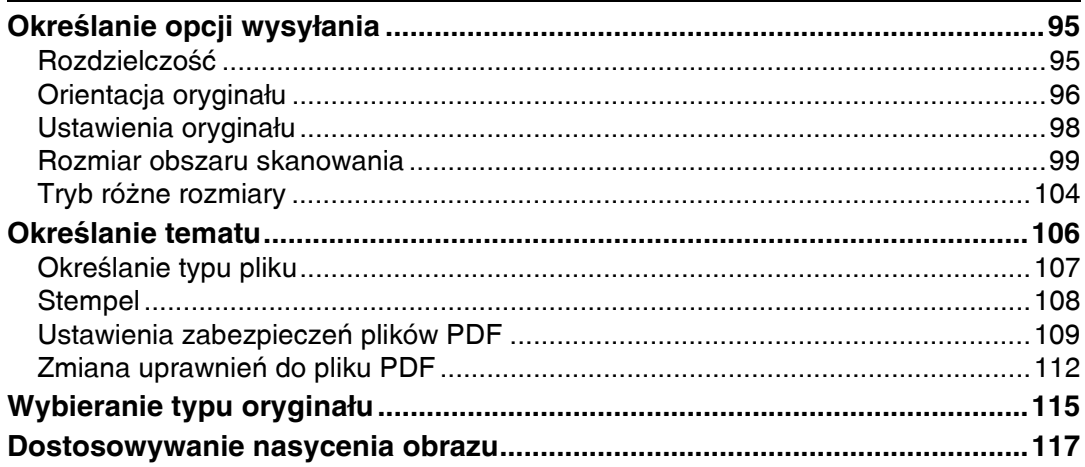

## **[6. Dodatek](#page-126-0)**

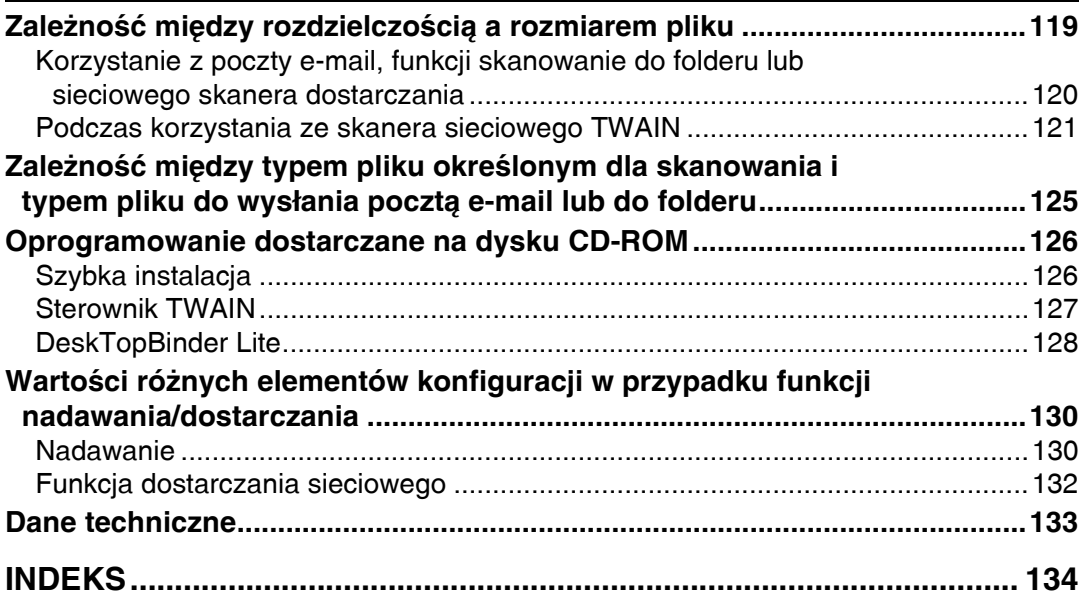

# <span id="page-8-0"></span>Jak korzystać z tego podręcznika

W tej sekcji opisano znaczenie symboli używanych w tym podręcznik.

# <span id="page-8-1"></span>**Symbole**

W podręczniku używane są następujące symbole:

∧ NIEBEZPIECZEŃSTWO:

Oznacza ważne informacje dotyczące bezpieczeństwa.

Niezastosowanie się do tych informacji grozi poważnymi obrażeniami ciała lub śmiercią. Należy bezwzględnie zapoznać się z ich treścią. Można je znaleźć w części "Zasady bezpieczeństwa" w podręczniku Informacje o urządzeniu.

A OSTRZEŻENIE:

Oznacza ważne informacje dotyczące bezpieczeństwa.

Niezastosowanie się do tych informacji grozi umiarkowanymi lub niewielkimi obrażeniami ciała, lub uszkodzeniem urządzenia albo innej własności. Należy bezwzględnie zapoznać się z ich treścią. Można je znaleźć w części "Zasady bezpieczeństwa" w podręczniku Informacje o urządzeniu.

# 聾Ważne

Wskazuje punkty, na które należy zwrócić uwagę podczas używania urządzenia oraz wyjaśnia prawdopodobne przyczyny złego podawania papieru, uszkadzania oryginału lub utraty danych. Należy zapoznać się z treścią tych objaśnień.

## √ Uwaqa

Wskazuje dodatkowe informacje dotyczące funkcji urządzenia i instrukcje, jak rozwiązywać błedy wywołane przez użytkownika.

## $\mathscr{S}% _{\mathbb{Z}}$ Zajrzeć do instrukcji...

Ten symbol znajduje się na końcu sekcji. Wskazuje on, gdzie można znaleźć więcej informacji.

**[ ]**

Wskazuje nazwę przycisku, który pojawia się na wyświetlaczu urządzenia.

 $\lceil \ \rceil$ 

Wskazuję nazwę przycisku na panelu operacyjnym urządzenia.

# <span id="page-8-2"></span>Nazwy głównych elementów opcjonalnych

Główne elementy opcjonalne urządzenia są w tym podręczniku określane następująco:

- Automatyczne podawanie dokumentu→ ADF
- Funkcja Automatyczne podawanie dokumentu umożliwia skanowanie obu stron arkusza→ ARDF

# <span id="page-9-0"></span>**Tryb skanowania**

W tej sekcji opisano funkcje używane w trybie skanowania.

Szczegółowe informacje na temat każdej z funkcji, patrz odpowiednie rozdzia'y.

#### ❖ Wysyłanie zeskanowanych plików

Jest kilka sposobów wysyłania do komputera przechwyconych danych jako plików.

Jeśli zespół opcjonalny rozszerzenia funkcji nie jest zainstalowany, dostępne są następujące funkcje:

- Wysyłanie zeskanowanych plików pocztą e-mail Aby uzyskać szczegóły, patrz rozdział 1 "Wysyłanie zeskanowanych plików pocztą e-mail"
- Wysyłanie zeskanowanych plików do udostępnionego folderu Aby uzyskać szczegóły, patrz rozdział 2 "Wysyłanie zeskanowanych plików do folderu".
- Wysyłanie zeskanowanych plików na serwer FTP Aby uzyskać szczegóły, patrz rozdział 2 "Wysyłanie zeskanowanych plików do folderu".
- Wysyłanie zeskanowanych plików na serwer NetWare Aby uzyskać szczegóły, patrz rozdział 2 "Wysyłanie zeskanowanych plików do folderu".
- Dostarczanie zeskanowanych plików za pomocą serwera dostarczania Aby uzyskać szczegóły, patrz rozdział 3 "Dostarczanie zeskanowanych plików".

#### **❖ Skanowanie oryginałów za pomocą sterownika TWAIN**

Używanie sterownika TWAIN do określenia urządzenia podczas skanowania oryginałów za pomocą komputera użytkownika. Aby uzyskać szczegóły, patrz rozdział 4 "Korzystanie z funkcji skanera sieciowego TWAIN".

## **ZajrzeÊ do instrukcji...**

str. 7 "Wysyłanie zeskanowanych plików pocztą e-mail"

str. 39 "Wysyłanie zeskanowanych plików przy użyciu skanowania do folderu"

str. 71 "Dostarczanie zeskanowanych plików"

str. 87 "Korzystanie ze skanera sieciowego TWAIN"

# <span id="page-10-0"></span>**Wyświetlacz**

W tym podręczniku można znaleźć wyjaśnienia na temat ekranu e-mail, ekranu skanowania do folderu lub ekranu sieciowego skanera dostarczającego. Aby uzyskać szczegóły, patrz "Ekran e-mail", "Ekran skanowania do folderu" i "Ekran sieciowego skanera dostarczającego".

### **ZajrzeÊ do instrukcji...**

- str. 10 "Ekran e-mail"
- str. 44 "Ekran skanowania do folderu"
- str. 74 "Ekran sieciowego skanera dostarczania"

# <span id="page-10-1"></span>**Wy"wietlacz i przyciski operacyjne**

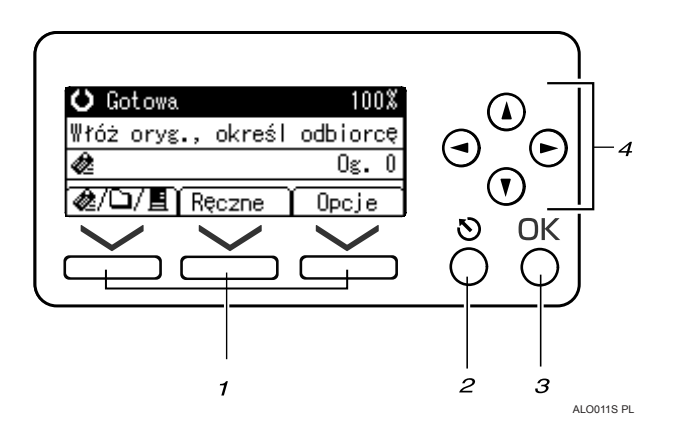

#### *1.* **Przyciski wyboru**

Naciśnij, aby wybrać element wyświetlany na dole ekranu.

Przyk'ad: ekran oczekiwania

- Gdy w tym podręczniku pojawia się instrukcja "naciśnij, **[ <u>■</u>/ @/ □** ] aby przełączyć sie na ekran e-mail", naciśnij lewy przycisk wyboru.
- $\bullet$  Gdy w tym podręczniku pojawia się instrukcja "naciśnij **[Ręczne]**", naciśnij środkowy przycisk wyboru.
- Gdy w tym podręczniku pojawia się instrukcja "naciśnij **[Opcje]**", naciśnij prawy przycisk wyboru.

#### *2.* **Przycisk** {**Escape**}

Naciśnij ten przycisk, aby anulować operację lub powrócić do poprzedniego ekranu.

#### *3.* **Przycisk** {**OK**}

Naciśnij ten przycisk, aby wybrać funkcję na ekranie lub potwierdzić wybraną funkcję.

#### *4.* **Przyciski przewijania**

Naciśnij odpowiedni przycisk, aby przesunąć kursor o jeden krok w danym kierunku. Gdy w tym podręczniku pojawia się symbol  $[\triangle]$ ,  $[\triangledown]$ ,  $[\triangleright]$  lub  $\Box$ , naciśnij przycisk przewijania o tym samym kierunku.

# <span id="page-11-0"></span>**Funkcje skanera**

W tej sekcji opisano Funkcje skanera ustawienia.

Aby wyświetlić Funkcje skanera ekran, naciśnij przycisk [Narzędzia użytkownika/Licznik<sup>]</sup>. Szczegółowe informacji na ten temat metod ustawiania, patrz Podręcznik ustawień ogólnych.

## **变Ważne**

❒ Ten Funkcje skanera ekran jest wy"wietlany tylko wtedy, je"li zainstalowano opcjonalny zespół rozszerzenia funkcji.

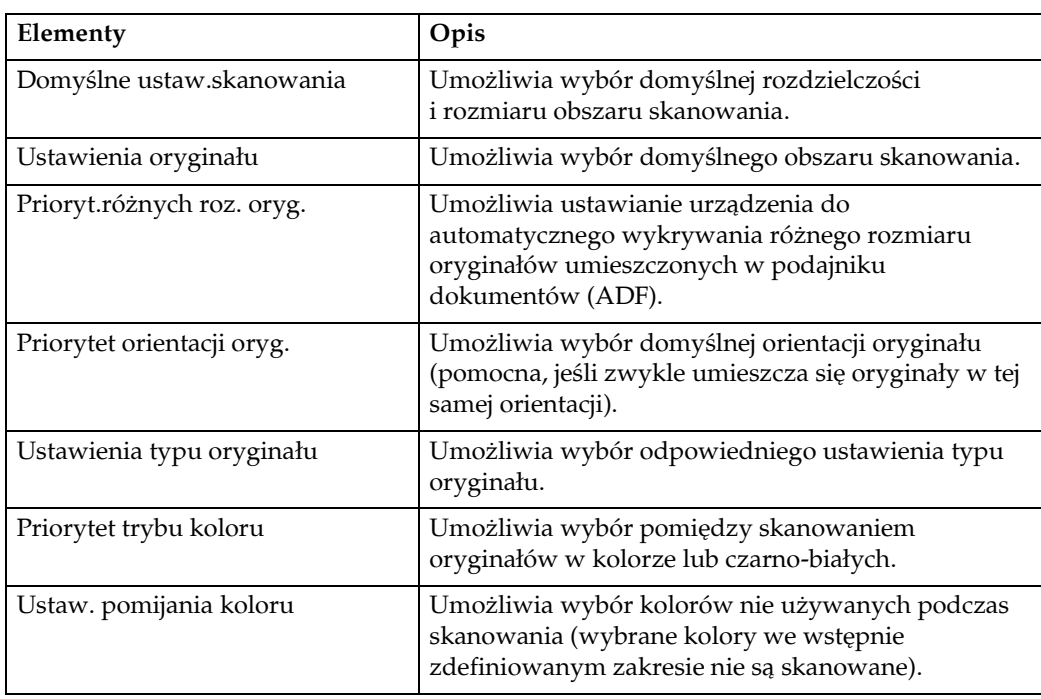

#### ❖ **Ustawienia skanowania**

#### **❖ Ustawienia listy odbiorców**

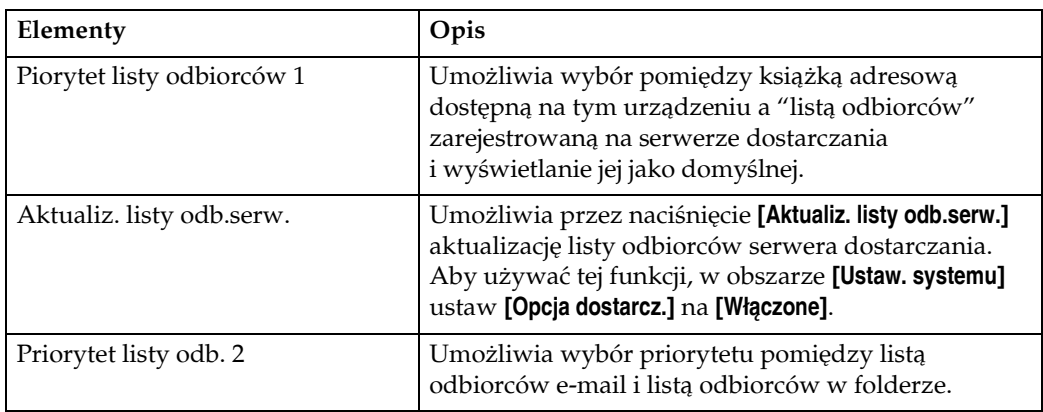

# ❖ **Ustawienia wysy'ania**

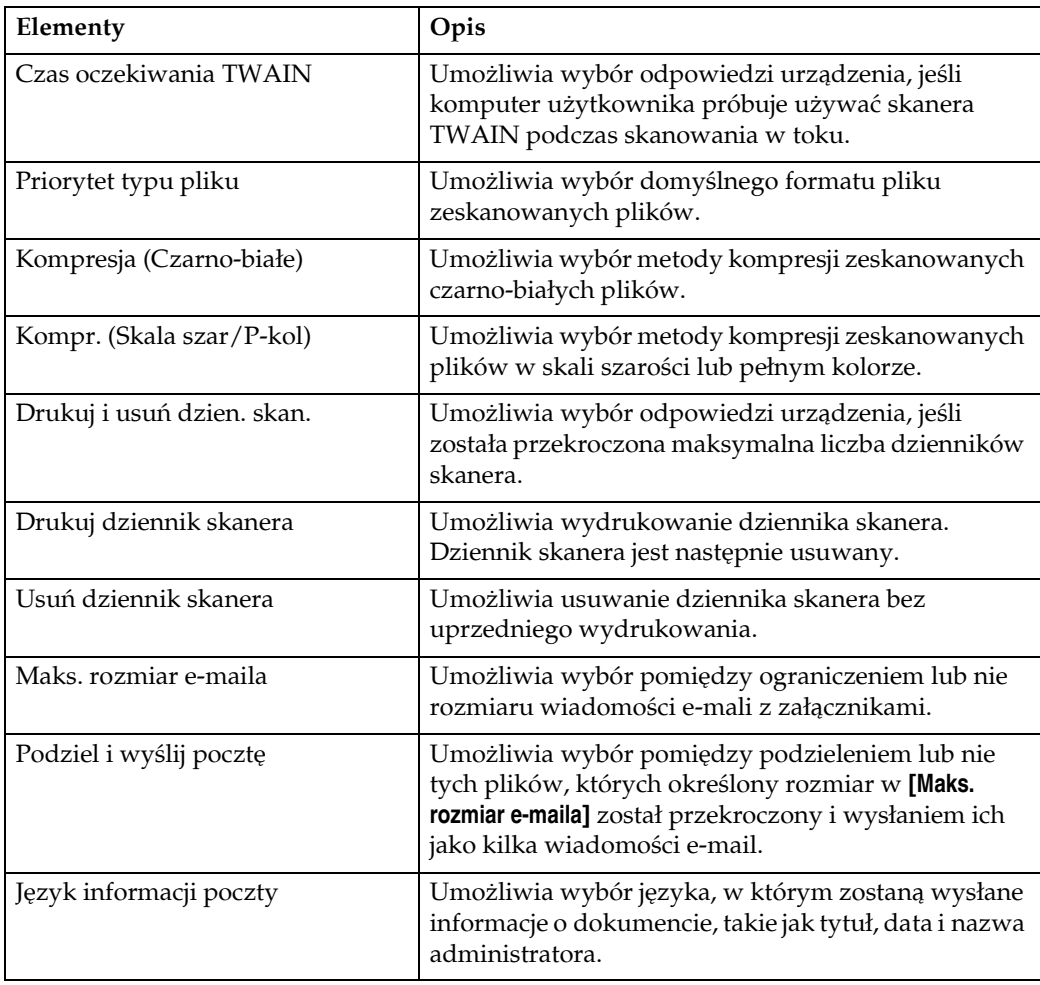

# **❖ Narzędzia administratora**

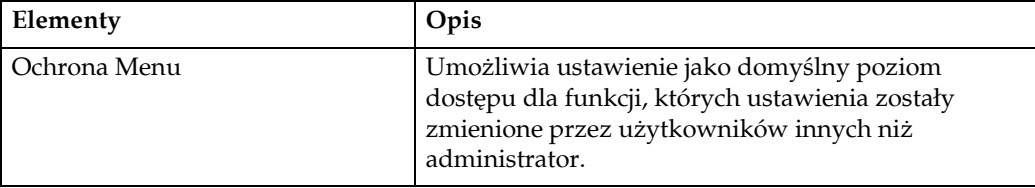

# <span id="page-14-0"></span>1. Wysyłanie zeskanowanych plików pocztą e-mail

Można dołączyć pliki do wiadomości e-mail i wysłać je przez złącza takie jak LAN i Internet.

## 導Ważne

□ Ta funkcja jest dostępna wyłącznie w przypadku, gdy jest zainstalowany opcjonalny zespół rozszerzenia funkcji.

# <span id="page-15-0"></span>**Przed wysyłaniem zeskanowanych plików poczt‡ e-maila**

W tej sekcji opisano konieczne przygotowania i procedury wysy'ania zeskanowanych plików pocztą e-maila.

## <span id="page-15-1"></span>Krótkie omówienie wysyłania zeskanowanych plików pocztą e**maila**

W tej sekcji krótko omówiono funkcję wysyłania zeskanowanych plików poprzez e-maila.

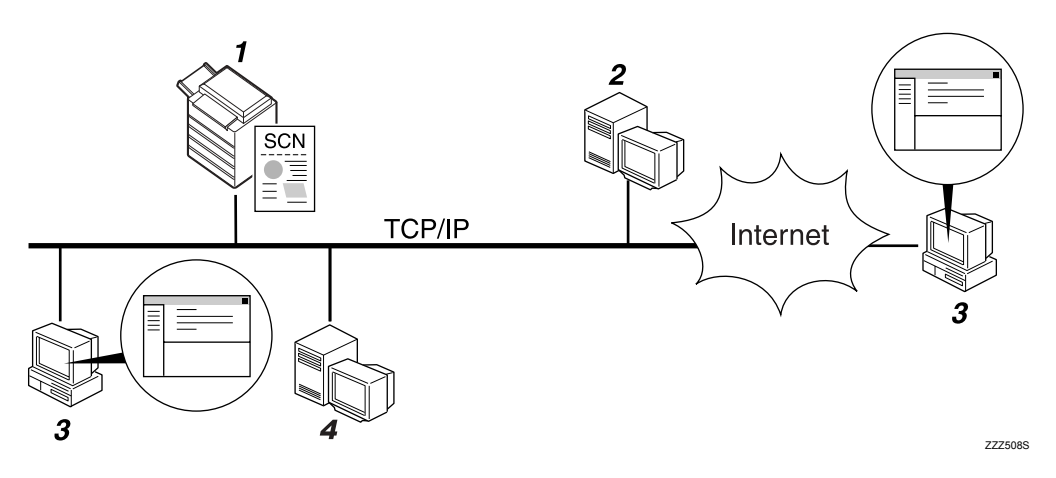

#### *1.* **To urz‡dzenie**

Zeskanowany plik można dołączyć do wiadomości e-mail i wysłać do serwera poczty elektronicznej.

## *2.* **Serwer SMTP**

Aby wysłać zeskanowane pliki, należy mieć dostęp do serwera poczty e-mail z obsługą protokołu SMTP (Simple Mail Transfer Protocol). Jednak nie jest istotne, czy serwer poczty elektronicznej znajduje się w tej samej sieci LAN co urządzenie. Przekazuje on wysłaną wiadomość e-mail do określonego odbiorcy przez sieć LAN lub Internet.

#### *3.* **Komputer uÂytkownika**

Korzystanie z oprogramowania poczty e-mail w celu otrzymywania wiadomości e-mail i załączników w postaci zeskanowanych plików wygenerowanych przez to urządzenie.

#### *4.* **Serwer LDAP**

Korzystanie z tego serwera w celu administrowania kontami e-mail, wyszukiwania sieci i autoryzacji komputerów mających dostęp do urz‡dzenia. Korzystanie z serwera LDAP w celu wyszukiwania odbiorców na tym urządzeniu.

# <span id="page-16-0"></span>Przygotowanie do wysyłania pliku pocztąe-mail

W tej sekcji opisano przygotowania i ustawienia wysy'ania zeskanowanych plików poprzez e-mail.

### $\blacksquare$  Podłącz urządzenie do sieci.

Podłącz urządzenie do sieci za pomocą kabla Ethernet, kabla IEEE 1394 lub skorzystaj z sieci bezprzewodowej LAN (IEEE 802.11b).

#### **Z** Wprowadź w [Ustaw. systemu] niezbędne ustawienia sieci.

Po dokonaniu podłączenia urządzenia do sieci za pomocą kabla Ethernet, wprowadź następujące ustawienia. Szczegółowe informacje na ten temat, patrz Podręcznik ustawień ogólnych.

- Określ adres IPv4 urządzenia i maskę podsieci.
- $\bullet$  Określ adres bramki IPv4.
- W **[Protokół efektywny]** włącz **[IPv4]**.
- Określ serwer SMTP.

#### $\bf{B}$  Jeśli to konieczne, zmień ustawienia w [Ustawienia wysyłania], w obszarze **[Funkcje skanera].**

#### **Uwaga**

- $\Box$  Aby podłączyć urządzenie do sieci za pomocą kabla IEEE 1394 lub bezprzewodowej sieci LAN (IEEE 802.11b), wymagana jest karta rozszerzeń 1394 lub karta rozszerzeń bezprzewodowej sieci LAN. Szczegółowe informacje na ten temat, patrz Podręcznik sieciowy.
- □ Liczba pozycji do ustawienia w [Ustaw. systemu] zależy od środowiska sieci. Dodatkowe informacje na temat ustawień sieci można znaleźć w Podręczniku ustawień ogólnych.
- **□ Dodatkowe informacje na temat <b>[Funkcje skanera]** można znaleźć w Podręczniku ustawień ogólnych.

## <span id="page-16-1"></span>**Rejestracja adresu e-mail w książce adresowej**

W książce adresowej można rejestrować często używane adresy e-mail.

W książce adresowej można rejestrować często używane adresy e-mail. Zarejestruj adresy e-mail w **[Zarządz. książką adresową]** w obszarze **[Narzędzia administratora**] korzystając z **[Ustaw. systemu]**. Adresy można także rejestrować jako grupy.

## **Uwaga**

 $\Box$  Szczegółowe informacje na temat rejestrowania adresów e-mail w książce adresowej, patrz Podręcznik ustawień ogólnych.

- $\Box$  Adresy e-mail można także zarejestrować w książce adresowej za pomocą programu Web Image Monitor lub SmartDeviceMonitor for Admin. Szczegółowe informacje na temat, w jaki sposób zainstalować te aplikacje, patrz Podręcznik sieciowy. Szczegółowe informacje na temat rejestrowania adresów w książce adresowej, patrz system pomocy każdej aplikacji.
- □ W zależności od typu urządzenia, może nie być możliwe korzystanie z niego w czasie aktualizacji książki adresowej za pomocą plików CSV, (pobranych przy użyciu SmartDeviceMonitor for Admin) zawierających kody użytkownika.

# <span id="page-17-0"></span>Ekran e-mail

W tej sekcji omówiono układ ekranu podczas wysyłania zeskanowanych plików pocztą e-mail.

#### ❖ Ekran główny

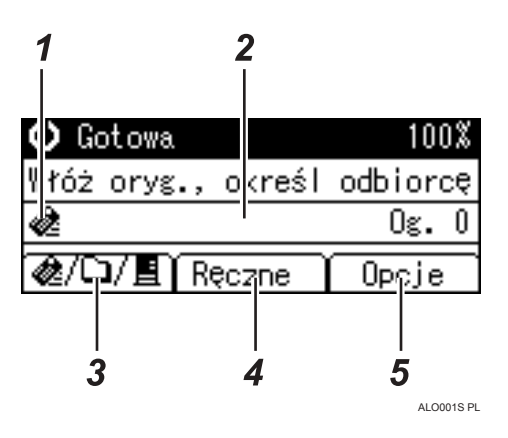

❖ Jeśli odbiorców wprowadza się ręcznie

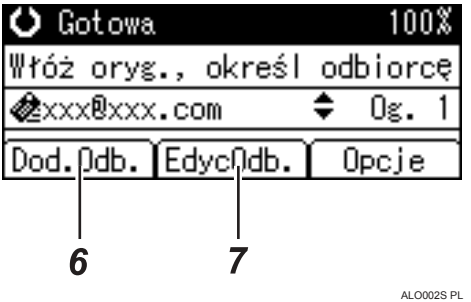

#### **❖** Jeśli wybrani odbiorcy tworzą grupę

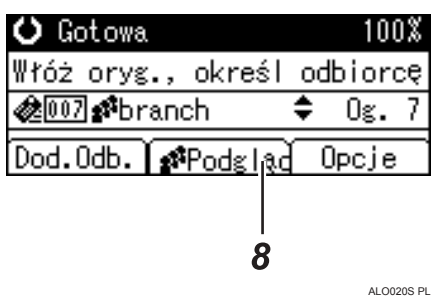

#### *1.* **Ikona e-mail**

Informuje, że wyświetlany jest ekran poczty e-mail

#### *2.* **Pole odbiorcy**

Wyświetla wybranego odbiorcę. Jeśli wybrano kilku odbiorców, po naciśnięciu przycisku  $[4]$  lub  $[\nabla]$ zostaną oni wyświetleni w kolejności, w jakiej zostali wybrani. Aby sprawdzić wybranego odbiorcę, naciśnij przycisk {**Sprawdzanie odbiorcy**}.

#### *3.* **E-mail /Skanowanie do folderu / Sieciowy skaner dostarczania**

Naciśnij, aby przełączać pomiędzy ekranami. Ten przycisk można także używać do przełączania pomiędzy funkcjami e-mail i skanowanie do folderu podczas jednoczesnego wysy'ania tego samego pliku do obydwu odbiorców za pomocą tych dwóch funkcji.

## *4.* **[RÍczne]**

Podczas wybierania odbiorcy poza listą zarejestrowanych, naciśnij przycisk **[Reczne]**, a następnie wprowadź adres email odbiorcy za pomocą przycisków szybkiego wybierania.

#### *5.* **[Opcje]**

Naciśnij, aby wybrać ustawienia skanowania i określić formaty plików do wys'ania.

### *6.* **[Dod.Odb.]**

Aby wybrać wielu odbiorców po ręcznym wprowadzeniu adresu e-mail, naciśnij przycisk **[Dod.Odb.]**, a następnie wprowadź adres e-mail odbiorcy.

## *7.* **[EdycOdb.]**

Aby zmienić adres już wprowadzony, naciśnij przycisk **[EdycOdb.]**, a następnie wprowadź nowy adres e-mail.

## *8.* **[Podgl‡d]**

Naciśnij, aby sprawdzić adresy zarejestrowane dla grupy.

**1**

# <span id="page-19-0"></span>**Podstawowa procedura wysy'ania**  wiadomości e-mail

W tej sekcji omówiono podstawową operację wysyłania zeskanowanych plików pocztą e-mail.

## $\blacksquare$  Upewnij się, że zostały usunięte wszelkie wcześniejsze ustawienia.

Jeśli wcześniejsze ustawienia nie zostały skasowane, naciśnij przycisk {**Kasowanie ustawieÒ**}.

 $\mathbf{\mathcal{U}}$  Jeśli wyświetlany jest ekran sieciowego skanera dostarczania lub **skanowanie do folderu, naci"nij przycisk [ ], aby prze'‡czyÊ na ekran e-mail.**

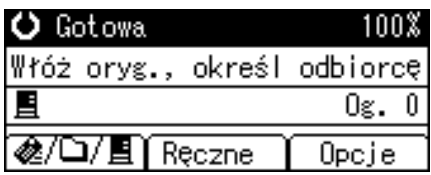

# $\mathbf{B}$  Połóż oryginały.

### **H** Wybierz odbiorcę.

Teraz można wprowadzić wielu odbiorców.

Szczegółowe informacje zawiera "Wprowadzanie odbiorcy".

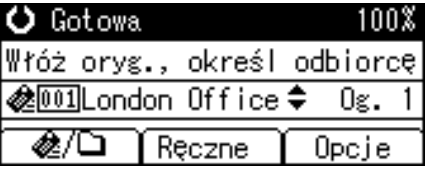

#### <span id="page-19-1"></span> $\blacksquare$  Naciśnij przycisk [Opcje], wybierz [Nazwa nadawcy], a następnie wprowadź nadawcę.

Szczegółowe informacje zawiera "Wprowadzanie odbiorcy".

固Opcje wysyłania 1/4 ♦OK) Nazwa nadawcyl

Potwierdzenie odbioru

Rozdzielczość

## $\mathbf{\hat{G}}$  Jeśli jest to wymagane, naciśnij przycisk [Opcje], aby określić rozdzielczość *i* orientację oryginałów.

Aby uzyskać więcej informacji, patrz "Różne ustawienia skanowania".

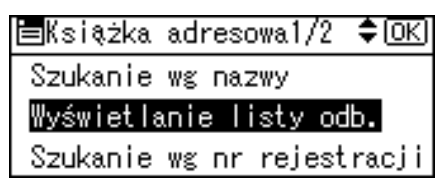

# $\sum$  Naciśnij przycisk [Start].

Trwa skanowanie.

Należy nacisnąć przycisk  $[\#]$ , aby wysłać pliki zeskanowane przy użyciu szyby ekspozycyjnej.

Zeskanowane pliki przy użyciu podajnika dokumentów ADF są wysyłane natychmiast.

#### $\bf B$  Jeśli nadal są oryginały do wysłania, umieść je w urządzeniu i naciśnij **przycisk** {**Start**}**.**

Powtarzaj ten krok, dopóki wszystkie oryginały nie zostaną zeskanowane.

## E Po zeskanowaniu wszystkich oryginałów naciśnij przycisk [#].

Trwa nadawanie.

## **Uwaga**

- $\Box$  Jeśli wybrano dwóch lub więcej odbiorców, można ich kolejno wprowadzić naciskając przycisk  $[4]$  lub  $[\nabla]$ .
- $\Box$  Aby anulować wybranego odbiorcę, wyświetl go w polu odbiorcy, a następnie naciśnij przycisk **[Zeruj/Zatrzymaj]**.
- ❒ W polu **[Ustaw. systemu]**, moÂna wybraÊ adres e-mail administratora jako domyślną nazwę nadawcy. To umożliwia wysłanie e-mail bez prowadzania **[Nazwa nadawcy]**. SzczegÛ'owe informacje na ten temat, patrz Podręcznik ustawień ogólnych.
- $\Box$  W zależności od ustawień zabezpieczeń dane logowania użytkownika można wprowadzić za pomocą opcji **[Nazwa nadawcy]**.
- $\Box$  Podczas wysyłania zeskanowanych plików pocztą e-mail można użyć funkcji Potwierdzenie odbioru. E-mail jest wysy'any do nadawcy wybranego w kroku  $\mathbf{g}$ , z powiadomieniem o przeczytaniu wiadomości email przez odbiorcę. Aby użyć tej funkcji, w obszarze **[Opcje]** wybierz **[Potwierdzenie odbioru]**.
- $\Box$  Aby włączyć funkcję Potwierdzenie odbioru, należy ustawić ScanRouter oprogramowanie dostarczania na wysyłanie e-mail za pomocą SMTP. Szczegółowe informacje na temat, w jaki sposób wybrać to ustawienie, patrz podręczniki dostarczane z ScanRouter oprogramowaniem dostarczającym. Należy jednak pamiętać, że jeśli aplikacja odbioru wiadomości e-mail nie obsługuje standardu MDN (Message Disposition Notification), powiadomienie pocztą e-mail może nie zostać zwrócone.
- ❒ Aby anulowaÊ skanowanie, naci"nij przycisk {**Zeruj/Zatrzymaj**}.

## **ZajrzeÊ do instrukcji...**

str. 14 "Wybieranie odbiorcy"

- str. 28 "Wybieranie nadawcy"
- str. 95 "Różne ustawienia skanowania"

**1**

# <span id="page-21-2"></span><span id="page-21-0"></span>**Wybieranie odbiorcy**

W tej sekcji opisano, w jaki sposób wybrać odbiorców poczty e-mail.

Można określić odbiorców poczty e-mail korzystając z następujących metod: Aby określić odbiorców poczty e-mail:

- Wybierz zarejestrowanego odbiorcę za pomocą przycisku szybkiego wybierania
- Wybierz odbiorcę z książki adresowej urządzenia
- Wprowadź ręcznie adres e-mail
- Wyszukaj odbiorcę na serwerze LDAP i wybierz go

# <span id="page-21-1"></span>Wybieranie zarejestrowanego odbiorcę za pomocą przycisku **szybkiego wybierania**

W tej sekcji opisano, w jaki sposób wybrać zarejestrowanego odbiorcę za pomocą przycisku szybkiego wybierania.

Szczegółowe informacje na temat sposoby rejestrowania odbiorcy poczty e-mail za pomocą przycisku szybkiego wybierania, patrz Podręcznik ustawień ogólnych.

 $\blacksquare$  Naciśnij przycisk szybkiego wybierania, aby zarejestrować odbiorcę.

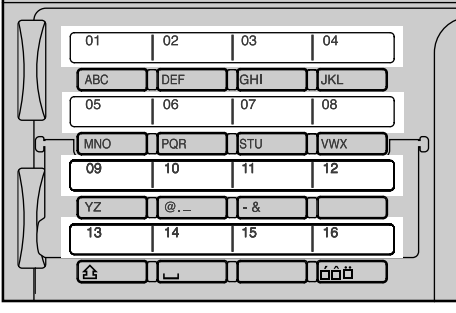

AL O0075

Powtarzaj tę czynność, aby dodać więcej odbiorców.

# <span id="page-22-0"></span>Wybieranie zarejestrowanego odbiorcy w książce adresowej **urz‡dzenia**

W tej sekcji opisano, w jaki sposób wybrać odbiorcę z książki adresowej urządzenia.

## **变Ważne**

 $\Box$  Aby użyć tej funkcji, najpierw musisz zarejestrować odbiorców korzystając z **[Ustaw. systemu]**. Szczegółowe informacje na ten temat, patrz Podręcznik ustawień ogólnych.

Dostępne są cztery metody wybierania odbiorcy zarejestrowanego w książce adresowej:

- $\bullet$  Wybór odbiorcę z listy
- Według wprowadzonego numeru rejestracji odbiorcy
- Wyszukiwanie odbiorcy według nazwy
- Wyszukiwanie odbiorcy według adresu e-mail

## **Wybieranie odbiorcy z listy**

Aby wybrać odbiorcę z listy, użyj następującej procedury.

 $\blacksquare$  Naciśnij przycisk [Wyszukaj odbiorcę].

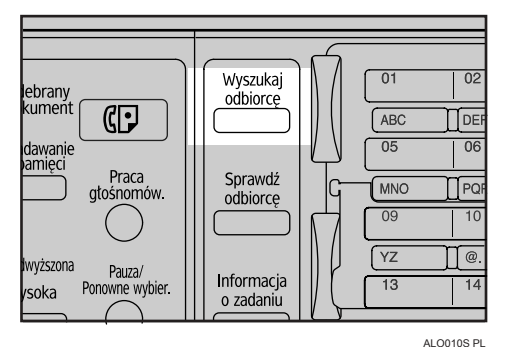

**Z** Naciśnij przycisk [▲] lub [▼], aby wybrać pozycję [Wyświetlanie listy odb.], **a** następnie naciśnij przycisk [OK].

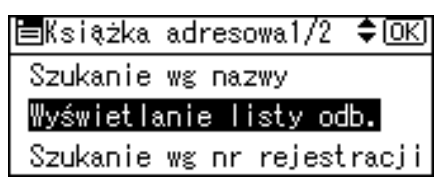

#### **El** Naciśnij przycisk [▲] lub [▼], aby wybrać odbiorcę z listy, a następnie naciśnij przycisk [▶].

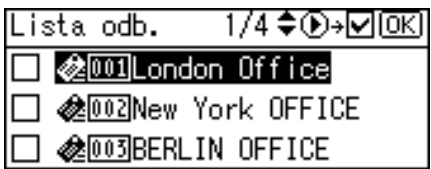

Zaznacz pole wyboru z lewej strony wybranego odbiorcy.

Powtarzaj tę czynność, aby dodać więcej odbiorców.

## Naciśnij przycisk [OK].

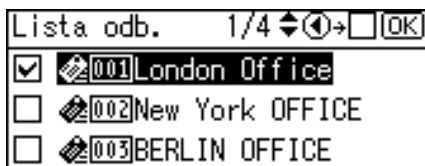

## S<sup>2</sup> Uwaqa

- □ Jeśli w obszarze [Ustaw. systemu], opcja [Wyszukiwanie LDAP] ustawiona jest na wartość [Włączone], po naciśnięciu przycisku [Wyszukaj odbiorce] wyświetla się ekran wyboru wyszukiwanego obiektu. Na ekranie wybierz pozycję [Wyszukaj książkę adresową], a następnie naciśnij przycisk [OK].
- $\Box$  Aby anulować wybranego odbiorcę, naciśnij przycisk  $[\triangle]$  lub  $[\triangledown]$ , aby wybrać docelowego odbiorcę, a następnie naciśnij przycisk <a>[</a> </a>
- □ W zależności od ustawień zabezpieczeń, na liście odbiorców może nie być niektórych odbiorców.

#### Wybieranie odbiorcy przy użyciu numeru rejestracji

Wybieranie odbiorcy z adresowej książki urządzenia za pomocą jego numeru rejestracji.

I Naciśnij przycisk [Wyszukaj odbiorcę].

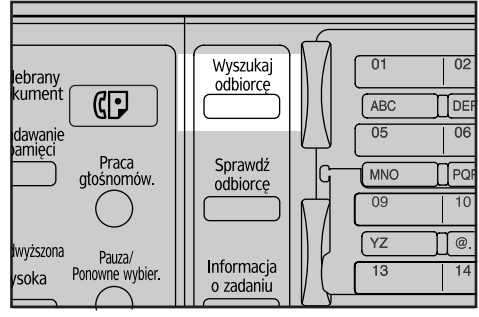

ALO010S PL

**1**

 $\bf{B}$  Naciśnij przycisk  $[$  ▲  $]$  lub  $[$  ▼  $]$ , aby wybrać pozycję [Szukanie wg nr **rejestracji**], a następnie naciśnij przycisk <sup>[OK]</sup>.

国Książka adresowa1/2 ♦ OK) Szukanie wg nazwy Wyświetlanie listy odb. Szukanie wg nr rejestracji

#### **E** Wprowadź trzycyfrowy numer przydzielony odbiorcy za pomocą przycisków numerycznych, a następnie naciśnij przycisk  $[OK]$ .

Przykład: Aby wprowadzić 003

Naciśnij **[3]**, a następnie przycisk **[OK**].

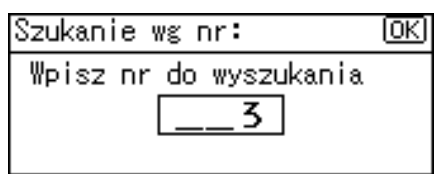

 $\Box$  Naciśnij przycisk  $\Box$ .

1/1♦ৈD→⊠®এ Rezultaty:

**B** @@@@BERLIN OFFICE

Zaznacz pole wyboru z lewej strony wybranego odbiorcy.

 $\blacksquare$  Naciśnij przycisk [OK].

Rezultaty: 1/1 ♦ ⑥ →□ ◎ ◎ **Z @** 03 BERLIN OFFICE

## **Uwaga**

❒ Je"li w obszarze **[Ustaw. systemu]**, opcja **[Wyszukiwanie LDAP]** ustawiona jest na wartość [Włączone], po naciśnięciu przycisku [Wyszukaj odbiorcę] wyświetla się ekran wyboru wyszukiwanego obiektu. Na ekranie wybierz pozycję **[Wyszukaj książkę adresową]**, a następnie naciśnij przycisk **[OK]**.

#### **Wyszukiwanie odbiorcy wed'ug nazwy**

Aby wyszukać odbiorcę według nazwy w książce adresowej urządzenia, użyj następującej procedury.

 $\blacksquare$  Naciśnij przycisk [Wyszukaj odbiorcę].

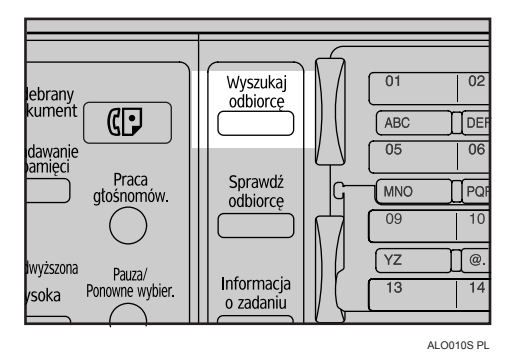

*El* Wybierz [Szukanie wg nazwy], a następnie naciśnij przycisk [OK].

1/2 ♦ OKI 冒Szukaj nadaw. Szukanie wg nazwy Wyświetlanie listy odb. Szukanie wg nr rejestracji

#### $E$  Wprowadź pierwsze litery nazwy odbiorcy, a następnie naciśnij **dwukrotnie przycisk** {**OK**}**.**

Szukanie wg nazwy: 顾 Wpisz znaki do wyszukania abc

Zostaną wyświetleni odbiorcy, którzy spełniają warunki wyszukiwania.

<sup>1</sup> Naciśnij przycisk <sup>[▲</sup>] lub <sup>[▼</sup>], aby wybrać odbiorcę, a następnie naciśnij **przycisk** {V}**.**

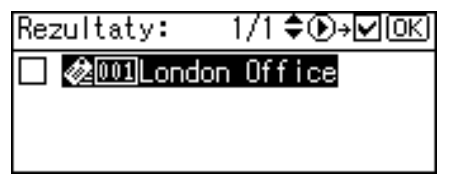

Zaznacz pole wyboru z lewej strony wybranego odbiorcy.

## **B** Naciśnij przycisk [OK].

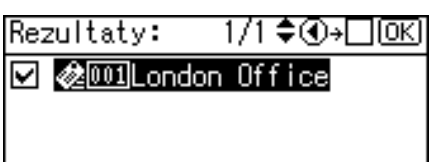

## **Ø** Uwaga

- $\Box$  Jako wynik wyszukiwania może być wyświetlonych do 100 odbiorców.
- $\Box$  Jeśli w obszarze [Ustaw. systemu], opcja [Wyszukiwanie LDAP] ustawiona jest na wartość [Włączone], po naciśnięciu przycisku [Wyszukaj odbiorce] wyświetla się ekran wyboru wyszukiwanego obiektu. Na ekranie wybierz pozycję [Wyszukaj książkę adresową], a następnie naciśnij przycisk [OK].
- $\Box$  Aby anulować wybranego odbiorce, naciśnij przycisk  $[\triangle]$  lub  $[\triangledown]$ , aby wybrać docelowego odbiorcę, a następnie naciśnij przycisk [ ◀].

#### Wyszukiwanie odbiorcy według adresu e-mail

Aby wyszukać odbiorcę według adresu e-mail w książce adresowej urządzenia, użyj następującej procedury.

# I Naciśnij przycisk [Wyszukaj odbiorcę].

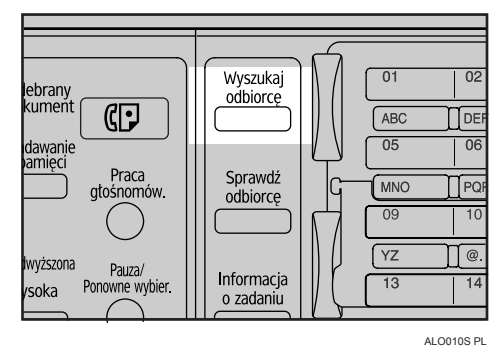

L' Naciśnii przycisk [▲] lub [▼], aby wybrać pozycję [Szukanie wg adresu emaila], a następnie naciśnij przycisk [OK].

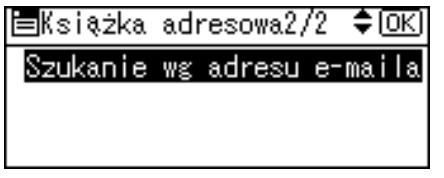

U Wprowadź pierwsze litery adresu e-mail, a następnie naciśnij dwukrotnie przycisk [OK].

Szuk. wg adresu e-mail: <u>OK</u>) Wpisz znaki do wyszukania abc

Zostaną wyświetleni odbiorcy, którzy spełniają warunki wyszukiwania.

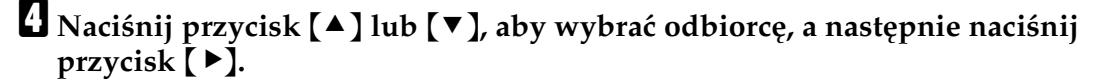

Rezultaty: 1/1♦®<del>›</del>⊠® @001London Office

Zaznacz pole wyboru z lewej strony wybranego odbiorcy.

# $\blacksquare$  Naciśnij przycisk [OK].

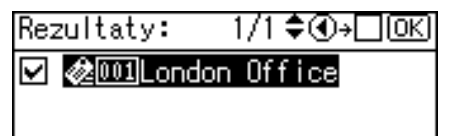

## **Uwaga**

- ❒ Je"li w obszarze **[Ustaw. systemu]**, opcja **[Wyszukiwanie LDAP]** ustawiona jest na wartość [Włączone], po naciśnięciu przycisku [Wyszukaj odbiorcę] wyświetla się ekran wyboru wyszukiwanego obiektu. Na ekranie wybierz pozycję **[Wyszukaj książkę adresową]**, a następnie naciśnij przycisk **[OK**].
- $\Box$  Jako wynik wyszukiwania może być wyświetlonych do 100 odbiorców.
- $□$  Aby anulować wybranego odbiorcę, naciśnij przycisk  $[□]$  lub  $[□]$ , aby wybrać docelowego odbiorcę, a następnie naciśnij przycisk <a>[</a> </a>Q.

**1**

## <span id="page-28-0"></span>**Reczne wprowadzanie adresu e-mail**

W tej sekcji opisano sposób ręcznego wprowadzania adresu e-mail.

## $\blacksquare$  Naciśnij przycisk [Ręczne].

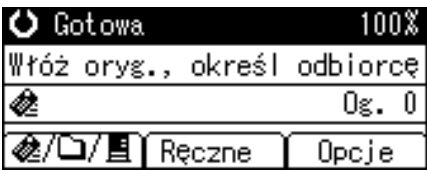

## **El** Wprowadź adres e-mail.

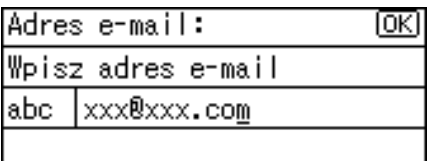

## $\mathbf{E}$  Naciśnij przycisk  $[OK]$ .

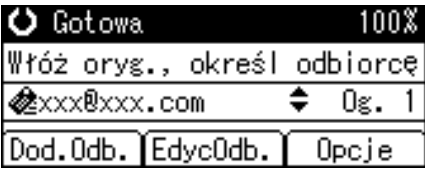

## **Uwaga**

- **□** W zależności od ustawionych zabezpieczeń, opcja **[Reczne]** może nie być wyświetlana. Szczegółowe informacje na ten temat można uzyskać od administratora.
- $\Box$  Aby zmodyfikować lub zmienić wprowadzony adres e-mail, naciśnij przycisk **[EdycOdb.]**.
- □ Aby dodać innego odbiorcę, naciśnij przycisk **[Dod.Odb.]**, a następnie wprowadź adres e-mail.
- $\Box$  W książce adresowej urządzenia można zarejestrować ręcznie wprowadzony adres e-mail. Szczegółowe informacje na ten temat, patrz "Rejestracja ręcznie wprowadzonego adresu e-mail w książce adresowej".

## **ZajrzeÊ do instrukcji...**

str. 26 "Rejestracja ręcznie wprowadzonego adresu e-mail w książce adresowej"

# <span id="page-29-0"></span>Wyszukiwanie odbiorcy na serwerze LDAP

Po uzyskaniu dostępu do serwera LDAP można wyszukiwać i wybrać odbiorców.

## 導Ważne

 $\Box$  Aby użyć tej funkcji, należy przez sieć połączyć się z serwerem LDAP. Ponadto w obszarze [Ustaw. systemu] należy zarejestrować serwer i ustawić opcję [Wyszukiwanie LDAP] na wartość [Włączone]. Więcej informacji zawiera Podręcznik sieciowy.

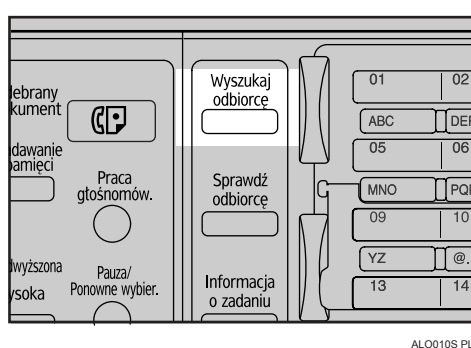

I Naciśnij przycisk [Wyszukaj odbiorce].

2 Wybierz [Wyszukaj LDAP], a następnie naciśnij przycisk [OK].

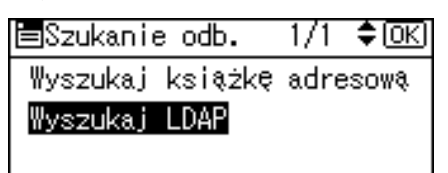

U Wybierz [Wybierz serwer], a następnie naciśnij przycisk [OK].

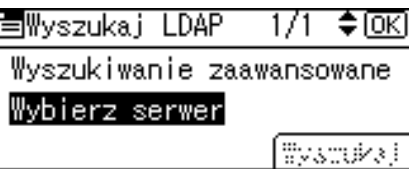

U Wybierz serwer, a następnie naciśnij przycisk [OK].

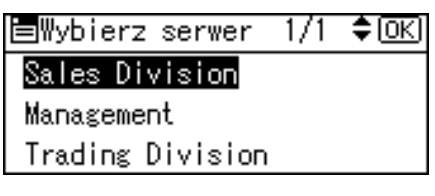

Jeśli wymagana jest autoryzacja w celu uzyskania dostępu do serwera, wyświetla się ekran autoryzacji. Wprowadź poprawną nazwę użytkownika oraz hasło.

Wyświetla się ponownie ekran wyszukiwania LDAP.

**1**

**E** Wybierz [Wyszukiwanie zaawansowane], a następnie naciśnij przycisk [OK].

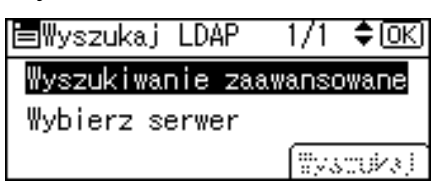

# $\Omega$  Określ warunki wyszukiwania.

Skorzystaj z następującego przykładu przybliżonego wyszukiwania nazwy odbiorcy.

Wybierz [Nazwa], a następnie naciśnij przycisk [OK].

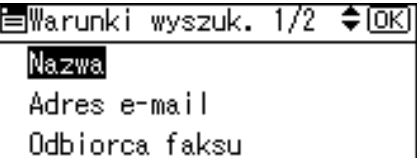

## $\blacksquare$  Wprowadź początkowe litery nazwy odbiorcy.

To czy wyszukiwanie odbywa się według nazwiska, czy imienia zależy od tego jak administrator skonfigurowa' wyszukiwanie.

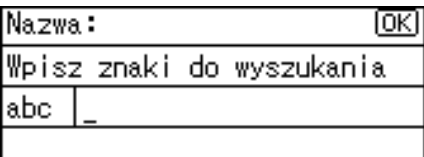

# $\ddot{\mathbf{C}}$  Naciśnij przycisk  $[OK]$ .

 $\Pi$  Naciśnij przycisk  $[$ ▲ ] lub  $[$ ▼ ], aby wybrać pozycję [Szuk. elast.], a następnie **naciśnij przycisk [OK].** 

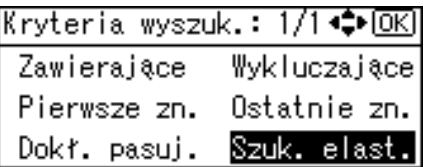

Z lewej strony określonego warunku wyświetla się  $\triangleleft$ .

Wyszukiwanie można uściślić przez ustawienie wielu warunków wyszukiwania.

## $\Box$  Naciśnij przycisk [Escape].

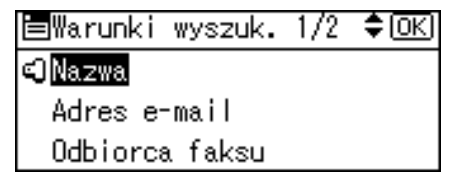

## $\mathbf{W}$  Naciśnij przycisk [Wyszukaj].

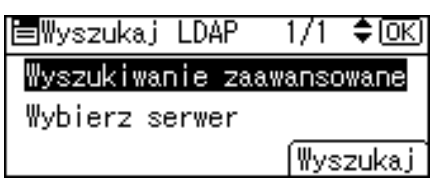

Zostaną wyświetleni odbiorcy, którzy spełniają warunki wyszukiwania.

#### Laciśnij przycisk [▲] lub [▼], aby wybrać odbiorcę, a następnie naciśnij  $przycisk$   $\blacktriangleright$ ].

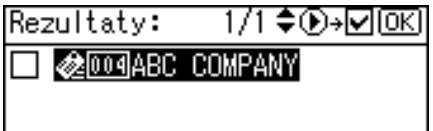

Zaznacz pole wyboru z lewej strony wybranego odbiorcy.

 $E$  Naciśnij przycisk  $[OK]$ .

<u> 1/1 ♦①→□l০ঘ</u> Rezultaty: **Z @***@***@***@*ABC COMPANY

## **Uwaga**

- $\Box$  Jako wynik wyszukiwania może być wyświetlonych do 100 odbiorców.
- $\Box$  Kryteria można wybrać z następującej listy:
	- **[Zawierające]**: Szukane są nazwy, które zawierają wprowadzony znak lub znaki.

Przykład: Aby znaleźć "ABC", wprowadź "A", "B" lub "C".

- **[Wykluczające]**: Szukane są nazwy, które nie zawierają wprowadzonego znaku lub znaków. Przykład: Aby znaleźć "ABC", wprowadź "D".
- **[Pierwsze zn.]**: Szukane są nazwy zaczynające się od wprowadzonego znaku lub znaków. Przykład: Aby znaleźć "ABC", wprowadź "A".
- **[Ostatnie zn.]**: Szukane są nazwy kończące się wprowadzonym znakiem lub znakami. Przykład: Aby znaleźć "ABC", wprowadź "C".
- **[Dok!. pasuj.]**: Szukane są nazwy, które odpowiadają wprowadzonemu znakowi lub znakom. Przykład: Aby znaleźć "ABC", wprowadź "ABC".
- **[Szuk. elast.]**: wyszukanie przybliżone (działanie funkcji wyszukania przybliżonego zależy od systemu obsługiwanego przez serwer LDAP).

**1**

- ❒ Je"li zwracany przez serwer LDAP adres e-mail jest zbyt d'ugi, nie jest możliwe wybranie go jako adresu odbiorcy. Szczegółowe informacje na temat liczby znaków do umieszczenia, patrz "E-mail".
- $\Box$  Możliwa jest rejestracja więcej niż jednego adresu e-mail dla odbiorcy. Jednak, jako wynik wyszukiwania wyświetlany jest tylko jeden adres email w przypadku każdego odbiorcy. Który adres e-mail zostanie wyświetlany, zależy to od serwera LDAP. Zwykle jest to adres zarejestrowany jako pierwszy.

**ZajrzeÊ do instrukcji...**

str. 130 "E-mail"

## <span id="page-32-0"></span>**Sprawdzanie wybranych odbiorców**

W tej sekcji opisano sposób sprawdzania wybranych odbiorców.

Dostępne są dwie metody sprawdzania odbiorców:

#### ❖ **Sprawdzanie w polu odbiorcy**

Pola odbiorcy można użyć do sprawdzania wybranego odbiorcy. Jeśli wybrano kilku odbiorców, po naciśnięciu przycisku  $[4]$  lub  $[\nabla]$  zostaną oni wyświetleni w kolejności, w jakiej zostali wybrani.

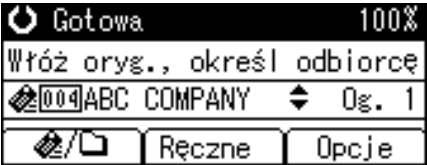

#### **❖ Sprawdzanie za pomocą panela operacyjnego**

Aby sprawdzić wybranych odbiorców, naciśnij przycisk **[Sprawdzanie odbiorcy**}.

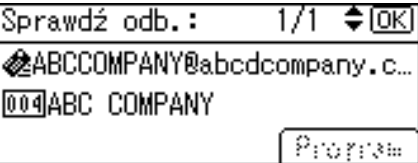

# <span id="page-33-1"></span><span id="page-33-0"></span>Rejestracja ręcznie wprowadzonego adresu e-mail w książce **adresowej**

W tej sekcji opisano sposób rejestracji ręcznie wprowadzonego odbiorcy w książce adresowej urządzenia. Można także zarejestrować odbiorcę wybranego na serwerze LDAP w książce adresowej urządzenia.

 $\blacksquare$  Naciśnij przycisk [Sprawdzanie odbiorcy].

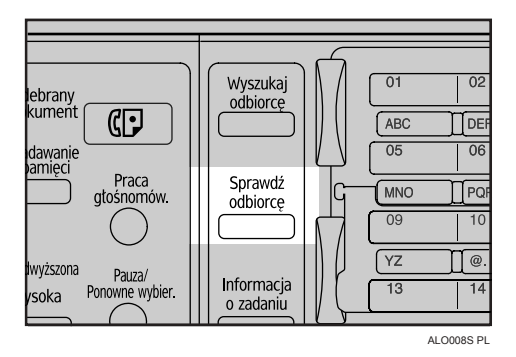

**∐** Naciśnij przycisk [▲] lub [▼], aby wyświetlić odbiorcę do zarejestrowania, a następnie naciśnij przycisk [Zarej.].

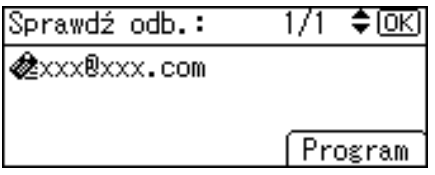

## $\boldsymbol{\Sigma}$  Wprowadź nazwę, a następnie naciśnij przycisk [OK].

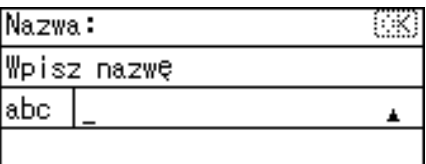

 $\blacksquare$  Naciśnij przycisk [Odb.] i [Nr rej.], aby wybrać informacje rejestracji. Po **dokonaniu wszystkich ustawieÒ, naci"nij przycisk** {**OK**}**.**

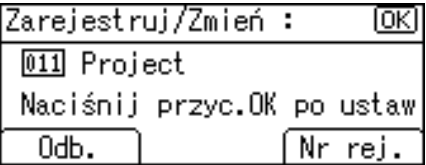

Szczegółowe informacje na temat określania informacji rejestracji, patrz Podręcznik ustawień ogólnych.

# B Naciśnij przycisk [Escape].

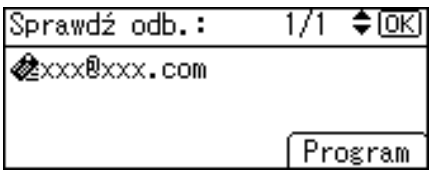

## **৶**Uwaga

□ W zależności od ustawień zabezpieczeń, opcja [Zarej.] może nie być wyświetlana. W takim wypadku nie można ukończyć rejestracji.

# <span id="page-35-1"></span><span id="page-35-0"></span>**Wybieranie nadawcy**

W tej sekcji opisano, w jaki sposób wybrać nadawcę poczty e-mail. Aby wysłać wiadomości e-mail, należy wybrać nazwę nadawcy.

Nadawcę wiadomości e-mail można wybrać dowolną z następujących metod:

- Wybierz zarejestrowanego nadawcę za pomocą przycisku szybkiego wybierania
- Wybierz nadawcę z listy książki adresowej urządzenia
- $\bullet$  Wprowadź numer rejestracji nadawcy zarejestrowanego w książce adresowej urządzenia
- Wyszukaj nadawcę według nazwy w książce adresowej urządzenia
- Wyszukaj nadawcę według adresu e-mail w książce adresowej urządzenia

## **Uwaga**

- ❒ Najpierw zarejestruj nadawcÛw w obszarze **[Ustaw. systemu]**. SzczegÛ'owe informacje na ten temat, patrz Podręcznik ustawień ogólnych.
- ❒ W polu **[Ustaw. systemu]**, moÂna wybraÊ adres e-mail administratora jako domyślną nazwę nadawcy. To umożliwia wysłanie wiadomości e-mail bez prowadzania Âadnych danych dla **[Nazwa nadawcy]**.
- □ W zależności od ustawionych zabezpieczeń dane logowania użytkownika moÂna wprowadziÊ za pomoc‡ opcji **[Nazwa nadawcy]**.
- $\Box$  Jeśli został ustawiony kod zabezpieczający, po wybraniu nadawcy pojawi się ekran służący do wprowadzania kodu. Wprowadź kod zabezpieczający, a następnie naciśnij przycisk **[OK]**. Jeśli wprowadzony kod zabezpieczający jest poprawny, zostanie wyświetlona nazwa nadawcy
## Wybieranie zarejestrowanego nadawcy za pomocą przycisku **szybkiego wybierania**

W tej sekcji opisano, w jaki sposób wybrać zarejestrowanego nadawcę za pomocą przycisku szybkiego wybierania.

Szczegółowe informacje na temat sposobu rejestrowania nadawcy poczty e-mail za pomocą przycisku szybkiego wybierania, patrz Podręcznik ustawień ogólnych.

## $\blacksquare$  Naciśnij przycisk [Opcje].

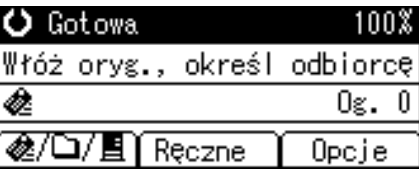

 $\mathbf{\Omega}$  Wybierz [Nazwa nadawcy], a następnie naciśnij przycisk [OK].

|国Opcje wysyłania 1/4 ♦ OK] Nazwa nadawcy Potwierdzenie odbioru Rozdzielczość

 $\boldsymbol{B}$  Naciśnij przycisk szybkiego wybierania, aby zarejestrować nadawcę.

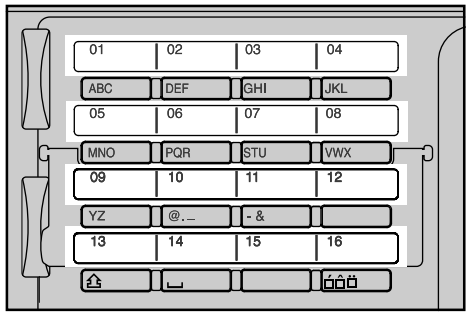

ALO007S

## $L$ **Naciśnij przycisk [OK].**

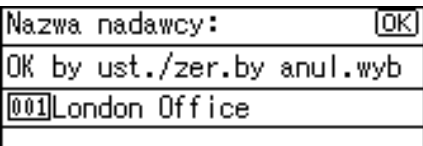

"Wyświetla się napis Zarejestrowano", a następnie wyświetla się ponownie ekran Opcje wysy'ania.

## **Wybieranie nadawcy z listy**

W tej sekcji opisano, w jaki sposób wybrać nadawcę z listy książki adresowej urzadzenia.

## $\blacksquare$  Naciśnij przycisk [Opcje].

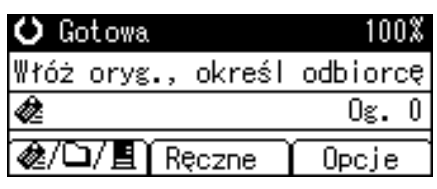

*El* Wybierz [Nazwa nadawcy], a następnie naciśnij przycisk [OK].

固Opcje wysyłania 1/4 ♦ OK] Nazwa nadawcy Potwierdzenie odbioru Rozdzielczość

## $\bf{B}$  Naciśnij przycisk [Wyszukaj odbiorcę].

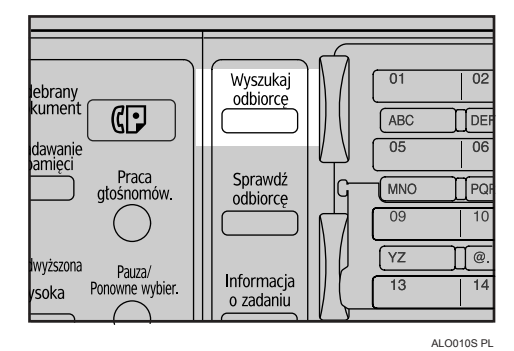

**{** $\bullet$  **Naciśnij przycisk [▲ ] lub [▼ ], aby wybrać pozycję [Wyświetlanie listy odb.],** a następnie naciśnij przycisk <sup>[OK]</sup>.

 $1/2$  ≑  $\overline{0K}$ 冒Szukaj nadaw. Szukanie wg nazwy Wyświetlanie listy odb. Szukanie wg nr rejestracji

 $\bf{B}$  Naciśnij przycisk [▲] lub [▼], aby wybrać nadawcę, a następnie naciśnij  $przycisk$   $\blacktriangleright$ ].

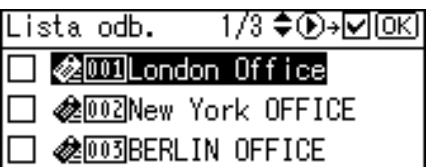

Zaznacz pole wyboru z lewej strony wybranego nadawcy.

Aby anulować wybranego nadawcę, naciśnij przycisk  $[\triangle]$  lub  $[\triangledown]$ , aby wybrać docelowego nadawcę, a następnie naciśnij przycisk  $\Box$ .

## $\Box$  Naciśnij przycisk [OK].

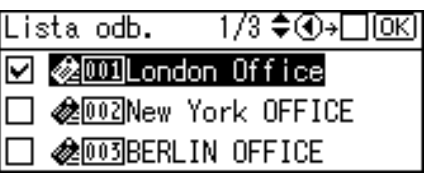

## $\blacksquare$  Naciśnij przycisk  $[OK]$ .

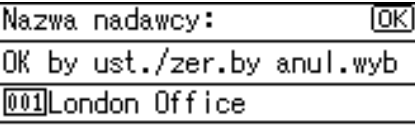

"Wyświetla się napis Zarejestrowano", a następnie wyświetla się ponownie ekran Opcje wysy'ania.

## Wybieranie nazwy nadawcy przy użyciu numeru rejestracji

W tej sekcji opisano, w jaki sposób wybrać nadawcę za pomocą wprowadzenia jego numeru rejestracji.

## $\blacksquare$  Naciśnij przycisk [Opcje].

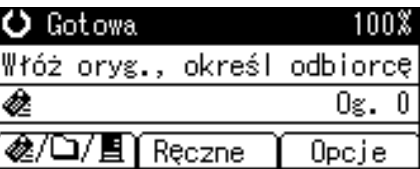

*E* Wybierz [Nazwa nadawcy], a następnie naciśnij przycisk [OK].

圖Opcje wysyłania 1/4 ♦ OK] Nazwa nadawey Potwierdzenie odbioru Rozdzielczość

 $\bf{E}$  Naciśnij przycisk [Wyszukaj odbiorce].

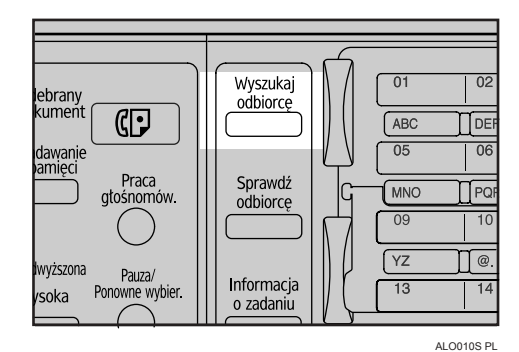

 $\blacksquare$  Naciśnij przycisk  $[$  ▲  $]$  lub  $[$  ▼  $]$ , aby wybrać pozycję [Szukanie wg nr rejestracji], a następnie naciśnij przycisk <sup>[OK]</sup>.

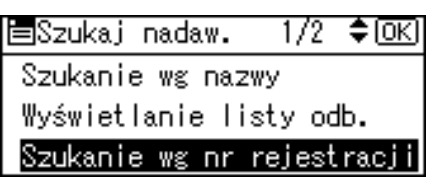

 $\bf{E}$  Wprowadź trzycyfrowy numer przydzielony nadawcy za pomocą przycisków numerycznych, a następnie naciśnij przycisk <sup>[OK]</sup>.

Przykład: Aby wprowadzić 001

Naciśnij  $[1]$ , a następnie przycisk  $[OK]$ .

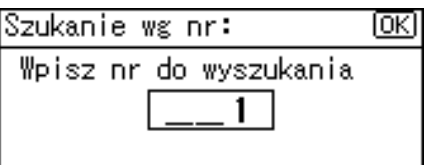

**f** Naciśnij przycisk [ $\blacktriangleright$ ].

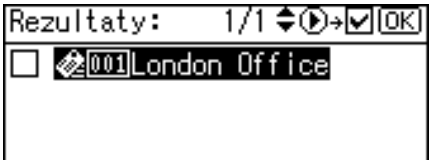

Zaznacz pole wyboru z lewej strony wybranego nadawcy.

## $\blacksquare$  Naciśnij przycisk [OK].

Rezultaty: 1/1♦়®→⊡®এ

**☑ 参**001London Office

**1**

## $\mathbf{\Omega}$  Naciśnij przycisk  $[OK]$ .

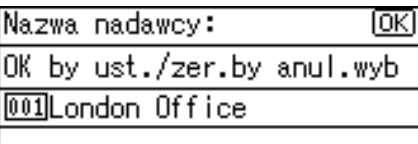

"Wyświetla się napis Zarejestrowano", a następnie wyświetla się ponownie ekran Opcje wysy'ania.

## **Wyszukiwanie nadawcy wed'ug nazwy**

W tej sekcji opisano jak wyszukać nadawcę według nazwy w książce adresowej urzadzenia.

## $\blacksquare$  Naciśnij przycisk [Opcje].

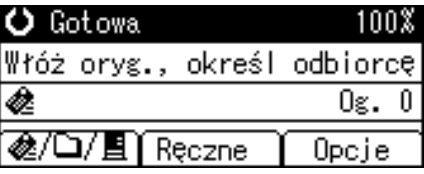

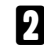

 $\bf{B}$  Wybierz [Nazwa nadawcy], a następnie naciśnij przycisk [OK].

国Opcje wysyłania 1/4 ♦ OK] Nazwa nadawcy Potwierdzenie odbioru Rozdzielczość

## $\bf{B}$  Naciśnij przycisk [Wyszukaj odbiorcę].

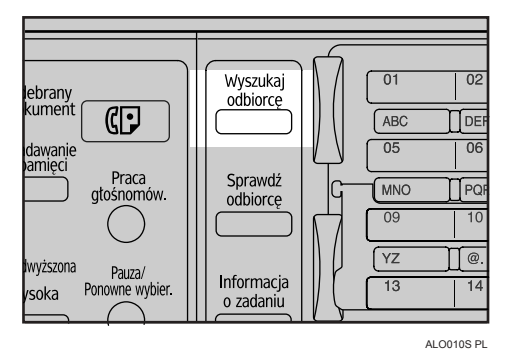

 $\blacksquare$  Wybierz [Szukanie wg nazwy], a następnie naciśnij przycisk [OK].

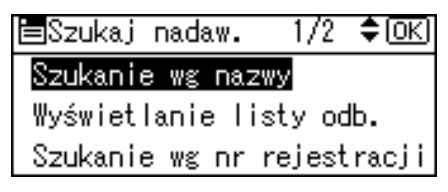

#### $\bf{E}$  Wprowadź pierwsze litery nazwy nadawcy, a następnie naciśnij **dwukrotnie przycisk** {**OK**}**.**

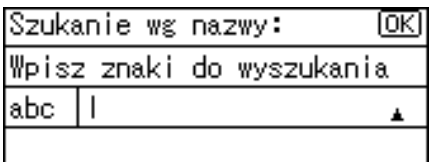

Zostaną wyświetleni nadawcy, którzy spełniają warunki wyszukiwania.

#### **U** Naciśnij przycisk [▲] lub [▼], aby wybrać nadawcę, a następnie naciśnij przycisk  $[\triangleright]$ .

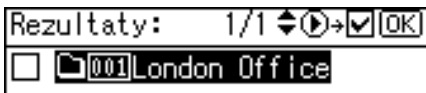

Zaznacz pole wyboru z lewej strony wybranego nadawcy.

 $\blacksquare$  Naciśnij przycisk [OK].

Rezultaty: 1/1 ♦ ①→□

**☑ 参**001London Office

 $\Omega$  Naciśnij przycisk [OK].

Nazwa nadawcy: ΙOΚΙ OK by ust./zer.by anul.wyb 001London Office

"Wyświetla się napis Zarejestrowano", a następnie wyświetla się ponownie ekran Opcje wysy'ania.

## **Uwaga**

 $\square$  Jako wynik wyszukiwania może być wyświetlonych do 100 odbiorców.

**1**

## **Wyszukiwanie nadawcy wed'ug adresu e-mail**

W tej sekcji opisano jak wyszukać nadawcę według adresu e-mail w książce adresowej urządzenia.

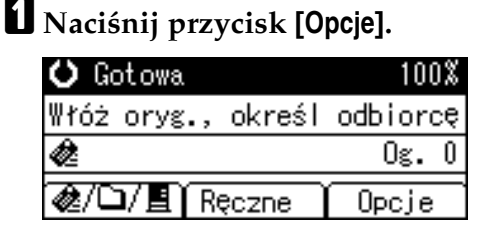

 $\mathbf{B}$  Wybierz [Nazwa nadawcy], a następnie naciśnij przycisk [OK].

|国Opcje wysyłania 1/4 ♦ OK] Nazwa nadawcy Potwierdzenie odbioru Rozdzielczość

## $\mathbf{E}$  Naciśnij przycisk [Wyszukaj odbiorcę].

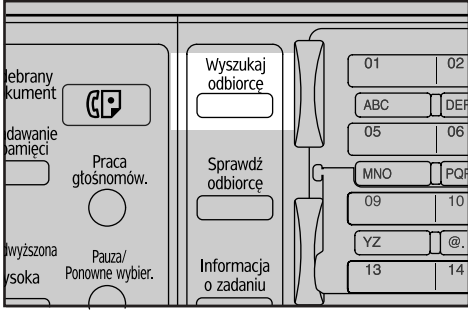

ALO010S PL

 $L$ **]** Wybierz [Szukanie wg adresu e-maila], a następnie naciśnij przycisk [OK].

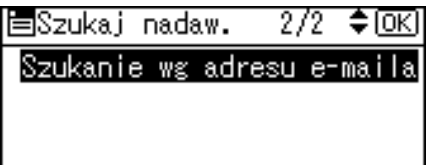

**El** Wprowadź pierwsze litery adresu e-mail nadawcy, a następnie naciśnij **dwukrotnie przycisk** {**OK**}**.**

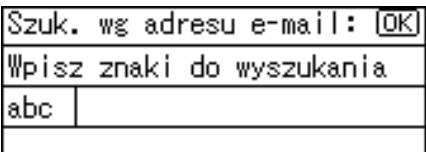

Zostaną wyświetleni odbiorcy, którzy spełniają warunki wyszukiwania.

## $\overline{G}$  Naciśnij przycisk  $[4]$  lub  $[\nabla]$ , aby wybrać odbiorcę, a następnie naciśnij  $przycisk$   $\left[\rightarrow\right]$ .

1/1♦®<del>»</del>⊠® Rezultaty:

**&** @ @ DETROIT FACTORY

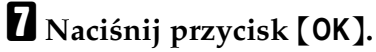

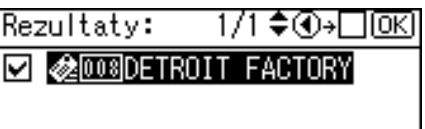

## $\Theta$  Naciśnij przycisk [OK].

Nazwa nadawcy: ⅏ OK by ust./zer.by anul.wyb 008DETROIT FACTORY

"Wyświetla się napis Zarejestrowano", a następnie wyświetla się ponownie ekran Opcje wysy'ania.

## **Uwaga**

 $\Box$  Jako wynik wyszukiwania może być wyświetlonych do 100 odbiorców.

# Sprawdzanie rezultatów wysyłania wiadomości e-mail

W tej sekcji opisano elementy wyświetlane na ekranie i jak wyświetlić stan nadawanych plików.

Naciśnij przycisk [**Informacje o zadaniu**], aby wyświetlić stan wysyłanych plików. Z tego ekranu należy korzystać, aby sprawdzić pocztę e-mail, skanowanie do folderu i rezultaty dostarczania.

#### **❖ Stan nadawanych plików**

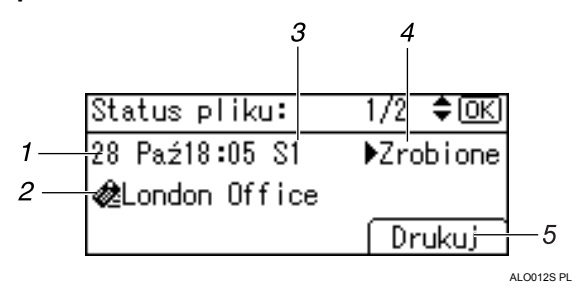

#### *1.* **Data / Godzina**

Wyświetla datę i godzinę wysłania żądania nadania lub datę i godzinę potwierdzenia o treści ">Gotowe",  $\cdot\cdot\cdot$ Błąd" lub " $\blacktriangleright$ Anulowano".

#### *2.* **Odbiorca**

Wyświetlona zostanie (wraz z ikoną) użyta w danym przypadku funkcja wysy'ania (funkcja e-mail, skanowanie do folderu lub dostarczanie).

Jeśli wybrano kilku odbiorców, to wyświetlony zostanie pierwszy wybrany odbiorca.

# **Uwaga**

## *3.* **Liczba zeskanowanych stron**

Wyświetla liczbę zeskanowanych stron.

#### *4.* **Status**

Wyświetlany jest jeden ze stanów nadawania: "▶Gotowe", "▶Wysyłanie", "▶Oczekiwanie", "▶Błąd" lub  $\mu$ Anulowano".

#### *5.* **[Drukuj]**

Naciśnij, aby wydrukować rezultaty nadawania.

 $\Box$  W zależności od ustawień zabezpieczeń, niektóre rezultaty nadawania mogą nie być wyświetlane na ekranie Stan wysyłanych plików.

# 2. Wysyłanie zeskanowanych plików przy użyciu skanowania do folderu

Za pomocą funkcji Skanowanie do folderu możesz wysyłać zeskanowane pliki do udostępnionych folderów w sieci, folderów serwera FTP lub folderów NetWare.

## 導Ważne

□ Ta funkcja jest dostępna wyłącznie w przypadku, gdy jest zainstalowany opcjonalny zespół rozszerzenia funkcji.

# **Przed wysyłaniem zeskanowanych plików** przy użyciu funkcji Skanowanie do folderu

W tej sekcji opisano konieczne przygotowania i procedury wysy'ania zeskanowanych plików za pomocą funkcji Skanowanie do folderu.

## Krótkie omówienie wysyłania zeskanowanych plików przy użyciu **funkcji Skanowanie do folderu**

W tej sekcji krótko omówiono funkcję wysyłania zeskanowanych plików przy użyciu funkcji Skanowanie do folderu.

#### Wysyłanie zeskanowanych plików do udostępnionego folderu

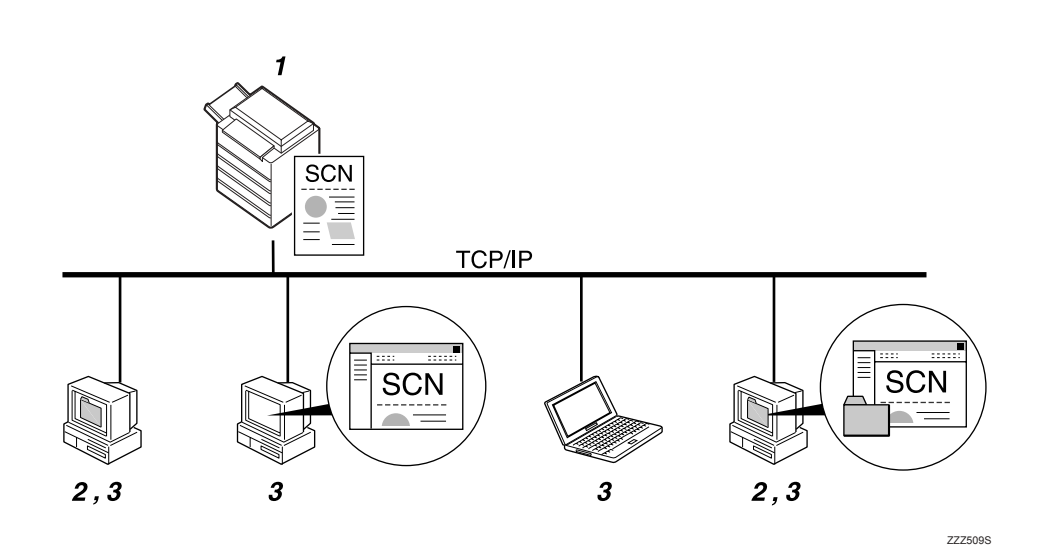

#### *1.* **To urz‡dzenie**

Możesz wysyłać zeskanowane pliki do udostępnionych folderów w sieci. Aby wysłać zeskanowane pliki do wspólnych folderów w sieci, należy użyć protokołu SMB.

#### *2.* **Komputer z udostÍpnionym folderem**

Aby użyć tej funkcji, konieczne jest uprzednie utworzenie udostępnionego folderu. Możesz wybrać udostępniony folder, aby zapisać zeskanowane pliki.

#### *3.* **Komputer uÂytkownika**

Możesz także wyszukiwać zeskanowane pliki zapisane w udostępnionym folderze korzystając z komputera użytkownika.

#### Wysyłanie zeskanowanych plików na serwer FTP

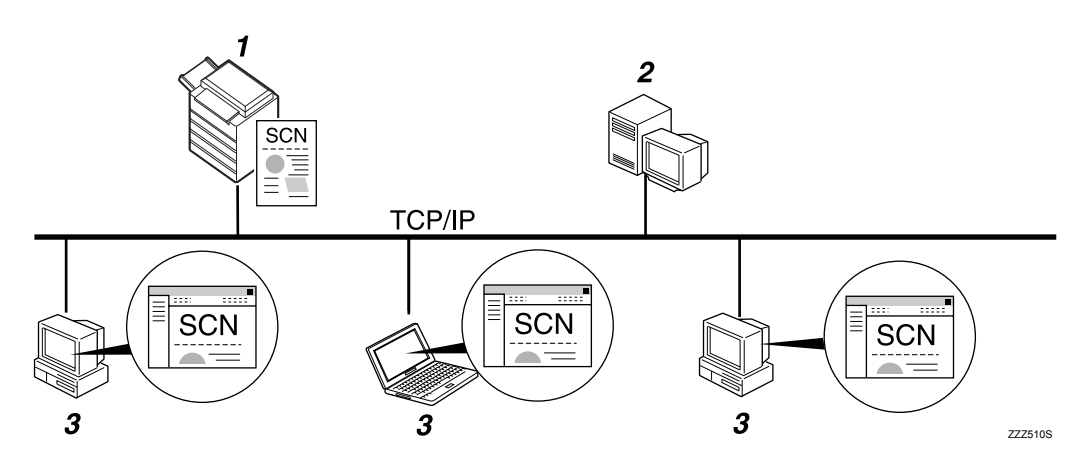

#### *1.* **To urz‡dzenie**

Możesz wysyłać zeskanowane pliki do folderów serwera FTP.

Aby wysłać zeskanowane pliki do folderów serwera FTP, należy użyć protoko'u FTP.

#### *2.* **Serwer FTP**

Serwer FTP udostępnia usługi nadawania plików między komputerami należącymi do jednej sieci. Nadane pliki są przechowywane na tym serwerze. Jest istotne, aby serwer FTP znajdował się w tej samej sieci LAN/WAN co komputer. Nie jest możliwy dostęp do serwera FTP przez serwer proxy.

#### *3.* **Komputer uÂytkownika**

Możesz wyszukiwać zeskanowane pliki zapisane na serwerze FTP, korzystając z komputera użytkownika. Na komputerze wymagany jest program użytkowy FTP, aby połączyć go z serwerem FTP.

**2**

#### Wysyłanie zeskanowanych plików na serwer NetWare

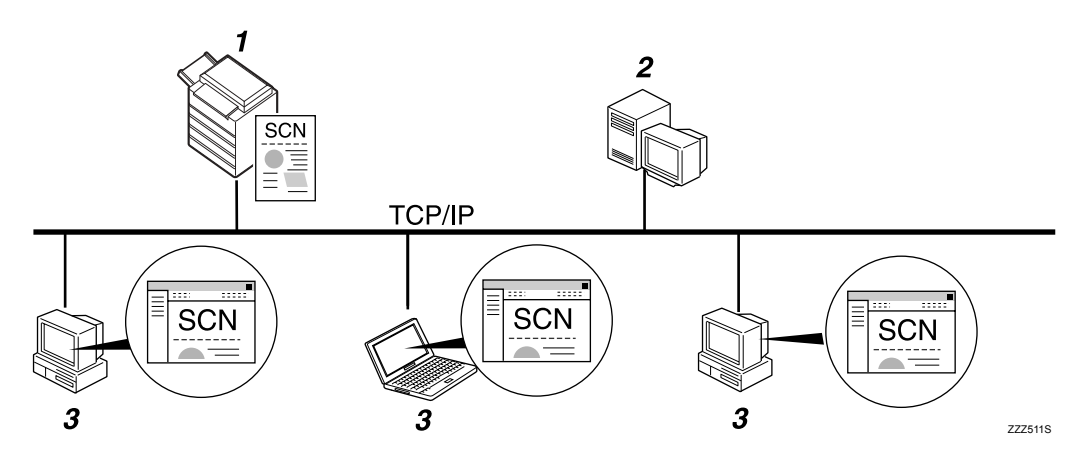

#### 1. To urządzenie

Możesz wysyłać zeskanowane pliki do folderów na serwerze NetWare. Aby wysłać zeskanowane pliki do folderów NetWare, należy użyć protokołu NCP.

#### 2. Serwer NetWare

Tego serwera można używać do udostępniania plików w sieci za pomocą systemu NetWare. Aby wysłać dane obrazu do serwera, obrazy można przechowywać na serwerze.

#### *3.* Komputer użytkownika

Aby pobrać obrazy, komputer musi obsługiwać klienta NetWare i być zalogowany do serwera.

## Przygotowanie do wysłania przy użyciu funkcji skanowanie do folderu

W tej sekcji opisano przygotowania i ustawienia wysyłania zeskanowanych plików za pomocą funkcji Skanowanie do folderu.

#### <del>套</del>Ważne

- $\Box$  Pliki można wysłać do udostępnionych katalogów na komputerach użytkowników.
- $\Box$  Pliki można także wysłać na serwery FTP, jeśli znajduje się on w sieci.
- □ Pliki można także wysłać na serwery NetWare, jeśli znajdują się one w sieci.

## <sup>1</sup> Podłącz urządzenie do sieci.

Podłącz urządzenie do sieci za pomocą kabla Ethernet, kabla IEEE 1394 lub skorzystaj z sieci bezprzewodowej LAN (IEEE 802.11b).

## $\mathbf{B}$  Wprowadź w [Ustaw. systemu] niezbędne ustawienia sieci.

Po dokonaniu podłączenia urządzenia do sieci za pomocą kabla Ethernet, wprowadź następujące ustawienia. Szczegółowe informacje na ten temat, patrz Podręcznik ustawień ogólnych.

- Określ adres IPv4 urządzenia i maskę podsieci.
- $\bullet$  Określ adres bramki IPv4.
- $\bullet$  W **[Protokół efektywny]** włacz **[IPv4]**.
- **•** Aby wysłać pliki do udostępnionych folderów, włącz opcję [SMB] w menu **[Protokół efektywny].** Aby wysłać pliki do folderów NetWare, włącz opcję **[NetWare]** w menu **[ProtokÛ' efektywny]**.

#### **E** Jeśli to konieczne, zmień ustawienia w [Ustawienia wysyłania], w obszarze **[Funkcje skanera].**

#### **Uwaga**

- $\Box$  Aby podłączyć urządzenie do sieci za pomocą kabla IEEE 1394 lub bezprzewodowej sieci LAN (IEEE 802.11B), wymagana jest karta rozszerzeń 1394 lub karta rozszerzeń bezprzewodowej sieci LAN. Szczegółowe informacje na ten temat, patrz Podręcznik sieciowy.
- □ Liczba pozycji do ustawienia w **[Ustaw. systemu]** zależy od środowiska sieci. Dodatkowe informacje na temat ustawień sieci można znaleźć w Podręczniku ustawień ogólnych.
- □ Dodatkowe informacje na temat **[Funkcje skanera]** można znaleźć w Podręczniku ustawień ogólnych.
- $\Box$  Wysyłanie plików przy użyciu protokołu SMB jest możliwe tylko w środowisku NetBIOS opartym na TCP/IP. Wysyłanie plików przy użyciu protokołu SMB nie jest dostępne w środowisku NetBEUI.
- $\Box$  Nawet jeśli ustawienia określone za pomocą panelu operacyjnego, programu Web Image Monitor, aplikacji Telnet lub inne metody nie pozwalają na korzystanie z protokołu SMB i FTP, wysyłanie plików za pomocą funkcji Skanowanie do folderu nadal jest możliwe.

## **Rejestracja folderów docelowych w książce adresowej**

W książce adresowej można rejestrować często używane adresy folderów docelowych.

Zarejestruj adresy folderów w **[Zarządz. książką adresową]** w obszarze **[Narzędzia** administratora] korzystając z [Ustaw. systemu]. Adresy można także rejestrować jako grupy.

## **Uwaga**

- $\Box$  Szczegółowe informacje na temat rejestrowania adresów folderu docelowego w książce adresowej, patrz Podręcznik ustawień ogólnych.
- $\Box$  Pozycje można zarejestrować w książce adresowej za pomocą programu Web Image Monitor lub SmartDeviceMonitor for Admin. Szczegółowe informacje na temat, w jaki sposób zainstalować te aplikacje, patrz Podręcznik sieciowy. Szczegółowe informacje na temat rejestracji adresów, patrz system pomocy każdej aplikacji.
- $\Box$  W zależności od typu urządzenia, może nie być możliwe korzystanie z niego w czasie aktualizacji książki adresowej za pomocą plików CSV, (pobranych przy użyciu SmartDeviceMonitor for Admin) zawierających kody użytkownika.

## **Ekran skanowania do folderu**

W tej sekcji omówiono układ ekranu podczas wysyłania zeskanowanych plików przy użyciu funkcji Skanowanie do folderu.

#### **❖ Ekran główny**

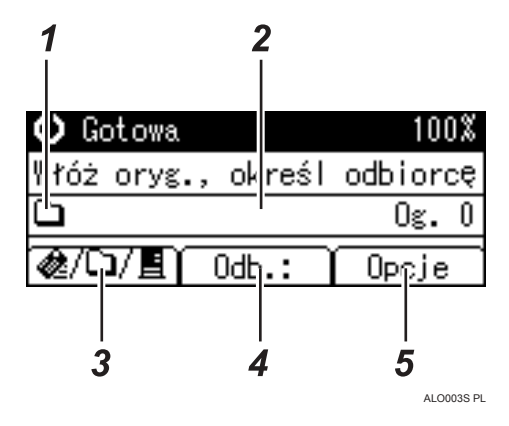

#### ❖ Jeśli odbiorców wprowadza się ręcznie

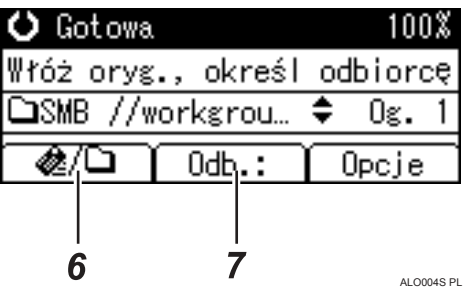

#### ❖ Jeśli wybrani odbiorcy tworzą grupę

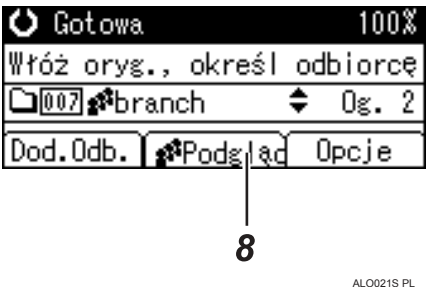

#### 1. Ikona skanowania do folderu

Informuje, że wyświetlany jest ekran funkcji skanowania do folderu.

#### 2. Pole odbiorcy

Wyświetla wybranego odbiorcę. Jeśli wybrano kilku odbiorców, po naciśnięciu przycisku [▲] lub [▼] zostaną oni wyświetleni w kolejności, w jakiej zostali wybrani. Aby sprawdzić wybranego odbiorcę, naciśnij przycisk [Sprawdzanie odbiorcy].

#### 3. E-mail &/Skanowanie do folderu<sup>□</sup> / Sieciowy skaner dostarczania**国**

Naciśnij, aby przełączać pomiędzy ekranami. Tego przycisku można także używać do przełączania pomiędzy funkcjami e-mail i skanowanie do folderu odbiorcy podczas jednoczesnego wysyłania tego samego pliku do obydwu odbiorców za pomocą tych dwóch funkcji.

## $4.$  [Odb.:]

Podczas wybierania odbiorcy poza listą zarejestrowanych, naciśnij przycisk [Odb.:], a następnie wprowadź ścieżkę miejsca przeznaczenia za pomocą przycisków szybkiego wybierania.

## $5.$  [Opcje]

Naciśnij, aby wybrać ustawienia skanowania i określić formaty plików do wysłania.

#### $6.$  [Dod.Odb.]

Naciśnij, aby dodać ręcznie wprowadzoną ścieżkę do folderu jako miejsce przeznaczenia.

#### $7.$  [EdycOdb.]

Naciśnij, aby zmodyfikować lub zmienić ręcznie wprowadzoną ścieżkę do folderu.

#### $8.$  [Podglad]

Naciśnij, aby sprawdzić odbiorców zarejestrowanych dla grupy.

# Podstawowa procedura wysyłania przy użyciu funkcji skanowanie do folderu

W tej sekcji omówiono podstawową operację wysyłania zeskanowanych plików przy użyciu funkcji skanowanie do folderu.

U Upewnij się, że zostały usunięte wszelkie wcześniejsze ustawienia. Jeśli wcześniejsze ustawienia nie zostały skasowane, naciśnij przycisk [Kasowanie ustawień].

Hesli wyświetlany jest ekran sieciowy skaner dostarczania lub e-mail, naciśnij przycisk [‼/ aby przełączyć na ekran skanowanie do folderu.

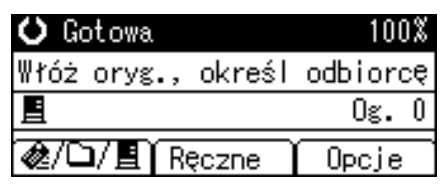

## B Połóż oryginały.

#### Wybierz odbiorce

Teraz można określić wielu odbiorców.

Szczegółowe informacje zawiera "Określanie folderu docelowego".

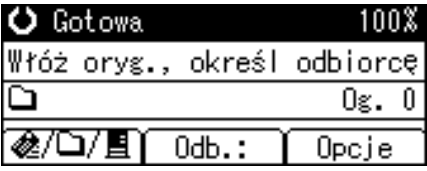

Jeśli jest to wymagane, naciśnij przycisk [Opcje], aby określić rozdzielczość i orientację oryginałów.

Aby uzyskać więcej informacji, patrz "Różne ustawienia skanowania".

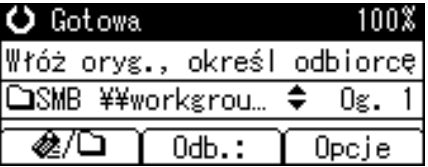

## U Naciśnij przycisk [Start].

Trwa skanowanie.

Należy nacisnąć przycisk [#], aby wysłać pliki zeskanowane przy użyciu szyby ekspozycyjnej.

Zeskanowane pliki przy użyciu podajnika dokumentów ADF są wysyłane natychmiast.

#### $\blacksquare$  Jeśli nadal są oryginały do wysłania, umieść je w urządzeniu i naciśnij **przycisk** {**Start**}**.**

Powtarzaj ten krok, dopóki wszystkie oryginały nie zostaną zeskanowane.

## **H** Po zeskanowaniu wszystkich oryginałów naciśnij przycisk [#].

Trwa nadawanie.

## **Uwaga**

- □ Jeśli wybrano dwóch lub więcej odbiorców, można ich kolejno wprowadzić naciskając przycisk  $[4]$  lub  $[\nabla]$ .
- □ Aby anulować wybranego odbiorcę, wyświetl go w polu odbiorcy, a następnie naciśnij przycisk *[Zeruj/Zatrzymaj]*. Aby anulować wybranego odbiorcę w książce adresowej, naciśnij ponownie wybranego odbiorcę.
- ❒ Aby anulowaÊ skanowanie, naci"nij przycisk {**Zeruj/Zatrzymaj**}.

## $\mathscr P$ Zajrzeć do instrukcji...

str. 48 "Wybieranie folderu docelowego"

str. 95 "Różne ustawienia skanowania"

# <span id="page-55-0"></span>Wybieranie folderu docelowego

W tej sekcji opisano, w jaki sposób wybrać odbiorców skanowania do folderu. Możesz wysłać plik za pomocą funkcji Skanowanie do folderu, korzystając z następujących metod:

- Wybierz zarejestrowanego odbiorcę za pomocą przycisku szybkiego wybierania
- Wybierz odbiorcę zarejestrowanego w książce adresowej urządzenia
- Wysyłanie pliku do udostępnionego w sieci folderu
- Wysyłanie pliku na serwer FTP
- Wysyłanie pliku do folderu w drzewie NDS lub na serwer NetWare

## Wybieranie zarejestrowanego odbiorcę za pomocą przycisku szybkiego wybierania

W tej sekcji opisano, w jaki sposób wybrać zarejestrowanego odbiorcę za pomocą przycisku szybkiego wybierania.

Szczegółowe informacje na temat sposoby rejestrowania skanowania do folderu docelowego za pomocą przycisku szybkiego wybierania, patrz Podręcznik ustawień ogólnych.

## I Naciśnij przycisk szybkiego wybierania, aby zarejestrować odbiorcę.

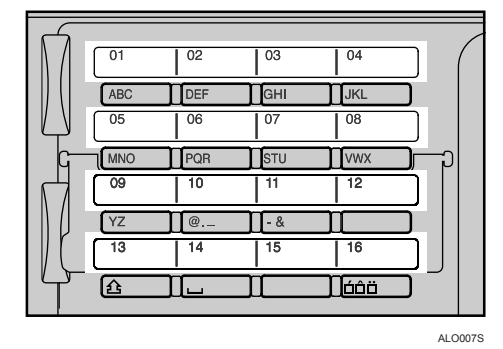

Powtarzaj tę czynność, aby dodać więcej odbiorców.

## Wybieranie zarejestrowanego odbiorcy w książce adresowej **urz‡dzenia**

W tej sekcji opisano, w jaki sposób wybrać odbiorcę z książki adresowej urzadzenia.

## **藝Ważne**

 $\Box$  Aby użyć tej funkcji, najpierw musisz zarejestrować odbiorców korzystając z **[Ustaw. systemu]**.

Dostępne są cztery metody wybierania odbiorcy zarejestrowanego w książce adresowej:

- Wybierz odbiorcę z listy
- Według wprowadzonego numeru rejestracji odbiorcy
- Wyszukiwanie odbiorcy według nazwy
- · Wyszukiwanie odbiorcy według ścieżki do folderu

## **Uwaga**

- $\Box$  Jeśli określono kod ochrony adresu w dostępie do książki adresowej, wyświetli się ekran do wprowadzania kodu ochrony adresu.
- □ W zależności od ustawień zabezpieczeń, na liście odbiorców może nie być niektórych odbiorców.

## **Wybieranie folderu docelowego z listy**

Aby wybrać odbiorcę z listy, użyj następującej procedury.

## $\blacksquare$  Naciśnij przycisk [Wyszukaj odbiorcę].

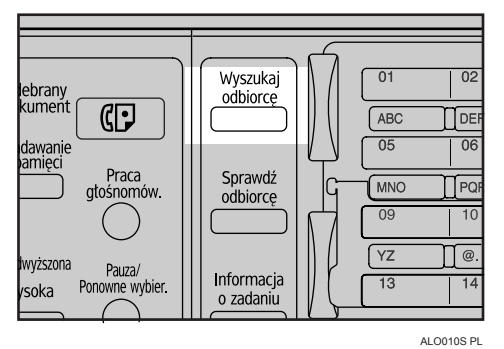

**Z** Naciśnij przycisk [▲] lub [▼], aby wybrać pozycję [Wyświetlanie listy odb.], **a** następnie naciśnij przycisk [OK].

国Książka adresowa1/2 ◆ OK] Szukanie wg nazwy Wyświetlanie listy odb. Szukanie wg nr rejestracji

#### **El** Naciśnij przycisk [▲] lub [▼], aby wybrać odbiorcę, a następnie naciśnij  $przycisk [$ .

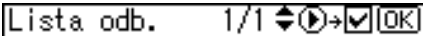

- **Computer Computer** Office
- **CIOOZNew York OFFICE**
- **∟े**®branch

Zaznacz pole wyboru z lewej strony wybranego odbiorcy.

Powtarzaj tę czynność, aby dodać więcej odbiorców.

## Naciśnij przycisk [OK].

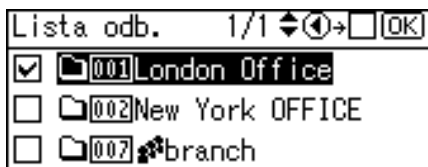

#### **Ø** Uwaqa

- $\Box$  Aby anulować wybranego odbiorcę, naciśnij przycisk  $[\triangle]$  lub  $[\triangledown]$ , aby wybrać docelowego odbiorcę, a następnie naciśnij przycisk [4].
- □ W zależności od ustawień zabezpieczeń, na liście odbiorców może nie być niektórych odbiorców.

#### Wybieranie folderu docelowego przy użyciu numeru rejestracji

Wybieranie odbiorcy z adresowej książki urządzenia za pomocą jego numeru rejestracji.

## I Naciśnij przycisk [Wyszukaj odbiorcę].

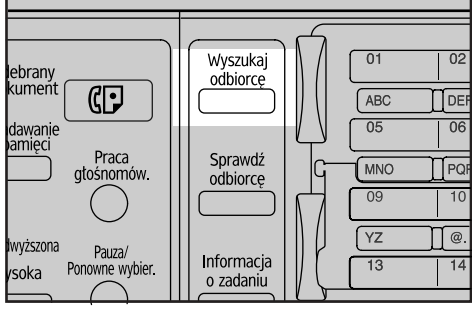

ALO010S PL

 $\sum$  Naciśnij przycisk [▲] lub  $\lceil v \rceil$ , aby wybrać pozycję [Szukanie wg nr  $r$ ejestracji], a następnie naciśnij przycisk <sup>[OK]</sup>.

国Książka adresowa1/2 ♦ OK] Szukanie wg nazwy Wyświetlanie listy odb. Szukanie wg nr rejestracji

#### $\bf{E}$  Wprowadź trzycyfrowy numer przydzielony odbiorcy za pomocą przycisków numerycznych, a następnie naciśnij przycisk  $[OK]$ .

Przykład: Aby wprowadzić 002

Naciśnij <sup>[2]</sup>, a następnie przycisk <sup>[OK]</sup>.

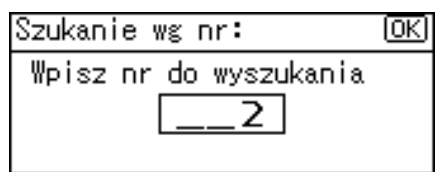

## **4** Naciśnij przycisk [▶].

1/1♦®<del>›</del>⊠ Rezultaty:

**BEDEVELORED MODEL** 

Zaznacz pole wyboru z lewej strony wybranego odbiorcy.

 $\blacksquare$  Naciśnij przycisk [OK].

1/1 ♦ ①→□ **OK** Rezultaty: **D CIO2New York OFFICE** 

#### **Wyszukiwanie odbiorcy wed'ug nazwy**

Aby wyszukać odbiorcę według nazwy w książce adresowej urządzenia, użyj następującej procedury.

## $\blacksquare$  Naciśnij przycisk [Wyszukaj odbiorcę].

soki

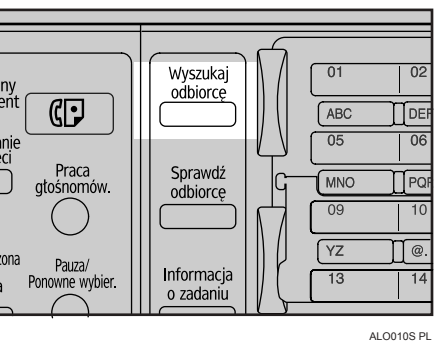

*El* Wybierz [Szukanie wg nazwy], a następnie naciśnij przycisk [OK].

国Książka adresowa1/2 ♦ OK]

Szukanie wg nazwy

Wyświetlanie listy odb.

Szukanie wg nr rejestracji

#### $E$  Wprowadź pierwsze litery nazwy odbiorcy, a następnie naciśnij **dwukrotnie przycisk** {**OK**}**.**

Szukanie wg nazwy: 顾 Wpisz znaki do wyszukania abc ||

Zostaną wyświetleni odbiorcy, którzy spełniają warunki wyszukiwania.

Laciśnij przycisk [▲] lub [▼], aby wybrać odbiorcę, a następnie naciśnij  $przycisk$   $\blacktriangleright$ ].

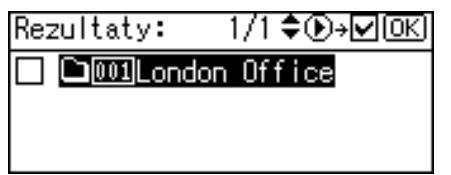

Zaznacz pole wyboru z lewej strony wybranego odbiorcy.

## **B** Naciśnij przycisk [OK].

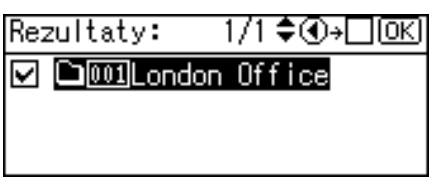

## *∜* Uwaga

□ Jako wynik wyszukiwania może być wyświetlonych do 100 odbiorców.

#### Wyszukiwanie odbiorcy według ścieżki do folderu

Aby wyszukać odbiorcę według ścieżki do folderu w książce adresowej urządzenia, użyj następującej procedury.

I Naciśnij przycisk [Wyszukaj odbiorcę].

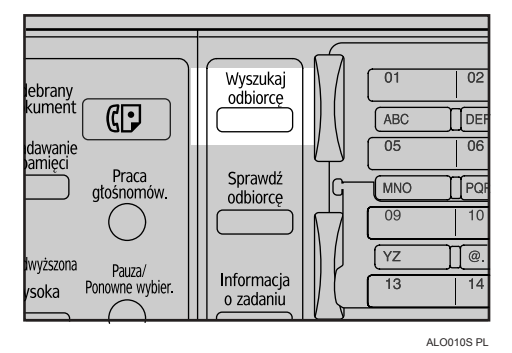

U Wybierz [Wyszukaj wg nazwy folderu], a następnie naciśnij przycisk [OK].

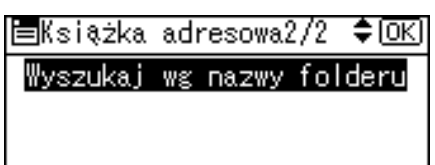

## El Wprowadź pierwsze litery ścieżki folderu, a następnie naciśnij dwukrotnie przycisk [OK].

Wprowadź ścieżkę folderu w następującym formacie: \\nazwa komputera\nazwa folderu.

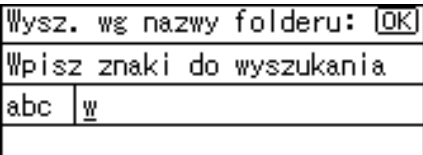

Zostaną wyświetleni odbiorcy, którzy spełniają warunki wyszukiwania.

#### L' Naciśnij przycisk [▲] lub [▼], aby wybrać odbiorcę, a następnie naciśnij przycisk  $\bar{[} \blacktriangleright \bar{]}$ .

1/1♦ৈD→⊠®থ Rezultaty: **Q001London Office** 

Zaznacz pole wyboru z lewej strony wybranego odbiorcy.

## U Naciśnij przycisk [OK].

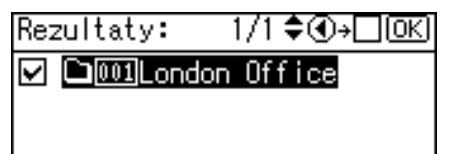

#### **ØUwaga**

□ Jako wynik wyszukiwania może być wyświetlonych do 100 odbiorców.

## Wysyłanie zeskanowanych plików do udostępnionego folderu w sieci

W tej sekcji opisano, w jaki sposób wybrać odbiorców podczas wysyłania plików do udostępnionego folderu w sieci.

## 变Ważne

- $\Box$  W pierwszej kolejności należy utworzyć udostępniony folder na komputerze użytkownika.
- $\Box$  W zależności od systemu operacyjnego na komputerze użytkownika, dostęp do udostępnionego pliku może wymagać autoryzacji.

Możesz wysłać plik do udostępnionego folderu w sieci, korzystając z następujących metod:

- Ręczne wprowadzenie ścieżki docelowej
- Wybranie ścieżki folderu docelowego przez przeszukiwanie

#### Wprowadzanie ścieżki do folderu docelowego

Użyj następującej procedury, aby ręcznie wprowadzić ścieżkę docelową.

I Naciśnij przycisk [Odb.:].

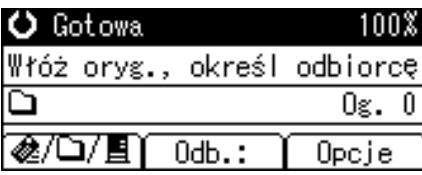

## $\boldsymbol{B}$  Wybierz [SMB], a następnie naciśnij przycisk [OK].

国Wybierz protok. 1/1 ♦<u>OK</u>) **SMB FTP NCP** 

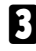

## **E** Wybierz [Wpis reczny], a następnie naciśnij przycisk [OK].

Met.wpisu ścież.: 1/1 ♦0K)

Wpis ręczny

Przeglądaj sieć

#### $\blacksquare$  Wprowadź pierwsze litery ścieżki folderu docelowego, a następnie  $n$ aciśnij przycisk <sup>[OK]</sup>.

Poniżej podano przykład ścieżki do folderu o nazwie "użytkownik" i nazwa komputera "desk01": \\desk01\użytkownik

Zamiast określać odbiorcę za pomocą nazwy jego komputera, można także użyć jego adresu IPv4.

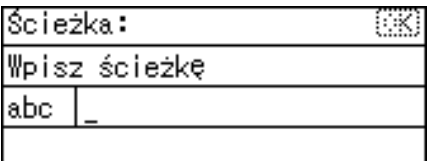

 $\blacksquare$  Wprowadź nazwę użytkownika, używaną podczas logowania do komputera użytkownika, a następnie naciśnij przycisk <sup>[OK]</sup>.

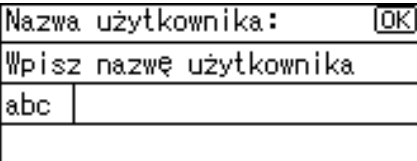

 $\Omega$  Wprowadź hasło, używane podczas logowania do komputera **użytkownika, a następnie naciśnij przycisk [OK].** 

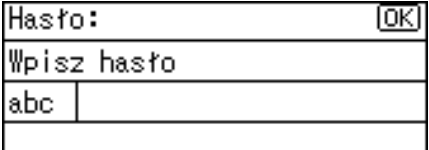

Wyświetla się ekran Potwierdź odbiorcę.

## Naciśnij przycisk [TestPoł].

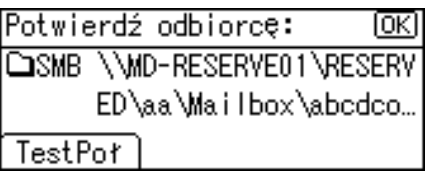

Uruchamia się test połączenia.

#### Zostaną wyświetlone wyniki testu. Naciśnij przycisk [Wyjście].

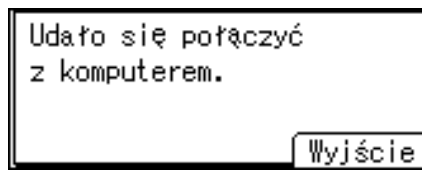

## U Naciśnij przycisk [OK].

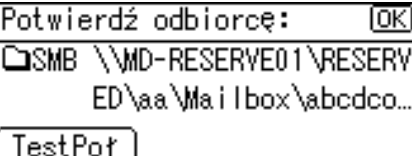

## **ØUwaga**

- □ Jeśli wymagana jest autoryzacja w celu uzyskania dostępu do folderu, wyświetla się ekran logowania. Wprowadź nazwę użytkownika oraz hasło.
- $\Box$  Jeśli nastąpiła zmiana protokołu po wprowadzeniu nazwy ścieżki, nazwy użytkownika lub hasła, wyświetla się komunikat potwierdzenia.
- $\Box$  Zapis adresu IPv4 jest obsługiwany przez system operacyjny Windows98/Me/2000/XP, Windows NT4.0 i Windows Server 2003.
- $\Box$  Aby zmodyfikować lub zmienić wprowadzoną ścieżkę folderu, naciśnij przycisk [EdycOdb.].
- $\Box$  Aby dodać innego odbiorce, naciśnij przycisk **[Dod.Odb.]**, a następnie wprowadź ścieżkę folderu.
- □ Test komunikacji może trochę potrwać.
- □ Nawet jeśli test połączenia zakończył się pomyślnie, nadawanie pliku przez urządzenie może zakończyć się niepowodzeniem, jeśli użytkownik nie ma uprawnień do zapisywania plików do udostępnionego folderu lub na dysku twardym nie ma wystarczającej ilości miejsca.
- □ Możesz zarejestrować ścieżkę docelową w książce adresowej urządzenia. Szczegółowe informacje na ten temat, patrz "Rejestracja ręcznie wprowadzonego adresu e-mail w książce adresowej".

## $\mathcal S$ Zajrzeć do instrukcji...

str. 26 "Rejestracja ręcznie wprowadzonego adresu e-mail w książce adresowej"

#### Określ ścieżkę folderu docelowego przez przeszukiwanie

Aby wybrać ścieżkę folderu docelowego za pomocą przeglądania komputerów w sieci, użyj następującej procedury.

## $\blacksquare$  Naciśnij przycisk [Odb.:].

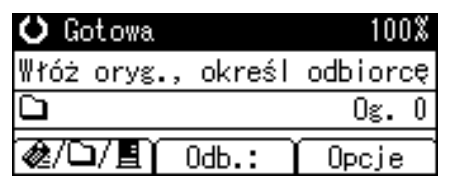

 $\mathbf{\mathbf{\mathcal{L}}}$  Wybierz [SMB], a następnie naciśnij przycisk [OK].

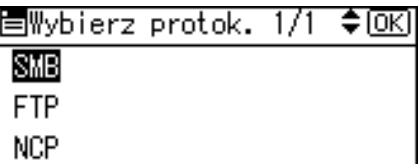

 $\bf{B}$  Naciśnij przycisk [Przeglądaj sieć], a następnie przycisk  $[OK]$ .

Met.wpisu ścież.: 1/1 ♦0K) Wpis ręczny Przeglądaj sieć

Wyświetli się lista domen lub grup roboczych.

**L** Wybierz domenę lub grupę roboczą z wybranym folderem docelowym, a następnie naciśnij przycisk <sup>[OK]</sup>.

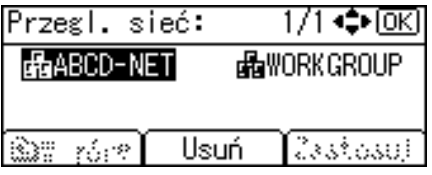

**El** Wybór komputera docelowego.

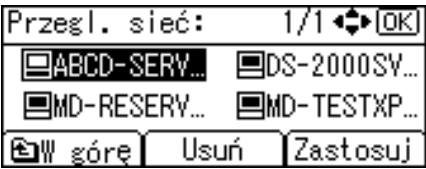

Jeśli nie można znaleźć komputera docelowego, naciśnij przycisk (▲) lub **[▼]**. Wybierz komputer, a następnie naciśnij przycisk **[OK]**. Otwiera się folder na komputerze. Naciśnij przycisk **[W góre]** lub **[Escape]**, aby przejść wyżej o jeden poziom.

 $\bf\bar G$  Wyświetla się ekran logowania, jeśli wymagana jest autoryzacja. Wprowadź nazwę użytkownika i hasło, używaną podczas logowania do komputera użytkownika, a następnie naciśnij przycisk <sup>[OK]</sup>.

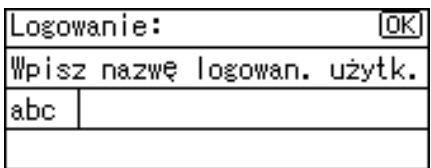

## *H* Wybierz folder docelowy, a następnie naciśnij przycisk [Zastosuj].

Jeśli nie można znaleźć folderu docelowego, naciśnij przycisk [▲] lub [▼]. Wybierz folder, a następnie naciśnij przycisk **[OK]**. Otwiera się folder. Naciśnij przycisk **[W górę]** lub **[Escape]**, aby przejść wyżej o jeden poziom.

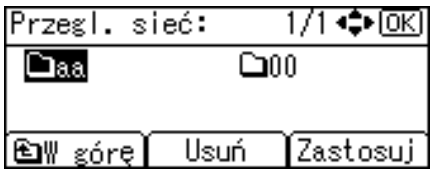

## $\Omega$  Naciśnij przycisk [OK].

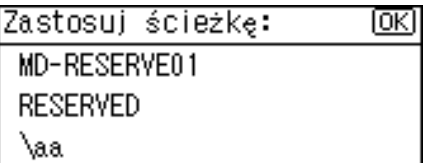

## $\blacksquare$  Naciśnij przycisk [TestPoł].

Potwierdź odbiorcę: 顾 **COSMB \\MD-RESERVE01\RESERV** ED\aa TestPoł

## $\Box$  Zostaną wyświetlone wyniki testu. Naciśnij przycisk [Wyjście].

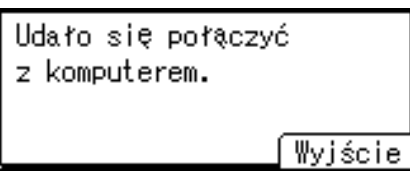

## $\mathbf{W}$  Naciśnij przycisk  $\mathbf{O}\mathbf{K}$ ].

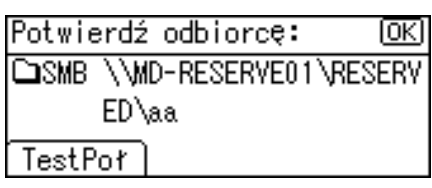

## **Uwaga**

- $\Box$  Jeśli wymagana jest autoryzacja w celu uzyskania dostępu do folderu, wyświetla się ekran logowania. Wprowadź nazwę użytkownika oraz has'o.
- $\Box$  Jeśli nastąpiła zmiana protokołu po wprowadzeniu nazwy ścieżki, nazwy użytkownika lub hasła, wyświetla się komunikat potwierdzenia.
- ❒ Je"li naci"niesz przycisk **[Anuluj]** podczas przegl‡dania w sieci, wy"wietli się ponownie ekran Metoda wprowadzania ścieżki.
- $\Box$  Wyświetlenie nazwy komputera oraz udostępnionego folderu składającej się z więcej niż 12 znaków nie będzie możliwe.
- $\Box$  Jako wynik wyszukiwania może być wyświetlonych do 100 nazw komputerów i udostępnionych folderów.
- $\Box$  Nadawanie pliku przez urządzenie może zakończyć się niepowodzeniem, jeśli użytkownik nie ma uprawnień do zapisywania plików do udostępnionego folderu lub na dysku twardym nie ma wystarczającej ilości miejsca.
- $\Box$  Możesz zarejestrować ścieżkę docelową w książce adresowej urządzenia. Szczegółowe informacje na ten temat, patrz "Rejestracja ręcznie wprowadzonego adresu e-mail w książce adresowej".

## **ZajrzeÊ do instrukcji...**

str. 26 "Rejestracja ręcznie wprowadzonego adresu e-mail w książce adresowej"

## Wysyłanie zeskanowanych plików na serwer FTP

W tej sekcji opisano, w jaki sposób wybrać odbiorców podczas wysyłania plików na serwer FTP.

#### Bezpośrednio wprowadź ścieżkę do folderu na serwerze FTP

Można ręcznie wprowadzić ścieżkę do serwera FTP.

 $\blacksquare$  Naciśnij przycisk [Odb.:].

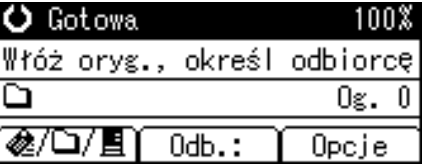

 $\blacksquare$  Wybierz [FTP], a następnie naciśnij przycisk [OK].

国Wybierz protok. 1/1  $\div$  OKI  $\overline{a}$ 

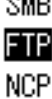

## ${\bf B}$  Wprowadź nazwę serwera FTP, a następnie naciśnij przycisk [OK].

Zamiast określać odbiorcę za pomocą nazwy jego serwera, można także użyć jego adresu IPv4.

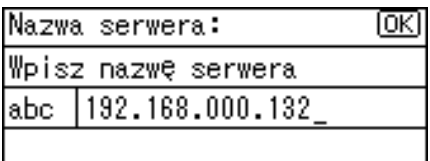

 $\blacksquare$  Jeśli zmieniono numer portu określony w obszarze [Ustaw. systemu], wprowadź nowy numer za pomocą przycisków numerycznych, a następnie **naciśnij przycisk [OK].** 

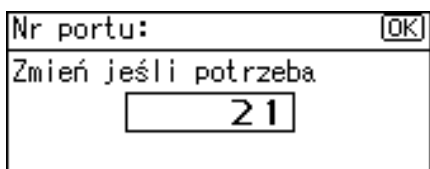

**E** Wprowadź nazwę użytkownika, a następnie naciśnij przycisk [OK].

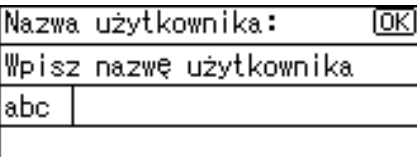

 $\blacksquare$  Wprowadź hasło, a następnie naciśnij przycisk [OK].

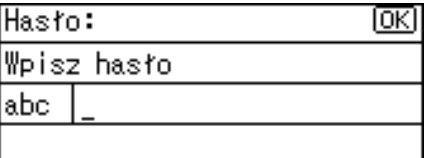

#### **U** Wprowadź pierwsze litery ścieżki folderu docelowego, a następnie  $n$ aciśnij przycisk  $[OK]$ .

Poniżej podano przykład ścieżki, jeśli nazwa podfolderu to "lib" i nazwa folderu "użytkownik": użytkownik\lib

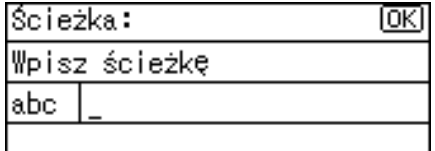

Wyświetla się ekran potwierdzenia odbiorcy.

## $\bf{B}$  Naciśnij przycisk [TestPoł].

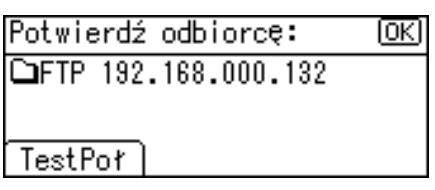

Uruchamia się test połączenia.

## $\boldsymbol{\Sigma}$  Zostaną wyświetlone wyniki testu. Naciśnij przycisk [Wyjście].

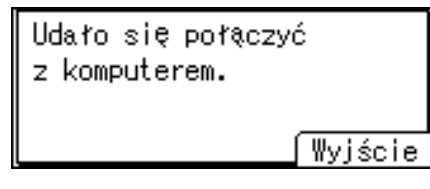

## $\Box$  Naciśnij przycisk [OK].

Potwierdź odbiorcę: ſσκι **△FTP 192.168.000.132** TestPoł

#### **Uwaga**

- $\Box$  Jeśli nastąpiła zmiana protokołu po wprowadzeniu nazwy ścieżki, nazwy użytkownika lub hasła, wyświetla się komunikat potwierdzenia.
- $\Box$  Test komunikacji może trochę potrwać.
- □ Możesz zarejestrować ścieżkę docelową w książce adresowej urządzenia. Szczegółowe informacje na ten temat, patrz "Rejestracja ręcznie wprowadzonego adresu e-mail w książce adresowej".

## **ZajrzeÊ do instrukcji...**

str. 26 "Rejestracja ręcznie wprowadzonego adresu e-mail w książce adresowej"

## Wysyłanie zeskanowanych plików do folderu w drzewie NDS lub **na serwer NetWare**

W tej sekcji opisano, w jaki sposób wybrać odbiorców podczas wysyłania plików do folderu w drzewie NDS lub na serwer FTP.

Możesz wysłać plik do folderu w drzewie NDS lub na serwer NetWare, korzystając z następujących metod:

- Ręczne wprowadzenie ścieżki docelowej
- Wybranie ścieżki folderu docelowego przez przeszukiwanie

#### Wprowadzanie ścieżki do folderu docelowego

Aby ręcznie wprowadzić ścieżkę do drzewa NDS lub na serwer NetWare, użyj następującej metody.

## $\blacksquare$  Naciśnij przycisk [Odb.:].

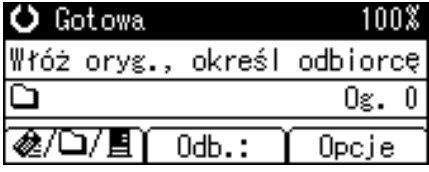

 $\mathbf{\mathbf{\mathcal{L}}}$  Wybierz [NCP], a następnie naciśnij przycisk [OK].

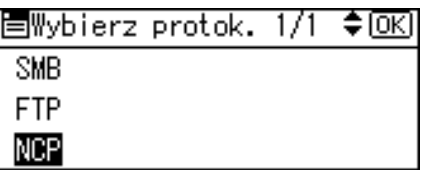

**E** Wybierz typ połączenia. Naciśnij przycisk [NDS], aby wybrać folder w drzewie **NDS. Naci"nij przycisk [Bindery], aby wybraÊ folder na serwerze NetWare.**

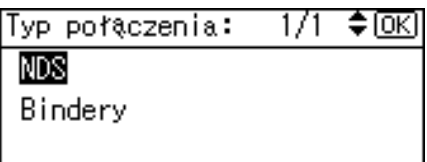

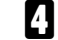

 $\blacksquare$  Wybierz [Wpis reczny], a następnie naciśnij przycisk [OK].

Met.wpisu ścież.: 1/1 ♦0K)

Wpis ręczny

Przeglądaj sieć

#### $\blacksquare$  Wprowadź ścieżkę folderu docelowego, a następnie naciśnij przycisk [OK].

Jeśli ustawiono typ połączenia obok [NDS], nazwą drzewa NDS jest "drzewo", nazwą kontekstu zawierającego wolumen, jest "kontekst", nazwą wolumenu jest "wolumen" oraz nazwą folderu jest "folder", ścieżka ma postać \\drzewo\wolumen.kontekst\folder". Jeśli ustawiono typ połączenia obok [Bindery], nazwą serwera NetWare jest "serwer", nazwą wolumenu jest "wolumen" oraz nazwą folderu jest "folder", ścieżka ma postać "\\serwer\wolumen\folder".

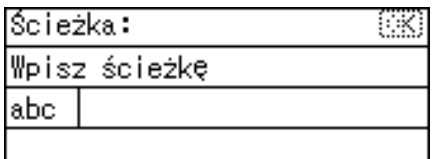

#### $\Omega$  Wprowadź nazwę użytkownika, używaną podczas logowania do drzewa **NDS** lub na serwer NetWare, a następnie naciśnij przycisk <sup>[OK]</sup>.

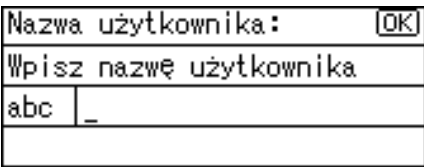

Jeśli naciśnięto przycisk *[NDS]* obok opcji typu połączenia, wpisz nazwę użytkownika, a następnie wpisz nazwę kontekstu zawierającej obiekt użytkownika. Jeśli nazwą użytkownika jest "użytkownik" oraz nawą kontekstu jest "kontekst", nazwa użytkownika ma postać "użytkownik.kontekst".

#### $\blacksquare$  Jeśli ustalone jest hasło logowania użytkownika, wpisz je, a następnie **naciśnij przycisk [OK].**

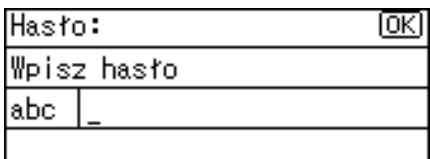

Wyświetla się ekran Potwierdź odbiorcę.

## $\mathbf{\Theta}$  Naciśnij przycisk [TestPoł].

Potwierdź odbiorcę:

CONCP \\workgroup\project

TestPoł

Uruchamia się test połączenia.

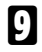

## $E$  Sprawdź rezultat testu, a następnie naciśnij [Wyjście].

ſокi

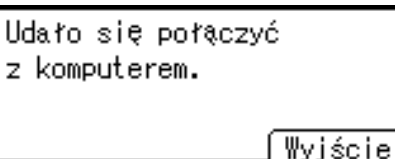

 $\Box$  Naciśnij przycisk [OK].

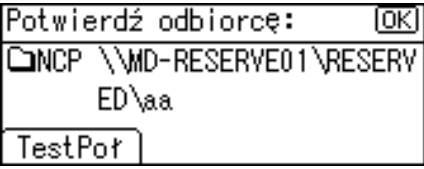

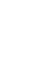

#### **Uwaga**

- $\Box$  Jeśli nastąpiła zmiana protokołu po wprowadzeniu nazwy ścieżki, nazwy użytkownika lub hasła, wyświetla się komunikat potwierdzenia.
- $\Box$  Możesz połączyć się tylko z folderem, do którego masz uprawnienia do odczytu.
- $\Box$  Test komunikacji może trochę potrwać.
- $\Box$  Nawet jeśli test komunikacji zakończył się pomyślnie, nadawanie pliku przez urządzenie może zakończyć się niepowodzeniem, jeśli użytkownik nie ma uprawnień do zapisywania plików lub na dysku twardym nie ma wystarczającej ilości miejsca.
- $\Box$  Możesz zarejestrować ścieżkę docelową w książce adresowej urządzenia. Szczegółowe informacje na ten temat, patrz "Rejestracja ręcznie wprowadzonego adresu e-mail w książce adresowej".

#### **ZajrzeÊ do instrukcji...**

str. 26 "Rejestracja ręcznie wprowadzonego adresu e-mail w książce adresowej"

#### Określ ścieżkę folderu docelowego przez przeszukiwanie

Możesz przeszukiwać sieć i określić ścieżkę do folderu docelowego w drzewie NDS lub na serwerze NetWare.

## $\blacksquare$  Naciśnij przycisk [Odb.:].

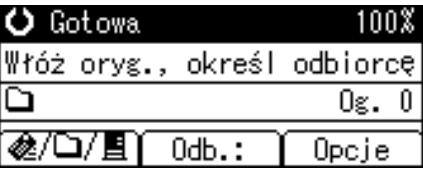

## $\blacksquare$  Wybierz [NCP], a następnie naciśnij przycisk [OK].

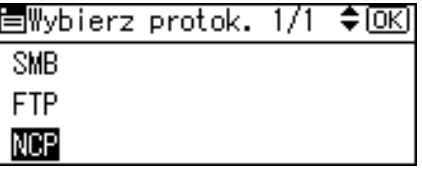

 $\bf{E}$  Wybierz typ połączenia. Naciśnij przycisk [NDS], aby wybrać folder **w drzewie NDS. Naciśnij przycisk [Bindery], aby wybrać folder na serwerze NetWare.**

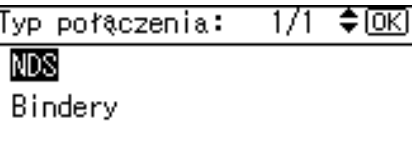
**2**

## $\blacksquare$  Naciśnij przycisk [Przeglądaj sieć], a następnie przycisk [OK].

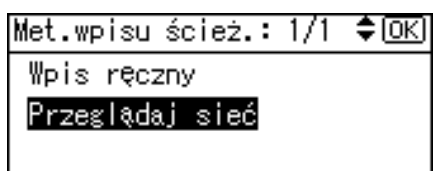

Wyświetla się lista serwerów NetWare lub drzewa NDS w sieci.

E Wybierz drzewo NDS lub serwer NetWare zawierający wymagany folder, a następnie naciśnij przycisk <sup>[OK]</sup>.

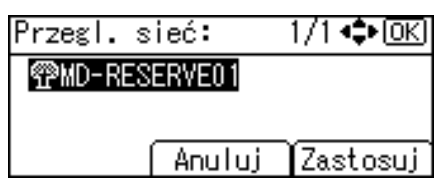

Wyświetla się lista kontekstów drzewa NDS lub wolumenów serwera NetWare.

 $\bm{\mathsf{U}}$  Wyświetla się ekran logowania, jeśli wymagana jest autoryzacja. **Wprowadź nazwę użytkownika i hasło, a następnie naciśnij przycisk [OK].** 

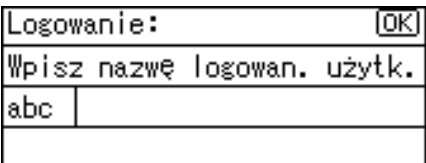

**H** Wybierz kontekst lub wolumen zawierający wymagany folder docelowy, a następnie naciśnij przycisk <sup>[OK]</sup>.

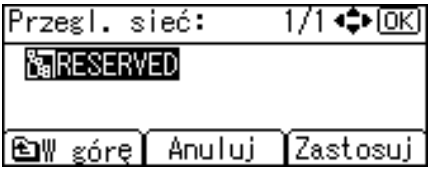

Wyświetla się lista folderów docelowych.

 $\bf{W}$  Wybierz folder docelowy, a następnie naciśnij przycisk [Zastosuj].

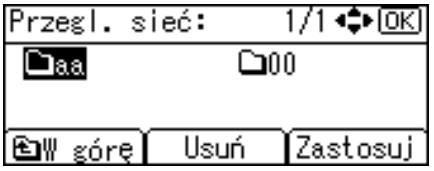

#### $\boldsymbol{\Sigma}$  Wyświetla się ścieżka wybranego folderu. Sprawdź, czy ścieżka jest poprawna, a następnie naciśnij przycisk <sup>[OK]</sup>.

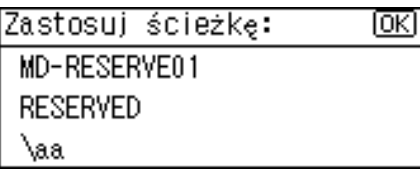

Wyświetlają się dane odbiorcy. Sprawdź, czy dane odbiorcy są poprawne, **a** następnie naciśnij przycisk <sup>[OK]</sup>.

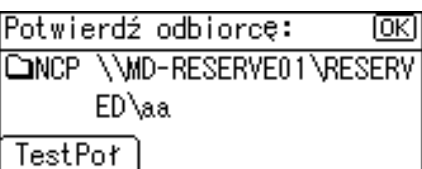

#### **Uwaga**

- □ Jeśli nastąpiła zmiana protokołu po wprowadzeniu nazwy ścieżki, nazwy użytkownika lub hasła, wyświetla się komunikat potwierdzenia.
- □ Wyświetlane są wyłącznie foldery, do których masz uprawnienia do odczytu.
- $\Box$  Jeśli język używany w drzewie NDS lub na serwerze NetWare jest inny niż używany przez urządzenie, wyświetlane nazwy plików w drzewie NDS lub na serwerze NetWare mogą ulec zniekształceniu.
- $\Box$  Jeśli wybrane drzewo NDS lub serwer NetWare wymaga autoryzacji, wyświetla się ekran logowania. Aby zalogować się do drzewa NDS lub na serwerze NetWare, wpisz nazwę użytkownika i hasło. Jeśli logujesz się do drzewa NDS, wpisz nazwę użytkownika, a następnie wpisz nazwę kontekstu zawierającej obiekt użytkownika. Jeśli nazwą użytkownika jest "użytkownik" oraz nawą kontekstu jest "kontekst", nazwa użytkownika ma postać "użytkownik.kontekst".
- $\Box$  Nadawanie pliku przez urządzenie może zakończyć się niepowodzeniem, jeśli użytkownik nie ma uprawnień do zapisywania plików do folderu lub na dysku twardym nie ma wystarczającej ilości miejsca.
- $\Box$  Możesz zarejestrować ścieżkę docelową w książce adresowej urządzenia. Szczegółowe informacje na ten temat, patrz "Rejestracja ręcznie wprowadzonego adresu e-mail w książce adresowej".

#### **ZajrzeÊ do instrukcji...**

str. 26 "Rejestracja ręcznie wprowadzonego adresu e-mail w książce adresowej"

## **Sprawdzanie wybranych odbiorców**

W tej sekcji opisano sposób sprawdzania wybranych odbiorców

#### **L** *W* polu odbiorcy sprawdź, którzy odbiorcy zostali wybrani.

Jeśli wybrano kilku odbiorców, po naciśnięciu przycisku [▲] lub [▼] zostaną oni wyświetleni w kolejności, w jakiej zostali wybrani.

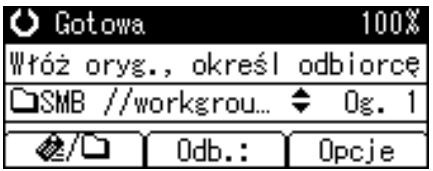

#### **Uwaga**

❒ Naci"nij przycisk {**Sprawdzanie odbiorcy**} na panelu operacyjnym, aby sprawdzić wybranych odbiorców.

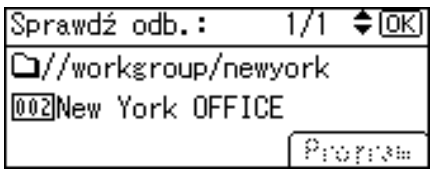

## Rejestracja wybranej ścieżki folderu docelowego w książce **adresowej**

W tej sekcji opisano sposób rejestracji w książce adresowej urządzenia ręcznie wprowadzanych ścieżek folderów lub wybranych podczas przeglądania sieci.

## $\blacksquare$  Naciśnij przycisk [Sprawdź odbiorcę].

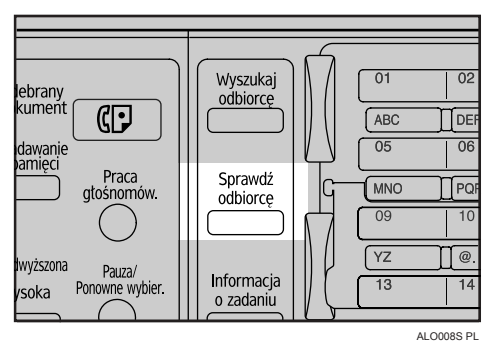

#### **Z** Naciśnij przycisk [▲] lub [▼], aby wyświetlić odbiorcę do  $z$ arejestrowania, a następnie naciśnij przycisk *[Zarej.]*.

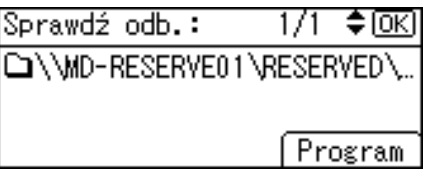

## $\mathbf{\Sigma}$  Wprowadź nazwę, a następnie naciśnij przycisk [OK].

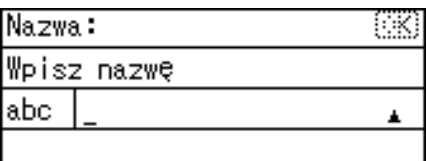

 $\blacksquare$  Naciśnij przycisk [Odb.] i [Nr rej.], aby wybrać informacje rejestracji. Po dokonaniu wszystkich ustawień, naciśnij przycisk  $[OK]$ .

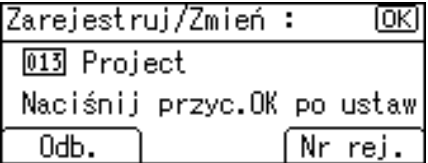

## **Uwaga**

□ W zależności od ustawień zabezpieczeń, opcja [Zarej.] może nie być wyświetlana. W takim wypadku nie można ukończyć rejestracji. Szczegółowe informacje na ten temat można uzyskać od administratora.

## Sprawdzanie rezultatów działania funkcji **skanowanie do folderu**

W tej sekcji opisano elementy wyświetlane na ekranie i jak wyświetlić stan nadawanych plików.

Naciśnij przycisk [**Informacje o zadaniu**], aby wyświetlić stan wysyłanych plików. Z tego ekranu należy korzystać, aby sprawdzić pocztę e-mail, skanowanie do folderu i rezultaty dostarczania.

#### **❖ Stan nadawanych plików**

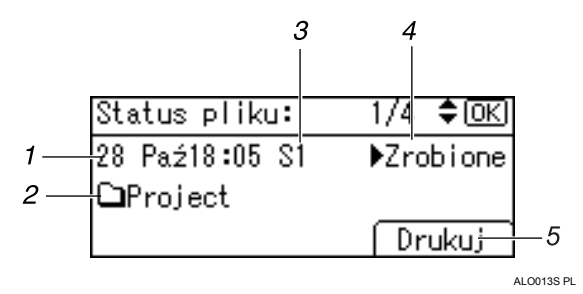

#### *1.* **Data / Godzina**

Wyświetla datę i godzinę wysłania żądania nadania lub datę i godzinę potwierdzenia o treści ">Gotowe", "▶Błąd" lub "▶Anulowano".

#### *2.* **Odbiorca**

Wyświetlona zostanie (wraz z ikoną) użyta w danym przypadku funkcja wysy'ania (funkcja e-mail, skanowanie do folderu lub dostarczanie).

Jeśli wybrano kilku odbiorców, to wyświetlony zostanie pierwszy wybrany odbiorca.

#### *3.* **Liczba zeskanowanych stron**

Wyświetla liczbę zeskanowanych stron.

## *4.* **Status**

Wyświetlany jest jeden ze stanów nadawania: ">Gotowe", ">Wysyłanie", "▶Oczekiwanie", "▶Błąd" lub  $H$ Anulowano".

#### *5.* **[Drukuj]**

Naciśnij, aby wydrukować rezultaty nadawania.

#### **Uwaga**

□ W zależności od ustawień zabezpieczeń, niektóre rezultaty nadawania mogą nie być wyświetlane na ekranie Stan wysyłanych plików.

# **3. Dostarczanie** zeskanowanych plików

Oprogramowanie dostarczające ScanRouter zapewnia dostarczanie zeskanowanych plików za pomocą różnych metod.

## **变Ważne**

 $\Box$  Ta funkcja jest dostępna wyłącznie w przypadku, gdy jest zainstalowany opcjonalny zespół rozszerzenia funkcji.

## **Przed dostarczaniem zeskanowanych plikÛw**

W tej sekcji opisano konieczne przygotowania i procedury korzystania z sieciowego skanera dostarczania.

## **瓣Ważne**

 $\Box$  Aby użyć sieciowego skanera dostarczania, wymagany jest skaner dostarczania z zainstalowanym opcjonalnym ScanRouter oprogramowaniem dostarczania. Wymagana jest również rejestracja danych o odbiorcach i nadawcach w serwerze dostarczania.

## **Dostarczanie zeskanowanych plików**

W tej sekcji krótko opisano funkcję dostarczania plików za pomocą sieciowego skanera dostarczania.

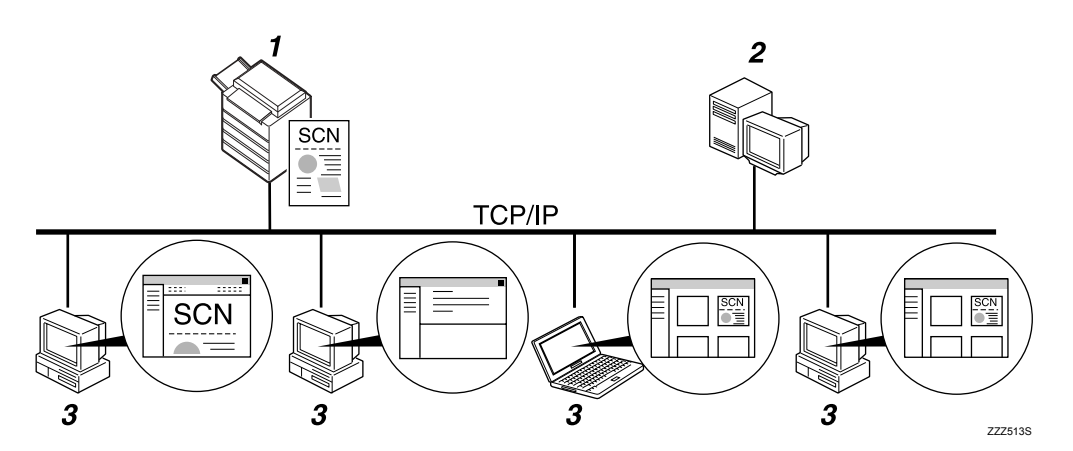

#### *1.* **To urz‡dzenie**

Możesz wysyłać zeskanowane pliki na serwer dostarczania.

#### *2.* **Serwer dostarczania**

Zainstaluj na tym komputerze oprogramowanie dostarczające ScanRouter, aby używać go jako serwer dostarczania.

Po otrzymaniu zeskanowanego pliku serwer dostarczania dostarcza plik zgodnie z ustawieniem okre"lonym dla odbiorcy. Ustawieniami dostarczającymi sa:

- Przechowywanie pliku w szufladzie
- Dostarczanie pliku za pomocą poczty e-mail
- Przechowywanie pliku w wybranym folderze

Szczegółowe informacje na temat typów dostarczania i metody ustawień, patrz podręczniki oprogramowania dostarczającego ScanRouter.

#### *3.* **Komputer uÂytkownika**

Metoda dostarczania określa w jaki sposób można sprawdzić pliki dostarczane z komputera użytkownika. Na przykład, aby sprawdzić pliki możesz użyć następujących metod:

- Użyj DeskTopBinder, aby przejrzeć plik dostarczony do szuflady
- Użyj aplikacji e-mail, aby otrzymać wiadomość e-mail z załącznikiem
- Przeglądaj folder pod kątem przechowywanego pliku

## **Przygotowanie do dostarczania**

W tej sekcji opisano przygotowania i ustawienia dostarczania zeskanowanych plików.

## **概**Ważne

- ❒ Sieciowy skaner dostarczania wymaga serwera dostarczania z zainstalowanym oprogramowaniem, takim jak opcjonalne oprogramowanie dostarczające ScanRouter. Szczegółowe informacje na temat oprogramowania dostarczającego ScanRouter, patrz podręczniki dostarczane razem z oprogramowaniem dostarczającym ScanRouter.
- $\Box$  Aby przejrzeć pliki dostarczone do szuflady, należy na komputerze użytkownika zainstalować DeskTopBinder.

## $\blacksquare$  Podłącz urządzenie do sieci.

Podłącz urządzenie do sieci za pomocą kabla Ethernet, kabla IEEE 1394 lub skorzystaj z sieci bezprzewodowej LAN (IEEE 802.11b).

#### *E* Wprowadź niezbędne ustawienia w [Ustaw. systemu].

Po dokonaniu podłączenia urządzenia do sieci za pomocą kabla Ethernet, wprowadź następujące ustawienia. Szczegółowe informacje na ten temat, patrz Podręcznik ustawień ogólnych.

- Określ adres IPv4 urządzenia i maskę podsieci.
- W **[Protokół efektywny]** włącz **[IPv4]**.
- $\bullet$  Ustaw opcję **[Opcja dostarcz.]** na wartość **[Włączone]**.

#### $\mathbf{E}$  Jeśli to konieczne, zmień ustawienia w [Ustawienia wysyłania], w obszarze **[Funkcje skanera].**

#### $\blacksquare$  Za pomocą oprogramowania dostarczającego ScanRouter, zarejestruj ten komputer jako urządzenie I/O. Ponadto zarejestruj odbiorców i wybierz **takie ustawienia jak typ dostarczania i nadawca.**

Szczegółowe informacje zawierają podręczniki oprogramowania dostarczającego ScanRouter.

## **Uwaga**

- $\Box$  Aby podłączyć urządzenie do sieci za pomocą kabla IEEE 1394 lub bezprzewodowej sieci LAN (IEEE 802.11b), wymagana jest karta rozszerzeń 1394 lub karta rozszerzeń bezprzewodowej sieci LAN. Szczegółowe informacje na ten temat, patrz Podręcznik sieciowy.
- □ Liczba pozycji do ustawienia w **[Ustaw. systemu]** zależy od środowiska sieci. Dodatkowe informacje na temat ustawień sieci można znaleźć w Podręczniku ustawień ogólnych.
- ❒ SzczegÛ'owe informacje na temat instalowania DeskTopBinder Lite, patrz "Instalowanie DeskTopBinder Lite z dostarczonego dysku CD-ROM".

## **ZajrzeÊ do instrukcji...**

str. 73 "Instalowanie DeskTopBinder Lite z dostarczonego dysku CD-ROM"

## <span id="page-80-1"></span><span id="page-80-0"></span>**Instalowanie DeskTopBinder Lite z dostarczonego dysku CD-ROM**

W tej sekcji omówiono sposób korzystania z dostarczonego dysku "Scanner/PostScript Drivers and Utilities" CD-ROM, aby zainstalować DeskTopBinder Lite na komputerze.

Aby przejrzeć lub otrzymać pliki dostarczone do szuflady, należy w pierwszej kolejności na komputerze użytkownika zainstalować DeskTopBinder Lite.

#### $\blacksquare$  Sprawdź, czy na komputerze użytkownika uruchomiony jest system Windows, a następnie włóż dysk "Scanner/PostScript Drivers and **Utilitiesî CD-ROM do stacji CD-ROM.**

Automatycznie uruchamia się instalator i wyświetlane jest okno dialogowe **[Scanner/PostScript Drivers and Utilities]**. Następne kroki instalacyjne można znaleźć w Podręczniku instalacji wyświetlanym w oknie dialogowym **[DeskTopBinder Lite Konfiguracja]**.

## B **Kliknij przycisk [DeskTopBinder Lite].**

Zostanie wy"wietlone okno dialogowe **[DeskTopBinder LiteKonfiguracja]**.

## *∜* Uwaga

- $\Box$  Przed rozpoczęciem instalacji należy sprawdzić wymagania systemowe oprogramowania DeskTopBinder Lite. Aby uzyskać szczegółowe informacje, patrz "Oprogramowanie dostarczone na dysku CD-ROM".
- $\Box$  Oprogramowanie można zainstalować, korzystając z automatycznie uruchamiającego się programu. Szczegółowe informacje na temat automatycznie uruchamiającego się programu, patrz "Szybka instalacja".
- $\Box$  Informacje o kolejnych krokach procedury instalacji znajdują się w dokumencie Podręcznik instalacji, który można wyświetlić z poziomu ekranu instalacyjnego oprogramowania DeskTopBinder Lite.

## $\mathscr S$ Zajrzeć do instrukcji...

str. 126 "Oprogramowanie dostarczane na dysku CD-ROM" str. 126 "Szybka instalacja"

## Ekran sieciowego skanera dostarczania

W tej sekcji opisano układ ekranu używania sieciowego skanera dostarczania.

#### $\div$  Ekran główny

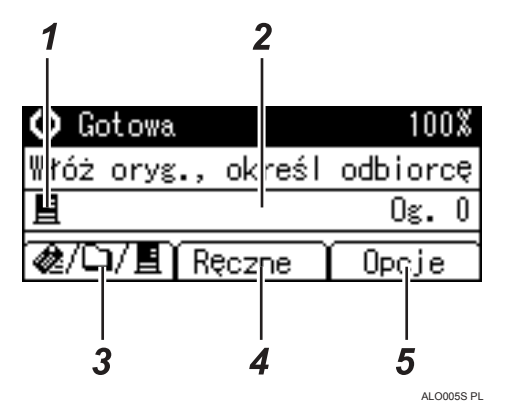

#### ❖ Jeśli odbiorców wprowadza się ręcznie

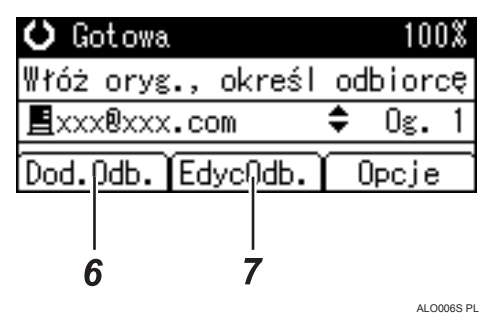

#### *1.* **Ikona sieciowego skanera dostarczania**

Informuje, że wyświetlany jest ekran sieciowego skanera dostarczania.

#### *2.* **Pole odbiorcy**

Wyświetla wybranego odbiorcę. Jeśli wybrano kilku odbiorców, po naciśnięciu przycisku  $[4]$  lub  $[\nabla]$ zostaną oni wyświetleni w kolejności, w jakiej zostali wybrani. Aby sprawdzić wybranego odbiorcę, naciśnij przycisk **[Sprawdź odbiorce]**.

#### *3.* **Sieciowy skaner dostarczania /Skanowanie do folderu / E-mail**

Naciśnij, aby przełączać pomiędzy ekranami.

#### *4.* **[RÍczne]**

Aby wysłać plik pocztą e-mail korzystając z serwera dostarczania do odbiorcy nie zarejestrowanego na liście odbiorców serwera dostarczania, naciśnij ten przycisk w celu wyświetlenia klawiatury. Następnie użyj klawiatury, aby wprowadzić adres e-mail. Dalsze informacje na temat wysy'ania pliku pocztą e-mail przy użyciu serwera dostarczającego, zobacz podręczniki do oprogramowania ScanRouter.

#### *5.* **[Opcje]**

Naciśnij, aby wybrać ustawienia skanowania i określić formaty plików do wys'ania.

#### *6.* **[Dod.Odb.]**

Aby wybrać wielu odbiorców po ręcznym wprowadzeniu adresu e-mail, naciśnij przycisk **[Dod.Odb.]**, a następnie wprowadź adres e-mail odbiorcy.

#### *7.* **[EdycOdb.]**

Aby zmienić adres już wprowadzony, naciśnij przycisk **[EdycOdb.]**, a następnie wprowadź nowy adres e-mail.

## Podstawowa procedura dostarczania

W tej sekcji opisano podstawową operacje dostarczania zeskanowanych plików za pomocą sieciowego skanera dostarczania.

## ∰Ważne

□ Najpierw zarejestruj odbiorców i nadawców, korzystając z oprogramowania dostarczającego ScanRouter zainstalowanego na serwerze dostarczania.

#### U Upewnij się, że zostały usunięte wszelkie wcześniejsze ustawienia.

Jeśli wcześniejsze ustawienia nie zostały skasowane, naciśnij przycisk [Kasowanie ustawień].

Jeśli wyświetlany jest ekran e-mail lub skanowanie do folderu, naciśnij przycisk [≞/&/❑], aby przełączyć na ekran sieciowego skanera dostarczania.

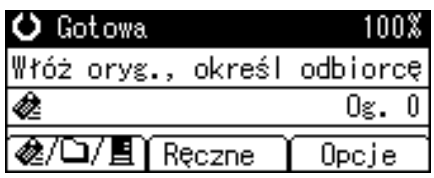

## D Połóż oryginały.

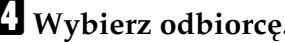

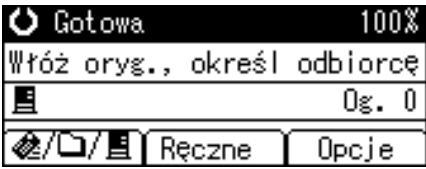

Teraz można określić wielu odbiorców.

Szczegółowe informacje zawiera rozdział "Wybieranie folderu docelowego".

#### U Jeśli jest to wymagane, naciśnij przycisk [Opcje], aby określić rozdzielczość i orientację oryginałów.

Aby uzyskać więcej informacji, patrz "Różne ustawienia skanowania".

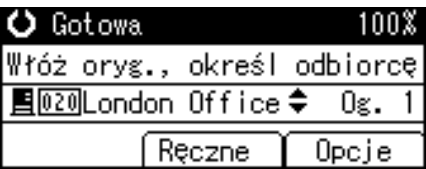

#### <span id="page-84-0"></span> $\mathbf{\Omega}$  Naciśnij przycisk [Opcje], wybierz [Nazwa nadawcy], a następnie wprowadź nadawce.

Jeśli wybrano nadawcę, dane na temat nadawcy zostaną dołączone do dostarczonego pliku. Wybierz nadawcę spośród nadawców zarejestrowanych na serwerze dostarczania. Szczegółowe informacje zawiera rozdział "Wybieranie folderu docelowego".

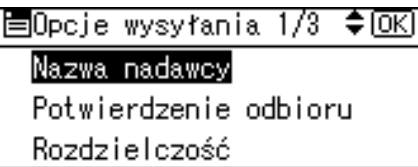

## $\blacksquare$  Naciśnij przycisk [Start].

Trwa skanowanie.

Należy nacisnąć przycisk  $[\#]$ , aby wysłać pliki zeskanowane przy użyciu szyby ekspozycyjnej.

Zeskanowane pliki przy użyciu podajnika dokumentów ADF są wysyłane natychmiast.

#### $\bf{B}$  Jeśli nadal są oryginały do wysłania, umieść je w urządzeniu i naciśnij **przycisk** {**Start**}**.**

Powtarzaj ten krok, dopóki wszystkie oryginały nie zostaną zeskanowane.

#### El Po zeskanowaniu wszystkich oryginałów naciśnij przycisk [#].

Trwa wysy'anie.

#### **Uwaga**

- □ Aby wysłać e-mail, korzystając z serwera dostarczania, na ekranie dostarczania naciśnij przycisk **[Ręczne]**, a następnie wprowadź docelowy adres e-mail. Szczegółowe informacje na temat procedury ręcznego wprowadzania adresu e-mail, patrz "Ręczne wprowadzanie adresu email".
- $\Box$  Jeśli wybrano dwóch lub więcej odbiorców, można ich kolejno wprowadzić naciskając przycisk  $[4]$  lub  $[\nabla]$ .
- $\Box$  Aby anulować wybranego odbiorcę, wyświetl go w polu odbiorcy, a następnie naciśnij przycisk **[Zeruj/Zatrzymaj]**.
- □ Możesz użyć funkcji Potwierdzenie odbioru podczas wysyłania wiadomości e-mail za pomocą serwera dostarczania. Wiadomość e-mail została wysłana do nadawcy wybranego w kroku **[]** z powiadomieniem o przeczytaniu przez odbiorcę wiadomości e-mail. Aby użyć tej funkcji, w obszarze **[Opcje]** wybierz **[Potwierdzenie odbioru]**.
- □ Aby włączyć funkcję Potwierdzenie odbioru, należy ustawić ScanRouter oprogramowanie dostarczania na wysyłanie e-mail za pomocą SMTP. Szczegółowe informacje na temat, w jaki sposób wybrać to ustawienie, patrz podręczniki dostarczane z ScanRouter oprogramowaniem dostarczania. Należy jednak pamiętać, że jeśli aplikacja odbioru wiadomości e-mail nie obsługuje standardu MDN (Message Disposition Notification), powiadomienie pocztą e-mail może nie zostać zwrócone.
- $\Box$  Najpierw zarejestruj adres e-mail nadawcy korzystając z oprogramowania dostarczania ScanRouter.
- □ Aby anulować skanowanie, naciśnij przycisk [Zeruj/Zatrzymaj].

#### $\mathcal{P}$ Zajrzeć do instrukcji...

- str. 95 "Różne ustawienia skanowania"
- str. 79 "Wybieranie odbiorcy"
- str. 21 "Ręczne wprowadzanie adresu e-mail"

## <span id="page-86-0"></span>**Wybieranie odbiorcy**

W tej sekcji opisano sposób wybierania odbiorców.

Możesz wybrać odbiorców zarejestrowanych na "Liście odbiorców" serwera dostarczania korzystając z metod:

- Wybór odbiorcy za pomocą przycisków szybkiego wybierania
- Wybór odbiorcy zarejestrowanego na "Liście odbiorców" serwera dostarczania

## Wybieranie odbiorcy za pomocą przycisku szybkiego wybierania

W tej sekcji opisano, w jaki sposób wybrać odbiorcę za pomocą przycisku szybkiego wybierania.

Szczegółowe informacje na temat sposoby rejestrowania odbiorcy za pomocą przycisku szybkiego wybierania, patrz Podręcznik ustawień ogólnych.

 $\blacksquare$  Naciśnij przycisk szybkiego wybierania o tym samym numerze co **identyfikator [Short ID] odbiorcy zarejestrowanego na serwerze dostarczania.**

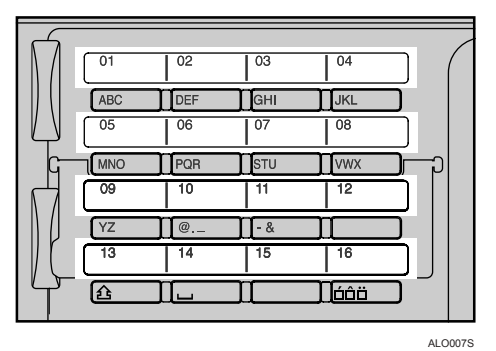

Powtarzaj tę czynność, aby dodać więcej odbiorców.

## **Uwaga**

 $\Box$  Szczegółowe informacje na temat sposobu konfiguracji identyfikatorów Short ID, patrz podręczniki dołączone do oprogramowania dostarczania ScanRouter.

## Wybór odbiorcy zarejestrowanego na liście odbiorców serwera **dostarczania**

W tej sekcji opisano, w jaki sposób wybrać zarejestrowanego odbiorcę na liście odbiorców serwera dostarczania.

Dostępne są cztery metody wybierania odbiorcy zarejestrowanego na liście odbiorców serwera dostarczania:

- Wybierz odbiorcę z listy
- Według wprowadzonego numeru rejestracji odbiorcy
- ï Wyszukiwanie odbiorcy wed'ug nazwy
- Wyszukiwanie odbiorcy według komentarza

#### **Wybieranie odbiorcy z listy**

Aby wybrać odbiorcę z listy, użyj następującej procedury.

#### $\blacksquare$  Naciśnij przycisk [Wyszukaj odbiorcę].

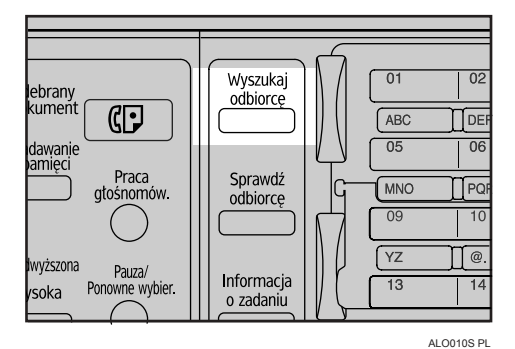

**E** Naciśnij przycisk [▲] lub [▼], aby wybrać pozycję [Wyświetlanie listy odb.], **a** następnie naciśnij przycisk [OK].

国Szukanie odbior.1/2 ♦0K) Szukanie wg nazwy Wyświetlanie listy odb. Szukanie wg nr rejestracji

**E** Naciśnij przycisk [4] lub [ $\blacktriangledown$ ], aby wybrać odbiorcę, a następnie naciśnij  $przycisk$  [ $\blacktriangleright$ ].

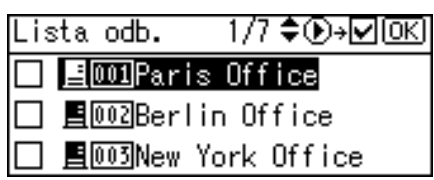

Zaznacz pole wyboru z lewej strony wybranego odbiorcy. Powtarzaj tę czynność, aby dodać więcej odbiorców.

## Naciśnij przycisk [OK].

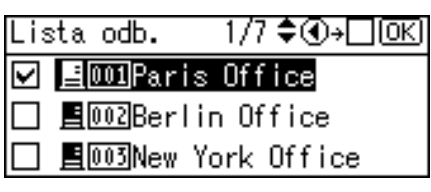

## *∜* Uwaga

- $\Box$  Aby anulować wybranego odbiorcę, naciśnij przycisk  $[\triangle]$  lub  $[\triangledown]$ , aby wybrać docelowego odbiorcę, a następnie naciśnij przycisk [ ◀].
- $\Box$  W zależności od ustawień zabezpieczeń, na liście odbiorców może nie być niektórych odbiorców.

#### Wybieranie odbiorcy przy użyciu numeru rejestracji

Wybór odbiorcy przez wprowadzenie jego numeru identyfikatora Short ID (rejestracja za pomocą oprogramowania dostarczania ScanRouter). Szczegółowe informacje na temat sposobu konfiguracji identyfikatorów Short ID, patrz podręczniki dołączone do oprogramowania dostarczania ScanRouter.

## I Naciśnij przycisk [Wyszukaj odbiorcę].

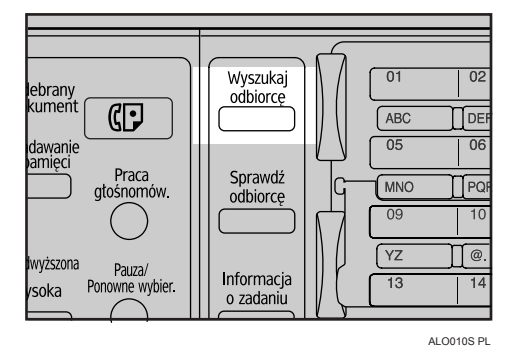

#### L Naciśnij przycisk [▲] lub [▼], aby wybrać pozycję [Szukanie wg nr rejestracji], a następnie naciśnij przycisk [OK].

国Szukanie odbior.1/2 ♦0K) Szukanie wg nazwy Wyświetlanie listy odb. Szukanie wg nr rejestracji|

#### $\bf B$  Wprowadź trzycyfrowy numer przydzielony odbiorcy za pomocą przycisków numerycznych, a następnie naciśnij przycisk  $[OK]$ .

Przykład: Aby wprowadzić 003

Naciśnij **[3]**, a następnie przycisk **[OK**].

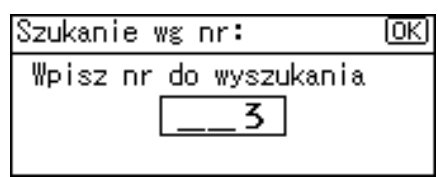

## **D** Naciśnij przycisk [ $\blacktriangleright$ ].

<u> 1/1 ♦ + 20 + 20 ⊙ € </u> Rezultaty: **HOO3New York Office** 

Zaznacz pole wyboru z lewej strony wybranego odbiorcy.

 $\blacksquare$  Naciśnij przycisk [OK].

Rezultaty: 1/1 ♦ ①→□ <u>OK</u>]

**☑ 目 5003New York Office** 

#### **Wyszukiwanie odbiorcy wed'ug nazwy**

Aby wyszukać nazwę odbiorcy na liście odbiorców serwera dostarczania, użyj następującej procedury.

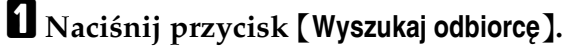

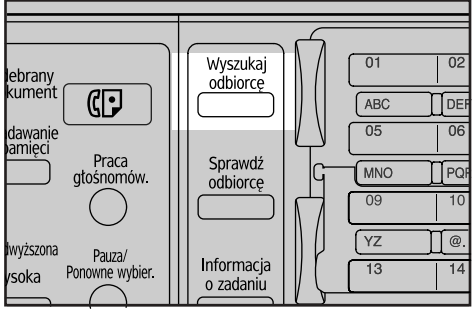

ALO010S PL

 $\bf{B}$  Wybierz [Szukanie wg nazwy], a następnie naciśnij przycisk [OK].

国Szukanie odbior.1/2 ♦ OK] Szukanie wg nazwy Wyświetlanie listy odb. Szukanie wg nr rejestracji

 $\boldsymbol{\mathrm{B}}$  Wprowadź pierwsze litery nazwy odbiorcy, a następnie naciśnij **dwukrotnie przycisk** {**OK**}**.**

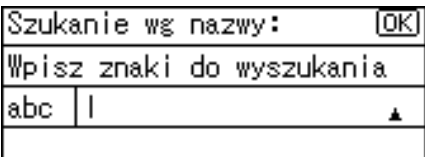

<sup>1</sup> Naciśnij przycisk <sup>[▲</sup>] lub <sup>[▼</sup>], aby wybrać odbiorcę, a następnie naciśnij przycisk  $[\triangleright]$ .

Rezultaty: 1/1♦®<del>›</del>⊠®

**BoldFondon Office** 

Zaznacz pole wyboru z lewej strony wybranego odbiorcy.

 $\mathbf{\Sigma}$  Naciśnij przycisk  $[OK]$ .

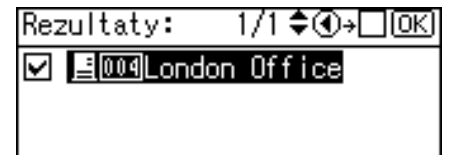

## **Uwaga**

 $\square$  Jako wynik wyszukiwania może być wyświetlonych do 100 odbiorców.

#### **Wyszukiwanie odbiorcy wed'ug komentarza**

Aby wyszukać odbiorcę według komentarza na liście odbiorców serwera dostarczania, użyj następującej procedury. Funkcja Szukaj według komentarza wyszukuje odbiorcę za pomocą komentarza (wymaga się, aby jedna z pozycji rejestracji została zarejestrowana za pomocą oprogramowania dostarczania ScanRouter) jako s'owo kluczowe.

#### $\blacksquare$  Naciśnij przycisk [Wyszukaj odbiorcę].

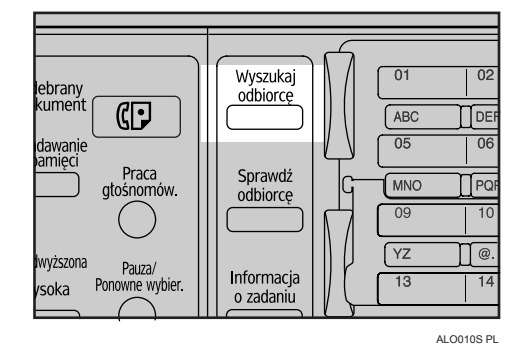

 $\mathbf{B}$  Wybierz [Szuk. wg komentarza], a następnie naciśnij przycisk [OK].

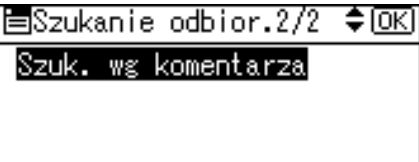

**E** Wprowadź pierwsze litery komentarza, a następnie naciśnij dwukrotnie **przycisk** {**OK**}**.**

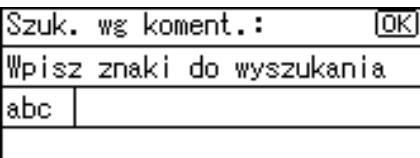

**∐** Naciśnij przycisk [▲] lub [▼], aby wybrać odbiorcę, a następnie naciśnij  $przycisk$   $[\blacktriangleright]$ .

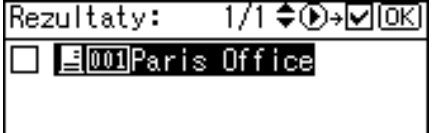

Zaznacz pole wyboru z lewej strony wybranego odbiorcy.

## $\mathbf{\Sigma}$  Naciśnij przycisk [OK].

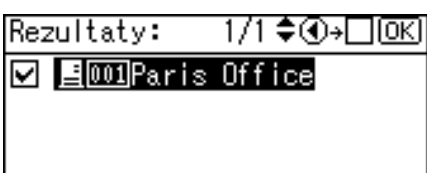

## Sprawdzanie wybranych odbiorców

W tej sekcji opisano sposób sprawdzania wybranych odbiorców.

## $\blacksquare$  W polu odbiorcy sprawdź, którzy odbiorcy zostali wybrani.

Jeśli wybrano kilku odbiorców, po naciśnięciu przycisku  $[4]$  lub  $[T]$  zostaną oni wyświetleni w kolejności, w jakiej zostali wybrani.

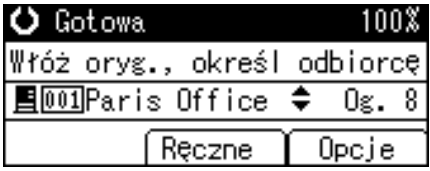

#### **Uwaga**

□ Naciśnij przycisk [Sprawdź odbiorce] na panelu operacyjnym, aby sprawdzić wybranych odbiorców.

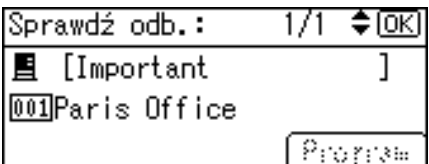

## **Sprawdzanie stanu dostarczania**

W tej sekcji opisano elementy wyświetlane na ekranie i jak wyświetlić stan wysyłanych plików.

Aby wyświetlić stan wysyłanych plików*,* naciśnij przycisk **[ Informacje o zadaniu ]**. Z tego ekranu należy korzystać, aby sprawdzić pocztę e-mail, skanowanie do folderu i rezultaty dostarczania.

#### **❖ Stan nadawanych plików**

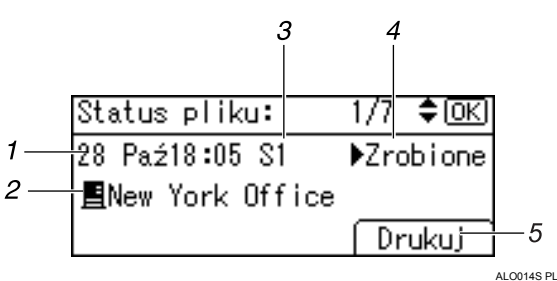

#### *1.* **Data / Godzina**

Wyświetla datę i godzinę wysłania żądania przesłania lub datę i godzinę potwierdzenia o treści "▶Gotowe", "▶Błąd" lub "▶Anulowano".

#### *2.* **Odbiorca**

Wyświetlona zostanie (wraz z ikoną) użyta w danym przypadku funkcja wysy'ania (funkcja e-mail, skanowanie do folderu lub dostarczanie).

Jeśli wybrano kilku odbiorców, to wyświetlony zostanie pierwszy wybrany odbiorca.

#### *3.* **Liczba zeskanowanych stron**

Wyświetla liczbę zeskanowanych stron.

#### *4.* **Status**

Wyświetlany jest jeden ze stanów nadawania: " $\blacktriangleright$  Gotowe", " $\blacktriangleright$  Wysyłanie", "▶Oczekiwanie", "▶Błąd" lub "▶Anulowano".

#### *5.* **[Drukuj]**

Naciśnij, aby wydrukować rezultaty nadawania.

## **Uwaga**

 $\Box$  W zależności od ustawień zabezpieczeń, niektóre rezultaty nadawania mogą nie być wyświetlane na ekranie Stan wysyłanych plików. Szczegółowe informacje na ten temat można uzyskać od administratora.

# 4. Korzystanie ze skanera sieciowego TWAIN

Tę maszynę można używać do skanowania oryginałów na komputerze użytkownika w sieci.

## Korzystanie ze skanera TWAIN

W tej sekcji opisano konieczne przygotowania i procedury korzystania z sieciowego skanera TWAIN.

## ∰Ważne

- □ Aby używać sieciowego skanera TWAIN, należy zainstalować sterownik TWAIN dostępny na dysku CD-ROM. Szczegółowe informacje na temat instalowania sterownika TWAIN, patrz "Instalowanie sterownika TWAIN z dostarczonego dysku CD-ROM".
- □ Aby używać sieciowego skanera TWAIN, należy zainstalować na komputerze użytkownika aplikację zgodna ze standardem TWAIN, taką jak DeskTopBinder. Aplikacja DeskTopBinder Lite jest dostępna na dysku CD-ROM. Szczegółowe informacje na temat instalowania DeskTopBinder Lite, patrz "Instalowanie DeskTopBinder Lite z dostarczonego dysku CD-ROM".

#### $\mathscr P$ Zajrzeć do instrukcji...

str. 89 "Instalowanie sterownika TWAIN z dostarczonego dysku CD-ROM" str. 73 "Instalowanie DeskTopBinder Lite z dostarczonego dysku CD-ROM"

## Krótkie omówienie funkcji Skaner TWAIN

W tej sekcji omówiono funkcję sieciowego skanera TWAIN.

W trybie skanera TWAIN urządzenie można udostępniać na wielu komputerach. Dlatego nie ma potrzeby wybierania specjalnego komputera do skanowania lub ponownego podłączania skanera do danego komputera za każdym razem żądania skanowania.

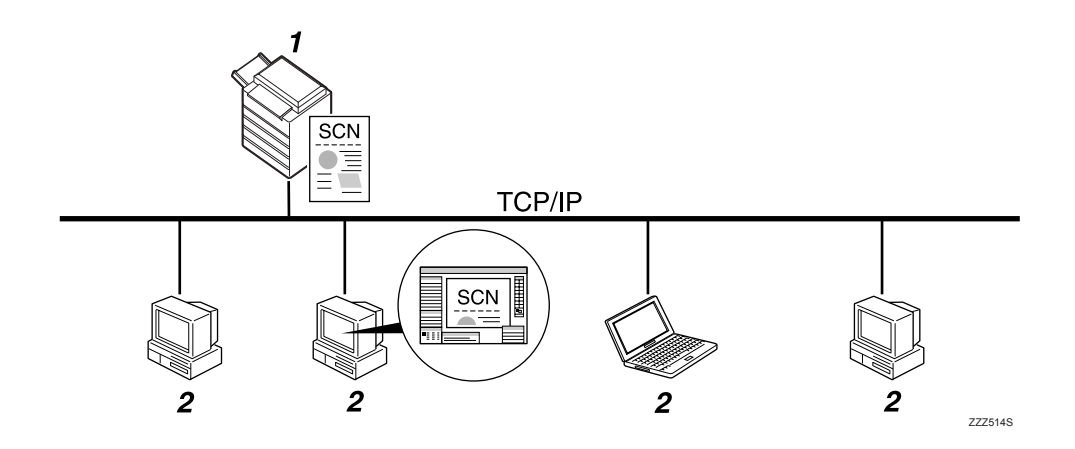

#### *1.* **To urz‡dzenie**

Skanuje orygina' po otrzymaniu polecenia skanowania z komputera użytkownika, a następnie wysyła zeskanowany plik w sieci do komputera użytkownika.

#### *2.* **Komputer uÂytkownika**

Określa ustawienia skanera i steruje skanerem za pomocą aplikacji, takiej jak DeskTopBinder Lite, obsługującej sieciowy skaner TWAIN. Odbiera pliki zeskanowane za pomocą urządzenia i wyświetla je, korzystając z aplikacji obsługującej sieciowy skaner TWAIN.

## **Uwaga**

□ Gdy urządzenie jest używane jako skaner sieciowy TWAIN, nie ma potrzeby naciskania przycisku [Skaner] na panelu operacyjnym urządzenia. Podczas skanowania oryginału z komputera użytkownika za pomocą sterownika TWAIN ekran przełącza się automatycznie.

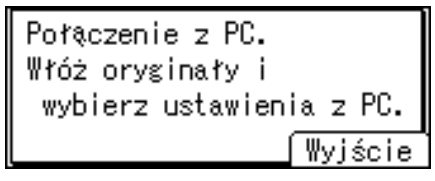

Jeśli chcesz używać funkcji innej niż skaner sieciowy TWAIN, naciśnij przycisk **[Wyj"cie]**.

## **Przygotowanie do użycia skanera sieciowego TWAIN**

W tej sekcji opisano przygotowanie i ustawienia do używania funkcji sieciowego skanera TWAIN.

## **概**Ważne

 $\Box$  Aby używać sieciowego skanera TWAIN, należy zainstalować na komputerze użytkownika aplikację zgodna ze standardem TWAIN, taką jak DeskTopBinder. Aplikacja DeskTopBinder Lite jest dostępna na dysku CD-ROM. Szczegółowe informacje na temat instalowania DeskTopBinder Lite, patrz "Instalowanie DeskTopBinder Lite z dostarczonego dysku CD-ROM".

#### $\blacksquare$  Podłącz urządzenie do sieci.

Podłącz urządzenie do sieci za pomocą kabla Ethernet, kabla IEEE 1394 lub skorzystaj z sieci bezprzewodowej LAN (IEEE 802.11b).

## $\mathbf{B}$  Wprowadź w [Ustaw. systemu] niezbędne ustawienia sieci.

Po dokonaniu podłączenia urządzenia do sieci za pomocą kabla Ethernet, wprowadź następujące ustawienia. Szczegółowe informacje na ten temat, patrz Podręcznik ustawień ogólnych.

- Określ adres IPv4 urządzenia i maskę podsieci.
- W **[Protokół efektywny]** włącz **[IPv4]**.

## $\boldsymbol{\mathrm{B}}$  Instalowanie sterownika TWAIN na komputerze użytkownika.

SzczegÛ'owe informacje na temat instalowania sterownika TWAIN, patrz "Instalowanie sterownika TWAIN z dostarczonego dysku CD-ROM".

## **Uwaga**

- $\Box$  Aby podłączyć urządzenie do sieci za pomocą kabla IEEE 1394 lub bezprzewodowej sieci LAN (IEEE 802.11b), wymagana jest karta rozszerzeń 1394 lub karta rozszerzeń bezprzewodowej sieci LAN. Szczegółowe informacje na ten temat, patrz Podręcznik sieciowy.
- **□** Liczba pozycji do ustawienia w **[Ustaw. systemu]** zależy od środowiska sieci. Dodatkowe informacje na temat ustawień sieci można znaleźć w Podręczniku ustawień ogólnych.
- □ Dodatkowe informacje na temat **[Ustaw. systemu]** można znaleźć w Podręczniku ustawień ogólnych.

#### **ZajrzeÊ do instrukcji...**

str. 89 "Instalowanie sterownika TWAIN z dostarczonego dysku CD-ROM"

str. 73 "Instalowanie DeskTopBinder Lite z dostarczonego dysku CD-ROM"

## <span id="page-96-0"></span>**Instalowanie sterownika TWAIN z dostarczonego dysku CD-ROM**

W tej sekcji omówiono sposób instalowania sterownika TWAIN na komputerze użytkownika z dostarczonego dysku "Scanner/PostScript Drivers and Utilities" CD-ROM.

Aby używać sieciowego skanera TWAIN, należy zainstalować sterownik TWAIN na komputerze użytkownika.

Aby używać funkcji skanera TWAIN, należy zainstalować sterownik TWAIN na komputerze użytkownika.

#### $\blacksquare$  Uruchom system Windows, a następnie włóż dysk CD-ROM z napisem **"Scanner/PostScript Drivers and Utilities" do napędu komputera klienckiego.**

Automatycznie uruchamia się instalator i wyświetlane jest okno dialogowe **[Scanner/PostScript Drivers and Utilities]**.

B **Kliknij przycisk [TWAIN Driver].**

#### C **Zostanie uruchomiony instalator oprogramowania TWAIN Driver.**  Postępuj zgodnie z wyświetlanymi instrukcjami.

## **Uwaga**

- □ Przed rozpoczęciem instalacji należy sprawdzić wymagania systemowe oprogramowania pod kątem sterownika TWAIN. Aby uzyskać szczegółowe informacje, patrz "Oprogramowanie dostarczone na dysku CD-ROM".
- ❒ Oprogramowanie moÂna zainstalowaÊ, korzystaj‡c z automatycznie uruchamiającego się programu. Szczegółowe informacje na temat automatycznie uruchamiającego się programu, patrz "Szybka instalacja".
- $\Box$  Jeśli Instalator nie uruchomi się automatycznie, patrz "Szybka instalacja".
- $\Box$  Po zakończeniu instalacji może zostać wyświetlony monit o ponowne uruchomienie komputera klienckiego. W takim wypadku uruchom ponownie komputer kliencki.
- **□** Po ukończeniu instalacji w folderze **[Programy]** w menu **[Start]** znajdzie się folder o nazwie odpowiadającej nazwie używanego urządzenia. Z tego folderu można wyświetlać ekran pomocy.
- $\Box$  Uwagi na temat sieciowego skanera TWAIN są udostępnione w pliku Readme.txt. Należy je przeczytać przed rozpoczęciem korzystania z urządzenia.

#### **ZajrzeÊ do instrukcji...**

str. 126 "Oprogramowanie dostarczane na dysku CD-ROM" str. 126 "Szybka instalacja"

## <span id="page-98-0"></span>Podstawowa procedura skanowania plików za pomocą skanera TWAIN

W tej sekcji opisano podstawową operację skanowania za pomocą sieciowego skanera TWAIN.

#### 悲Ważne

□ Aby używać sieciowego skanera TWAIN, należy zainstalować na komputerze użytkownika aplikację zgodna ze standardem TWAIN, taką jak DeskTopBinder.

Procedura użycia systemu Windows XP i DeskTopBinder Lite według przykładu.

Kliknij przycisk [Start], wskaż polecenie [Programy], a następnie w folderze [DeskTopBinder] kliknij opcję [DeskTopBinder].

El Kliknij polecenie [Ustawienia skanowania...] w menu [Narzędzia].

E Kliknij przycisk [Wybierz sterownik skanera...].

Wybierz z listy nazwę urządzenia, z którego chcesz skorzystać, a następnie kliknij przycisk [Wybierz...].

Kliknij przycisk [OK].

<sup>6</sup> Połóż oryginały.

I W menu [Plik] wskaż polecenie [Dodaj dokument], a następnie kliknij polecenie [Skanuj...]. Pojawi się okno dialogowe ustawień skanera.

Okno dialogowe ustawień skanera służy do wprowadzania ustawień skanera za pomocą sterownika TWAIN.

U Wprowadź ustawienia zależnie od następujących czynników: typ oryginału, typ skanowania, układ oryginału.

Więcej informacji na ten temat, patrz Pomoc do sterownika TWAIN

E W oknie dialogowym Ustawienia skanera kliknij opcję [Skanuj...].

W zależności od ustawień zabezpieczeń, po naciśnięciu przycisku [Skanuj...] może pojawić się okno dialogowe z prośbą o podanie nazwy oraz hasła użytkownika.

Jeśli jest więcej oryginałów do zeskanowania, umieść następny oryginał, a następnie kliknij [Dalej].

Jeśli nie ma już więcej oryginałów do skanowania, kliknij [Wykonane].

[U] Kliknij polecenie [Zakończ] w menu [Plik].

## $\mathbf{W}$  Wprowadź nazwę pliku i kliknij  $[OK]$ .

Przeglądarka DeskTopBinder zostanie zamknięta, a obraz zostanie zapisany w DeskTopBinder Lite.

## **Uwaga**

- □ Jeśli już wybrano skaner, nie jest wymagane jego wybieranie, jeśli nie chcesz zmieniać ustawień.
- □ Za pomocą DeskTopBinder, możesz edytować i drukować zeskanowane pliki. Dodatkowe informacje na temat DeskTopBinder można znaleźć w podręcznikach DeskTopBinder.
- $\Box$  Nazwa modelu podłączonego skanera jest wyświetlana na pasku tytułu okna dialogowego Ustawienia skanera. Jeśli w sieci jest więcej niż jeden skaner w tym samym modelu, sprawdź, czy wybrano właściwy skaner. Jeśli tak nie jest, kliknij **[Wybierz sterownik skanera...]**, a następnie wybierz ponownie skaner. Jeśli właściwy skaner nie jest wyświetlany na liście, sprawdź właściwe podłączenie skanera do sieci i jego adres IPv4. Jeśli właściwy skaner nadal nie jest wyświetlany, skonsultuj się z administratorem sieci.

## **Orientacja orygina'u sieciowego skanera TWAIN**

Aby zapewnić właściwą orientację góra/dół oryginału podczas wyświetlania zeskanowanego pliku na ekranie komputera użytkownika, ułożenie oryginału i ustawienia w oknie dialogowym ustawień skanera muszą do siebie pasować.

 $\blacksquare$  Otwórz okno dialogowe ustawień skanera.

 $B$  Na liście [Orginal.metoda skano.:] wybierz miejsce ułożenia oryginału.

 $\bf{B}$  Na liście [Orient. org.:] należy wybrać pozycję  $\bf{F}$  **[** $\bf{F}$  $\bf{D}$   $\bf{P}$  $\bf{Q}$  and  $\bf{E}$   $\bf{F}$   $\bf{D}$   $\bf{E}$   $\bf{F}$   $\bf{D}$   $\bf{E}$   $\bf{E}$   $\bf{E}$   $\bf{E}$   $\bf{E}$   $\bf{E}$   $\bf{E}$   $\bf{E}$   $\bf{E}$ 

D **Na li"cie [Orientacja:] naleÂy wybraÊ pozycjÍ [ / ],**   $\left[\leftarrow\mathbb{E}\right]$  90° w lewo  $\left/\leftarrow\mathbb{E}\right]$  90° w lewo  $\left.\right]$ ,  $\left[\leftarrow\mathbb{E}\right]$  Standartowa 0°  $\left/\leftarrow\mathbb{R}$  Standartowa 0°  $\left.\right]$   $1$   $\text{ub}$   $\left[\leftarrow\mathbb{E}\right]$  180°  $\left.\right.$   $\left.\right]$ 

W tabeli pokazano zależności pomiędzy orientacją oryginału i ustawieniami okna dialogowego ustawień skanera:

Umieszczanie oryginałów **Przycisk okna dialogowego ustawień skanera TWAIN** jego górna krawędź dotyka górnej lewej części szyby ekspozycyjnej Ta orientacja jest <는 [¤| 90° w lewo standardowym ustawieniem sterownika TWAIN. Umieść oryginały w tej orientacji

Umieszczanie orygina'u na szybie ekspozycyjnej

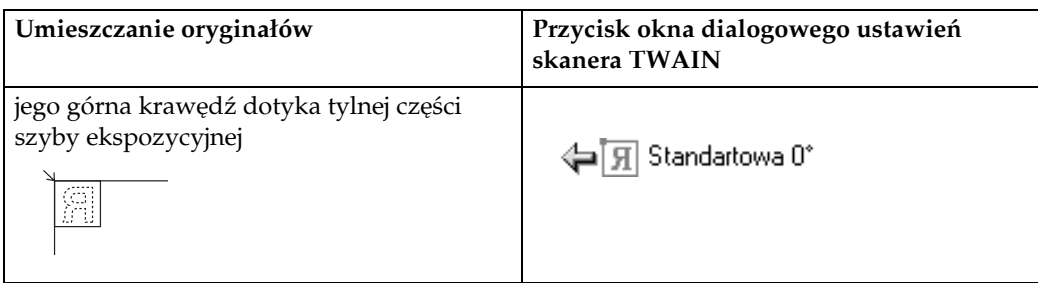

Umieszczanie oryginału w podajniku dokumentów ADF/ARDF

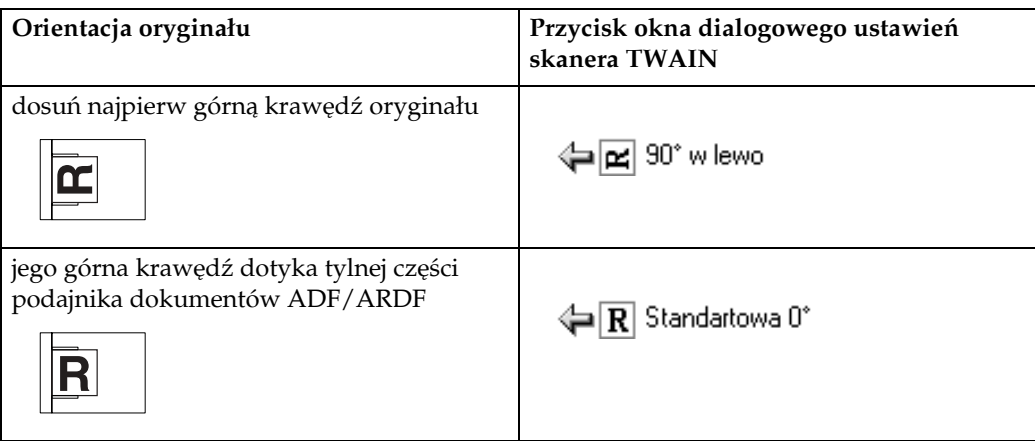

#### **Uwaga**

- $\Box$  Zwykle oryginały są umieszczane krótszą ( $\Box$ ) lub dłuższą krawędzią ( $\Box$ ). Jednak w poniższej tabeli posłużono się oryginałem kwadratowym, aby ułatwić zrozumienie opcji orientacji oryginału. Jeśli faktyczny kształt oryginału jest inny, kombinacja orientacji oryginału i orientacji określonej na panelu operacyjnym lub w sterowniku skanera nie zmienia się.
- □ Szczegółowe informacje na temat okna dialogowego ustawień skanera, patrz "Podstawowa procedura skanowania plików za pomocą skanera TWAIN".
- $\Box$  Oryginały o różnych rozmiarach są skanowane w inny sposób, w zależności od ustawień.

#### **ZajrzeÊ do instrukcji...**

str. 91 "Podstawowa procedura skanowania plików za pomocą skanera TWAIN"

#### Skanowanie oryginałów o różnych rozmiarach za pomocą skanera TWAIN

W tej sekcji opisano różnice, na które należy zwrócić uwagę podczas używania skanera TWAIN do skanowania oryginałów o tej samej szerokości, ale różnych d'ugo"ciach, takich jak A3&A4 lub B4&B5.

- $\bullet$  Jeśli wybrano pozycję [Autodet.(Różne rozm.)] na liście [Rozmiar org.:], urządzenie wykrywa długość oryginałów o tej samej szerokości i następnie skanuje je.
- Jeśli wybrano pozycję [Autodetek.(1-rozm.)] na liście [Rozmiar org.:], urządzenie wykrywa rozmiar pierwszego orygina'u pakietu i skanuje wszystkie następne oryginały o tym rozmiarze.

# <span id="page-102-0"></span>**5. Różne ustawienia skanowania**

W tej sekcji opisano różne ustawienia skanowania.

## **Określanie opcji wysyłania**

W tej sekcji opisano procedury określania opcji wysyłania.

## **Rozdzielczość**

Wybieranie rozdzielczości dla skanowania oryginału.

Wybierz rozdzielczo"Ê skanowania **[100dpi]**, **[200dpi]**, **[300dpi]**, **[400dpi]** lub **[600dpi]**.

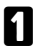

 $\blacksquare$  Naciśnij przycisk [Opcje].

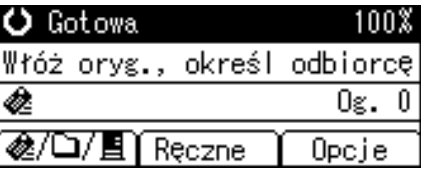

 $\bf{Z}$  Naciśnij przycisk  $[$  ▲  $]$  lub  $[$  ▼  $]$ , aby wybrać pozycję [Rozdzielczość], a następnie naciśnij przycisk <sup>[OK]</sup>.

|国Opcje wysyłania 1/4 ♦ OK] Nazwa nadawcy Potwierdzenie odbioru Rozdzielczość

 $E$  Wybierz rozdzielczość i naciśnij przycisk [OK].

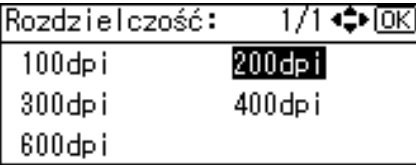

"Wyświetla się napis Zarejestrowano", a następnie wyświetla się ponownie ekran Opcje wysy'ania.

## $\Box$  Naciśnij przycisk [Escape].

国Opcje wysyłania 1/4 ♦OK] Nazwa nadawcy Potwierdzenie odbioru Rozdzielczość

## **Orientacja orygina'u**

W tej sekcji objaśniono, jak poprawnie zapewnić właściwą orientację góra/dół oryginału podczas wyświetlania zeskanowanego pliku na ekranie komputera klienckiego.

 $\blacksquare$  Naciśnij przycisk [Opcje].

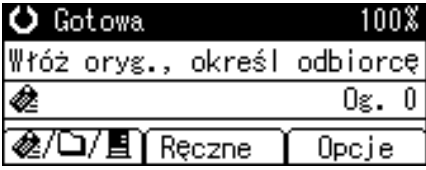

 $\bf{B}$  Naciśnij przycisk  $[$  ▲  $]$  lub  $[$  ▼  $]$ , aby wybrać pozycję [Orientacja oryginału], a następnie naciśnij przycisk <sup>[OK]</sup>.

国Opcje wysyłania 2/4 ♦OKD <u>Orientacja oryginału</u> Ustawienia oryginału Skanowany rozmiar

#### **E** Wybierz **III** Iub **I** odpowiednio do orientacji oryginału i naciśnij **przycisk**{**OK**}**.**

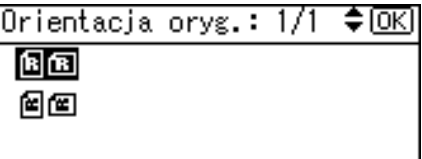

"Wyświetla się napis Zarejestrowano", a następnie wyświetla się ponownie ekran Opcje wysy'ania.

## $\Box$  Naciśnij przycisk [Escape].

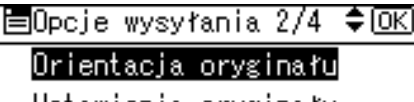

Ustawienia oryginału

Skanowany rozmiar

Aby zapewnić właściwą orientację góra/dół oryginału podczas wyświetlania zeskanowanego pliku na ekranie komputera użytkownika, ułożenie oryginału i ustawienia na panelu operacyjnym muszą do siebie pasować.

W poniższej tabeli pokazano związek pomiędzy orientacją oryginału a ustawieniami na panelu operacyjnym.

Umieszczanie orygina'u na szybie ekspozycyjnej

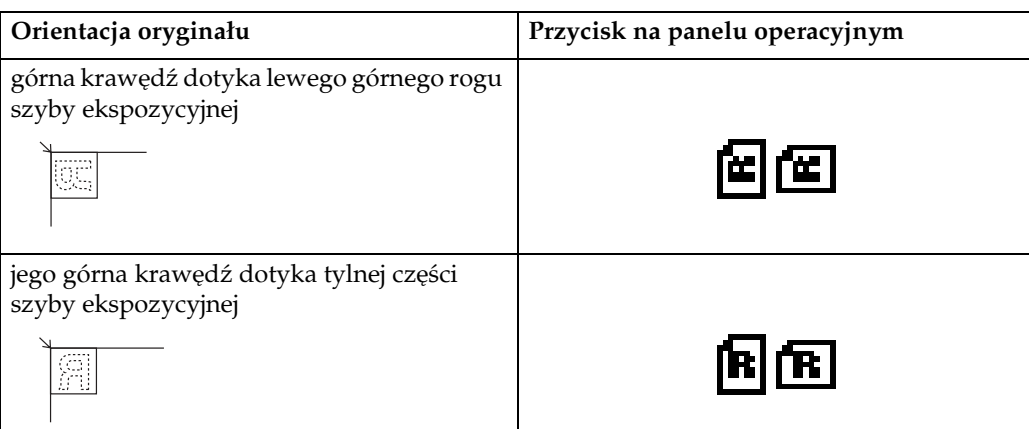

Umieszczanie oryginału w podajniku dokumentów ADF/ARDF

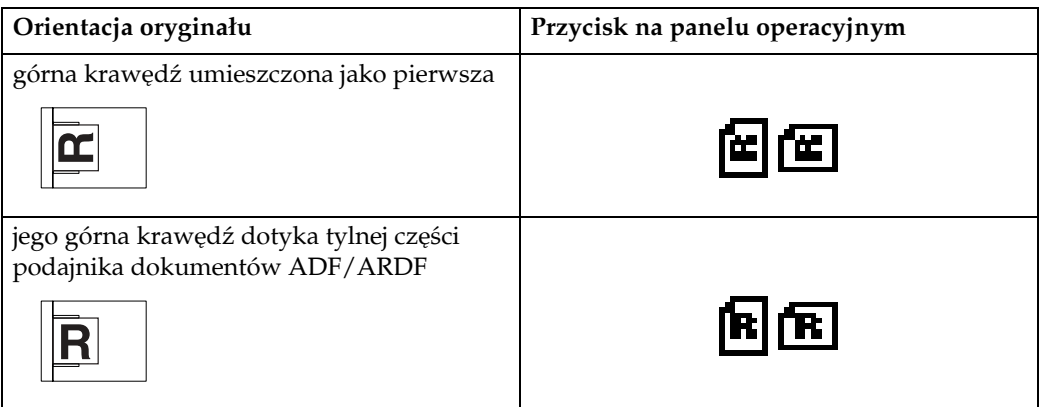

## **Uwaga**

**□** Zwykle oryginały są umieszczane krótszą (। ) lub dłuższą krawędzią ( $\mathbb{E}$ ). Jednak w poniższej tabeli posłużono się oryginałem kwadratowym, aby ułatwić zrozumienie opcji orientacji oryginału. Jeśli faktyczny kształt oryginału jest inny, kombinacja orientacji oryginału i orientacji określonej na panelu operacyjnym lub w sterowniku skanera nie zmienia się.

## **Ustawienia orygina'u**

W tej sekcji objaśniono ustawienia dla skanowania wierzchniej strony orygina'u.

#### **1999** Ważne

 $\square$  Ta funkcja nie jest dostępna, jeśli nie zainstalowano modułu ARDF.

 $\blacksquare$  Naciśnij przycisk [Opcje].

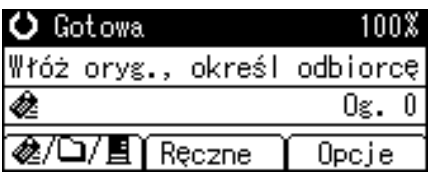

**E** Naciśnij przycisk [▲] lub [▼], aby wybrać pozycję [Ustawienia oryginału], **a** następnie naciśnij przycisk <sup>[OK]</sup>.

冒Opcje wysyłania 2/4 ♦0K] Orientacja oryginału Ustawienia oryginału Skanowany rozmiar

**El** Wybierz [Oryginat jednost], aby zeskanować jednostronny oryginał,  $n$ astępnie naciśnij przycisk  $[OK]$ . Wybierz  $[2 - str.$  oryg. ( $G$  do  $D\overline{\mathbb{Q}}$ ) ] lub [2-str. oryg. (G do CD<sup>E</sup> ) ], aby zeskanować dwustronny oryginał,  $n$ astępnie naciśnij przycisk<sup>[OK]</sup>.

Ustawienia oryg.: 1/1 ♦0K) Oryginał jednostr. 2-str. oryg. (G do G图图 ) 2-str. oryg.(G do DB圓 )

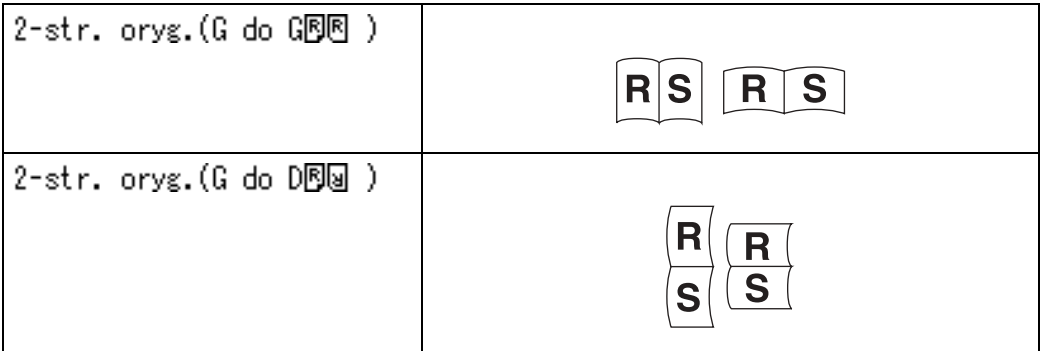

"Wyświetla się napis Zarejestrowano", a następnie wyświetla się ponownie ekran Opcje wysy'ania.

 $\blacksquare$  Naciśnij przycisk [Escape].

## **Rozmiar obszaru skanowania**

Wybierz rozmiar oryginału, który ma zostać zeskanowany.

## $\blacksquare$  Naciśnij przycisk [Opcje].

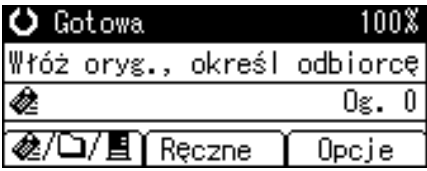

**Z** Naciśnij przycisk [▲] lub [▼], aby wybrać pozycję [Skanowany rozmiar], a następnie naciśnij przycisk <sup>[OK]</sup>.

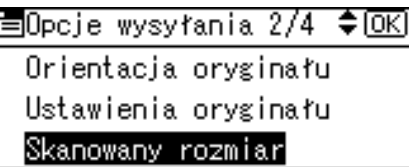

**E** Naciśnij [▲] lub [▼], aby wybrać z listy rozmiar skanowania, następnie **naciśnij przycisk [OK].** 

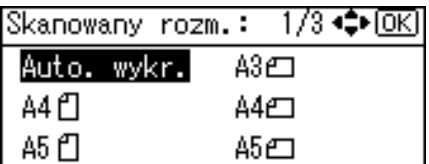

"Wyświetla się napis Zarejestrowano", a następnie wyświetla się ponownie ekran Opcje wysy'ania.

## $\blacksquare$  Naciśnij przycisk [Escape].

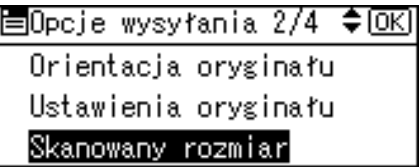

Można wybrać następujące elementy i rozmiary:

#### ❖ **[Auto. wykr.]**

Skanuje rozmiar oryginału, używając funkcji automatycznego wykrywania rozmiaru.

#### ❖ **Rozmiar szablonu**

A3 $\Box$ , A4 $\Box$ , A4 $\Box$ , A5 $\Box$ , A5 $\Box$ , 11 x 17 $\Box$ , 8<sup>1</sup>/2 x 14 $\Box$ , 8<sup>1</sup>/2 x 13 $\Box$ , 8<sup>1</sup>/2 x  $11\sqrt{1.8^1}/_2 \times 11\sqrt{1.5^1}/_2 \times 8^1/_2\sqrt{1.5^1}/_2 \times 8^1/_2\sqrt{1.5^1}$ , B4 $\sqrt{1.5^1}/_2 \times 11\sqrt{1.5^1}/_2 \times 8^1/_2\sqrt{1.5^1}$ niestandardowy

❖ **[Rozm.niest.]**

Skanuje zgodnie z określonym rozmiarem. Maksymalny rozmiar orygina'u:

- Długość w poziomie: 128 432 mm
- Szerokość w pionie: 105 297 mm

#### **Uwaga**

**□ Po wybraniu opcji [Rozm.niest.]** można określić wymiary obszaru skanowania (szerokość i wysokość).

#### Związek pomiędzy oryginałami o różnych rozmiarach a rozmiarem skanowania

W tej sekcji objaśniono różnice, z których trzeba sobie zdawać sprawę podczas skanowania oryginałów o takiej samej szerokości, ale różnej długości (na przykład A3&A4 lub B4&B5), używając ustawienia położenia oryginału i rozmiaru.

- Po ustawieniu opcji **[Różne rozmiary]** na **[Włączone]**, urządzenie wykryje długość oryginałów o tej samej szerokości. Szczegółowe informacje dotyczące różnych rozmiarów można znaleźć w rozdziale "Tryb różne rozmiary".
- Jeśli został wybrany rozmiar szablonu, urządzenie skanuje oryginały zgodnie z wybranym rozmiarem, niezależnie od rozmiaru oryginału. Jeśli rozmiar oryginału jest mniejszy niż wybrany rozmiar urządzenie doda marginesy do skanowanego obszaru.
- Jeśli do skanowania oryginałów z szyby ekspozycyjnej została wybrana opcja [Auto. wykr.], urządzenie rozpoznaje rozmiar każdego oryginału i odpowiednio skanuje.
- Jeśli do skanowania oryginałów z podajnika ADF została wybrana opcja **[Auto. wykr.]** urządzenie rozpoznaje rozmiar największego oryginału i skanuje inne orygina'y w oparciu o ten rozmiar.

#### $\mathscr S$ Zajrzeć do instrukcji...

str. 104 "Tryb różne rozmiary"
#### **Okre"lanie niestandardowego rozmiaru**

W tej sekcji objaśniono, jak określić niestandardowy rozmiar.

Aby zeskanować oryginał w niestandardowym rozmiarze, należy zmierzyć jego szerokość i długość, a następnie wpisać te dane w polach "Szerokość" i "Długość".

Na poniższym rysunku pokazano "Szerokość" i "Długość oryginału".

### **❖ Umieszczanie dokumentów w automatycznym podajniku ADF**

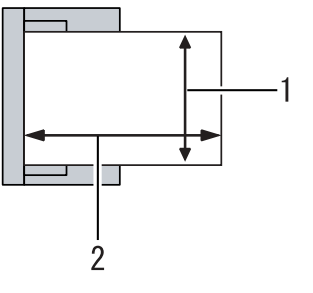

<span id="page-108-0"></span>ALO031S

- A Pionowo
- $Q$  Poziomo

## ❖ **Umie"ciÊ orygina' na szybie ekspozycyjnej**

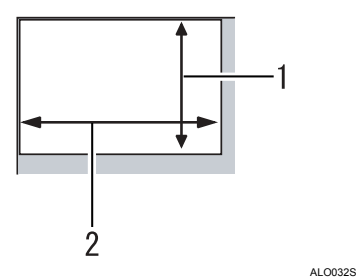

- A Pionowo
- $Q$  Poziomo

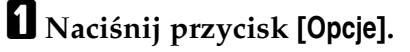

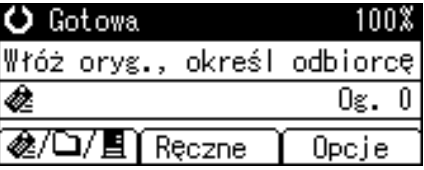

**E** Naciśnij przycisk [▲] lub [▼], aby wybrać pozycję [Skanowany rozmiar], a następnie naciśnij przycisk <sup>[OK]</sup>.

圖Opcje wysyłania 2/4 ♦ OK] Orientacja oryginału Ustawienia oryginału Skanowany rozmiar

 $\bf{B}$  Naciśnij przycisk  $[$  ▲  $]$  lub  $[$  ▼  $]$ , aby wybrać pozycję [Rozm.niest.], a następnie naciśnij przycisk <sup>[OK]</sup>.

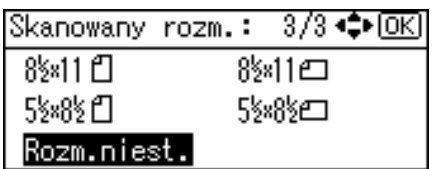

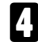

 $\blacksquare$  Używając przycisków numerycznych, wprowadzić poziomą długość,  $a$  następnie nacisnąć przycisk  $[OK]$  lub  $[#]$ .

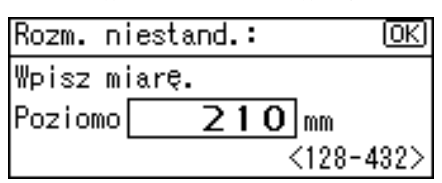

 $\boldsymbol{\mathrm{B}}$  Używając przycisków numerycznych, wprowadzić pionową długość,  $a$  następnie nacisnąć przycisk  $[OK]$  lub  $[#]$ .

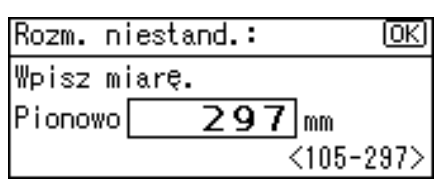

"Wyświetla się napis Zarejestrowano", a następnie wyświetla się ponownie ekran Opcje wysy'ania.

 $\Box$  Naciśnij przycisk [Escape].

目Opcje wysyłania 2/4 ≑ OK] Orientacja oryginału Ustawienia oryginału Skanowany rozmiar

#### Jak ustawić oryginał, aby zeskanować go w niestandardowym rozmiarze

<span id="page-110-0"></span>W tej sekcji objaśniono, jak umieścić oryginał, jeśli chce się użyć opcji Rozmiar niestandardowy.

#### ❖ **Ustawienia orientacji orygina'u**

W menu **[Orientacja oryginału]** wybrać **[ 風图 ]** lub **[ 国图 ]** w zależności od orientacji oryginału. Aby wyświetlić **[Orientacja oryginału]**, na Funkcje skanera ekranie, nacisnąć przycisk **[Opcje]**. Szczegółowe informacje zawiera sekcja "Orientacja oryginału".

#### ❖ **Umieszczanie orygina'u**

Umieścić oryginał wierzchem do góry w podajniku ADF, a wierzchem w dół na szybie ekspozycyjnej.

### ❖ **Orientacja orygina'u jest [ ]**

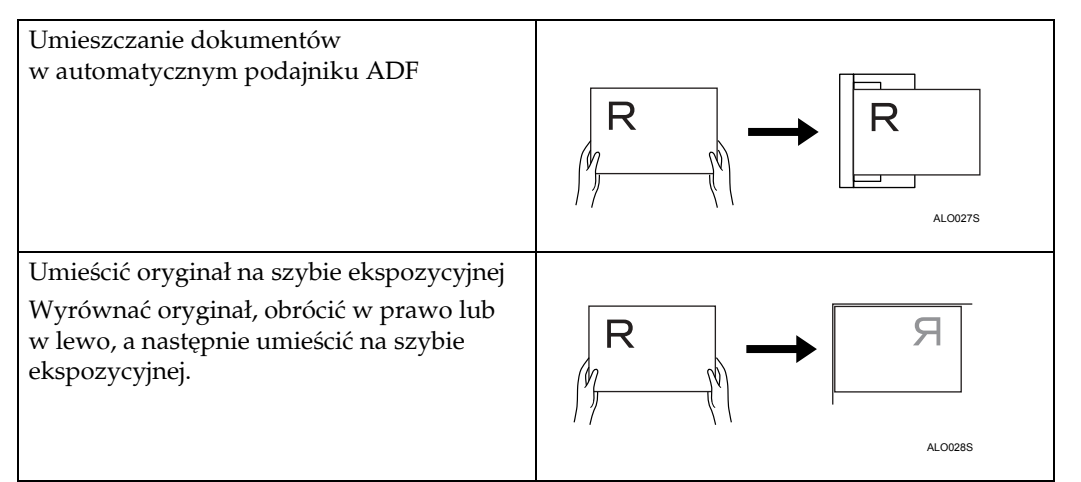

#### ❖ **Orientacja orygina'u jest [ ]**

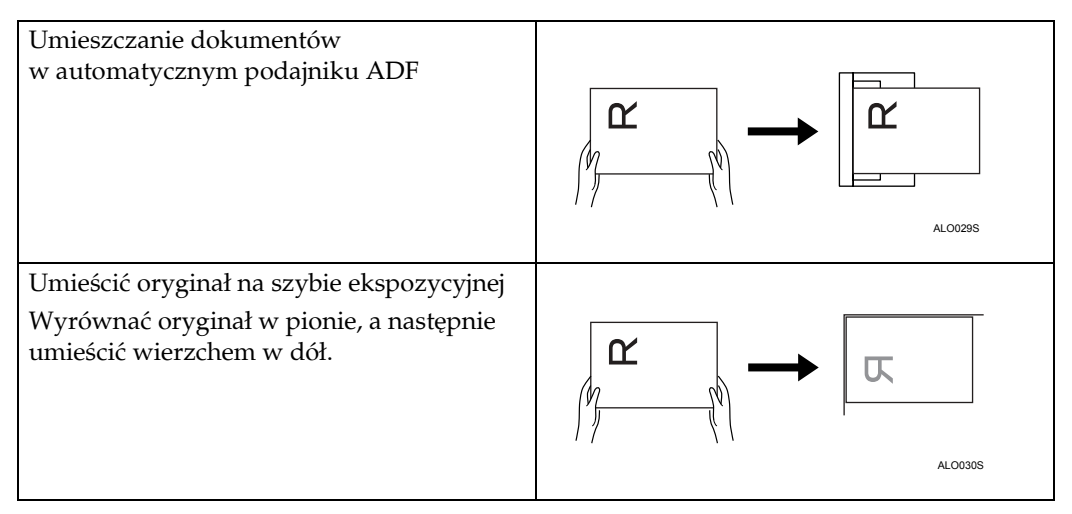

## $\mathscr P$ Zajrzeć do instrukcji...

str. 96 "Orientacja oryginału"

## **Tryb różne rozmiary**

W tej sekcji objaśniono, jak ustawić urządzenie, aby rozpoznawało indywidualną długość poszczególnych oryginałów przy pakietowym skanowaniu oryginałów o tej samej szerokości, ale różnych długościach.

## $\blacksquare$  Naciśnij przycisk [Opcje].

<span id="page-111-0"></span>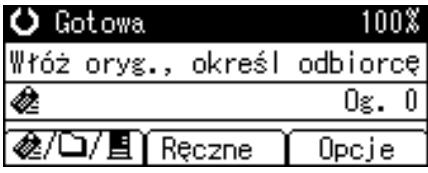

 $\bf{B}$  Naciśnij przycisk  $[$  ▲  $]$  lub  $[$  ▼  $]$ , aby wybrać pozycję  $[$ Różne rozmiary], a następnie naciśnij przycisk <sup>[OK]</sup>.

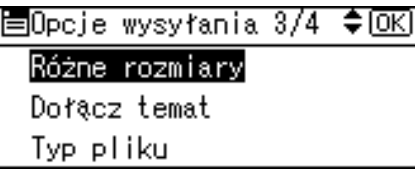

 $\bf{E}$  Wybierz [Włączone], a następnie naciśnij przycisk [OK].

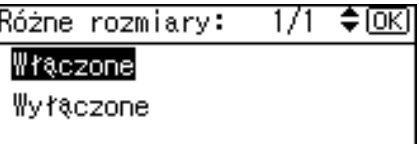

"Wyświetla się napis Zarejestrowano", a następnie wyświetla się ponownie ekran Opcje wysy'ania.

## $\blacksquare$  Naciśnij przycisk [Escape].

圖Opcje wysyłania 3/4 ♦ OK] **€]Różne rozmiary** Dołącz temat Typ pliku

## **৶**Uwaga

 $\Box$  Aby ustawić oryginały o tej samej szerokości, ale różnych długościach, należy ustawić je zgodnie z poniższym rysunkiem.

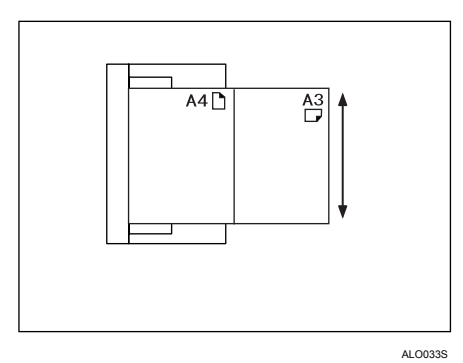

□ Możliwe są następujące kombinacie rozmiarów oryginałów: A3 $\Box$ &A4 $\Box$ , B4 $\Box$ &B5 $\Box$  i A4 $\Box$ &A5 $\Box$ .

## **Określanie tematu**

W tej sekcji objaśniono, jak określać temat wiadomości e-mail.

## $\blacksquare$  Naciśnij przycisk [Opcje].

<span id="page-113-0"></span>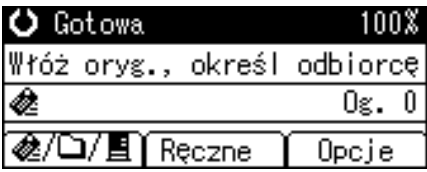

**Z** Naciśnij przycisk  $[4]$  lub  $[\nabla \cdot]$ , aby wybrać pozycję [Dołącz temat], a następnie naciśnij przycisk  $[OK]$ .

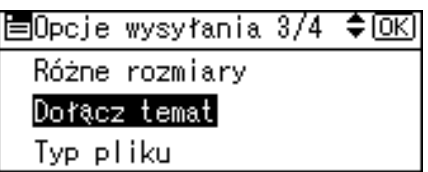

## $\bf{E}$  Wprowadź temat, a następnie naciśnij przycisk [OK].

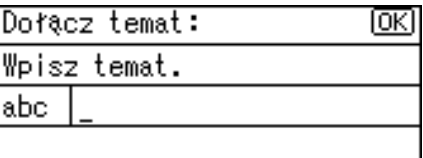

"Wyświetla się napis Zarejestrowano", a następnie wyświetla się ponownie ekran Opcje wysy'ania.

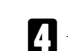

## $\blacksquare$  Naciśnij przycisk [Escape].

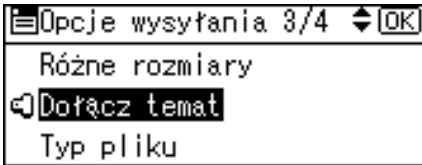

## Określanie typu pliku

<span id="page-114-0"></span>W tej sekcji objaśniono procedurę wyboru typu pliku.

## 悲Ważne

 $\Box$  Aby dostarczyć plik, należy ustawić typ pliku, używając serwera dostarczania. Szczegółowe informacje, patrz podręcznik dołączony do oprogramowania dostarczania ScanRouter.

Można wybrać jeden z następujących typów plików:

- Jednostronicowy:TIFF/JPEG
- Jednostronicowy: PDF
- Wielostronicowy: TIFF
- Wielostronicowy: PDF

Maciśnij przycisk [Opcje].

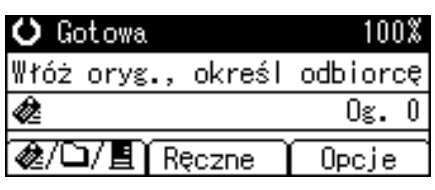

U Naciśnij przycisk [▲] lub [▼], aby wybrać pozycję [Typ pliku], a następnie naciśnij przycisk [OK].

圖Opcje wysyłania 3/4 ♦ OK) Różne rozmiary Dołącz temat Typ pliku

B Naciśnij przycisk [▲] lub [▼], aby wybrać typ pliku, następnie naciśnij przycisk [OK].

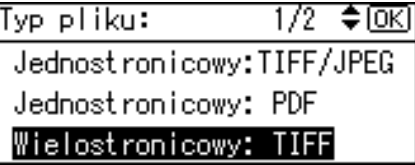

"Pojawi się komunikat Zarejestrowano", a następnie ekran Opcje wysyłania.

## Naciśnij przycisk [Escape].

```
国Opcje wysyłania 3/4 ♦<u>OK</u>J
  Różne rozmiary
```

```
Dołącz temat
```

```
Typ pliku
```
## **Stempel**

<span id="page-115-0"></span>W tej sekcji objaśniono procedurę stemplowania oryginałów skanowanych z podajnika ADF.

## ∰Ważne

□ Aby móc stemplować, należy zainstalować opcjonalny pojemnik stemplujący Refax.

#### I Naciśnij przycisk [Opcje].

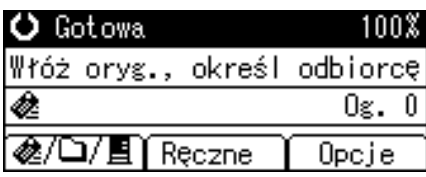

### U Naciśnij przycisk [▲] lub [▼], aby wybrać pozycję [Stempel], a następnie naciśnij przycisk [OK].

冒Opcje wysyłania 4/4 ♦<u>OK</u>) Stempel| Ochrona PCF styfrowanie Uprawniania ochrony PCF

### U Wybierz [Włączone], a następnie naciśnij przycisk [OK].

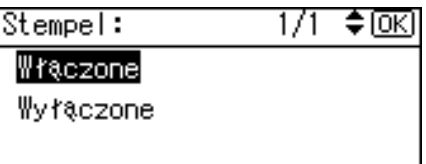

"Wyświetla się napis Zarejestrowano", a następnie wyświetla się ponownie ekran Opcje wysyłania.

## Naciśnij przycisk [Escape].

```
国Opcje wysyłania 4/4 ≑ OK]
eOStempel
  Ochrona P(f styfrowanie
  Uprawniania ochrony PCF
```
## **V** Uwaga

- $\Box$  Jeśli skanowanie zostanie przerwane, to w zależności od przyczyny tego przerwania, stemplowanie może być kontynuowane.
- $\Box$  Jeśli odcisk stempla stanie się zbyt jasny, należy wymienić pojemnik stempla. Więcej informacji można znaleźć w rozdziale Rozwiązywanie problemów.
- $\Box$  Menu **[Stempel]** pojawia się tylko wtedy, gdy jest zainstalowany podajnik ADF.

## Ustawienia zabezpieczeń plików PDF

W tej sekcji objaśniono ustawienia zabezpieczeń plików PDF.

Aby zapobiec nieautoryzowanym dostępom do plików PDF, należy użyć ustawień zabezpieczeń.

## ∰Ważne

 $\square$  ustawienia zabezpieczeń mogą być wykonane tylko dla plików PDF.

#### Kodowanie pliku PDF

<span id="page-116-0"></span>Ustaw hasło, aby chronić i szyfrować plik PDF. Tylko użytkownik znający hasło może otworzyć i rozszyfrować zabezpieczony plik PDF.

## <del>套</del>Ważne

- $\square$  Szyfrowanie jest możliwe tylko dla plików zeskanowanych dokumentów wysyłanych przez pocztę e-mail lub skanowanych do folderu.
- $\Box$  Zaszyfrowanego pliku nie można otworzyć, nie znając hasła. Należy upewnić się, że nie zapomni się hasła do pliku.

## I Naciśnij przycisk [Opcje].

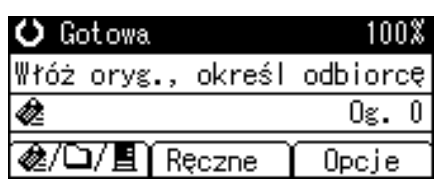

L Naciśnij przycisk [▲] lub [▼], aby wybrać pozycję [Ochrona PDF szyfrowanie], a następnie naciśnij przycisk [OK].

国Opcje wysyłania 4/4 ♦OK] Stempel Ochrona PDF szyfrowanie Uprawnienia ochrony PDF

U Wybierz [Szyfruj dokument], a następnie naciśnij przycisk [OK].

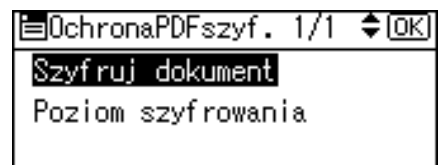

109

## $\Omega$  Wybierz [Włączone], a następnie naciśnij przycisk [OK].

Szyfruj dokument: 1/1 ♦ OK)

Włączone

Wyłączone

## $\blacksquare$  Wprowadź hasło, a następnie naciśnij przycisk [OK].

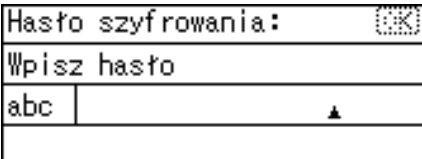

Hasło wpisane w tym miejscu będzie potrzebne do otwarcia pliku PDF.

 $\bigcup$  Wprowadź ponownie hasło, a następnie naciśnij przycisk [OK].

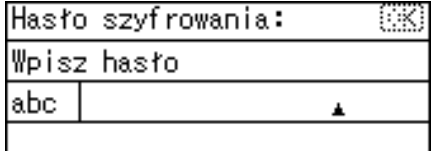

"Pojawi się komunikat Zarejestrowano", a następnie ponownie ekran szyfrowania pliku PDF.

## $\blacksquare$  Naciśnij dwa razy klawisz [Escape].

固0chronaPDFszyf. 1/1  $\div$  [OK]

#### Szyfruj dokument

Poziom szyfrowania

### **Uwaga**

- □ Hasło do dokumentu nie może być takie same jak główne hasło.
- □ Hasło dla dokumentu może zawierać do 32 znaków alfanumerycznych.

#### <span id="page-118-0"></span>Wybór poziomu szyfrowania dla pliku PDF

W tej sekcji objaśniono, jak wybrać poziom szyfrowania dla pliku PDF.

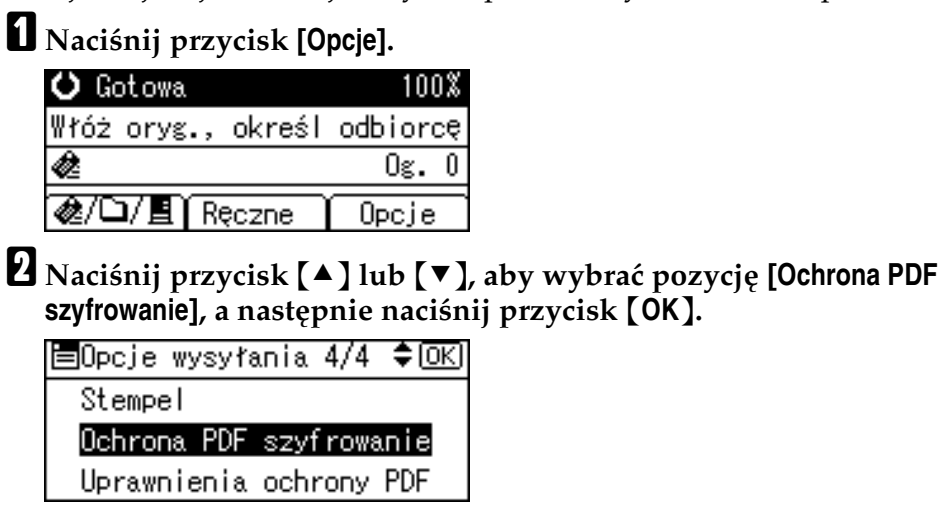

 $\bf{B}$  Wybierz [Poziom szyfrowania], a następnie naciśnij przycisk [OK].

国0chronaPDFszyf. 1/1 ♦ 0KH

Szyfruj dokument

Poziom szyfrowania

 $\blacksquare$  Wybierz pozycję za pomocą przycisku [40 bit] lub [128 bit], a następnie  $n$ aciśnij przycisk <sup>[OK]</sup>.

Poziom szyfrow.:  $1/1$  ≑  $\overline{0K}$ 40 bit 128 bit

"Pojawi się komunikat Zarejestrowano", a następnie ponownie ekran szyfrowania pliku PDF.

 $\blacksquare$  Naciśnij dwa razy klawisz [Escape].

```
僵OchronaPDFszvf,1/1
                       \div TOKT
Szyfruj dokument
```
Poziom szyfrowania

### **Uwaga**

- $\Box$  Hasło dla dokumentu może zawierać do 32 znaków alfanumerycznych.
- □ Plików PDF utworzonych za pomocą szyfrowania **[128 bit]** nie można odczytać, używając programów Adobe Acrobat Reader 3.0 i 4.0.
- ❒ Je"li w uprawnieniach drukowania okre"lono **[Zezw.tylko na nisk‡ rozdz.]**, nie moÂna wybraÊ opcji **[Uprawnienia ochrony PDF][40 bit]**.

## **Zmiana uprawnień do pliku PDF**

Ustaw główne hasło, aby ograniczyć nieautoryzowany dostęp do drukowania, zmiany, kopiowania lub wyodrębniania pliku PDF.

<span id="page-119-0"></span>Tylko użytkownik znający główne hasło może zmienić lub znieść te ograniczenia.

## **变Ważne**

- $\Box$  Szyfrowanie jest możliwe tylko dla plików zeskanowanych dokumentów wysyłanych przez pocztę e-mail lub skanowanych do folderu.
- $\Box$  Nie można zmienić ustawień ograniczeń dostępu do pliku, nie znając głównego hasła. Należy w bezpiecznym miejscu zanotować główne hasło.

## $\blacksquare$  Naciśnij przycisk [Opcje].

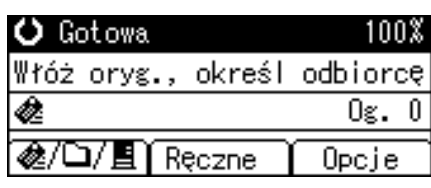

**Z** Naciśnij przycisk [▲] lub [▼], aby wybrać pozycję [Uprawnienia ochrony **PDF**], a następnie naciśnij przycisk [OK].

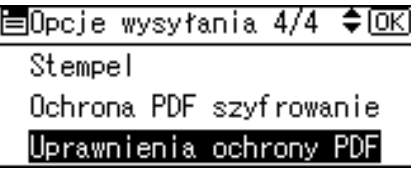

### **E** Wybierz [Hasło główne], a następnie naciśnij przycisk [OK].

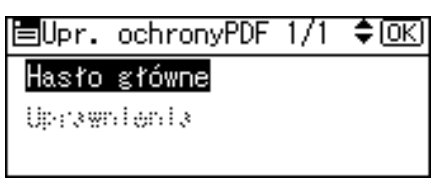

## $\blacksquare$  Wybierz [Włączone], a następnie naciśnij przycisk [OK].

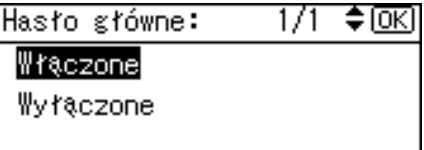

Pojawi się ekran wprowadzania hasła.

## $\boldsymbol{\Sigma}$  Wprowadź hasło, a następnie naciśnij przycisk [OK].

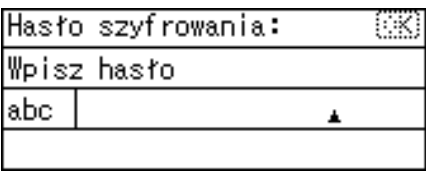

Hasło wprowadzone w tym miejscu będzie potrzebne do zmiany ustawienia zabezpieczeń do pliku PDF.

#### $\bigcup$  Wprowadź ponownie hasło i naciśnij przycisk [OK].

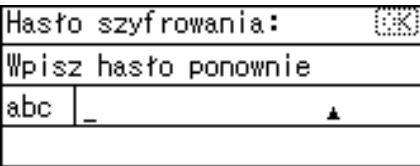

" Pojawi się komunikat Zarejestrowano" i ponownie Uprawnienia ochrony PDF ekran wprowadzania has'a.

## $\blacksquare$  Wybierz [Uprawnienia], a następnie naciśnij przycisk [OK].

圊Upr. ochronyPDF 1/1 ♦0K) Hasło główne Uprawnienia

## $\mathbf \Omega$  Zmiana ustawień zabezpieczeń pliku PDF.

Można określić następujące ustawienia zabezpieczeń.

- $\bullet$  Uprawnienia do drukowania: [Zabroń], [Zezwól na wszystko] i [Zezw.tylko na hiską rozdz.].
- ï Uprawnienia do edytowania: **[ZabroÒ]** lub **[ZezwÛl]**.
- Uprawnienia do kopiowania lub wyodrębniania zawartości: **[Zabroń]** lub **[ZezwÛl]**.

Użyj następującej procedury, aby zabronić wydruku zeskanowanych plików PDF.

## $\Box$  Wybierz [Drukuj], a następnie naciśnij przycisk [OK].

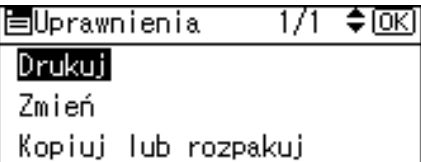

## ${\bf \Xi}$  Wybierz [Zabroń], a następnie naciśnij przycisk [OK].

Ochrona: Drukuj : 1/1 ♦ OK) Zabroń Zezwól na wszystko Zezw.tylko na niską rozdz.

"Pojawi się komunikat Zarejestrowano", a następnie ponownie ekran szyfrowania pliku PDF.

Dla pliku PDF można ustawić wiele różnych zabezpieczeń.

## $\mathbf{I}$  Naciśnij trzy razy klawisz [Escape].

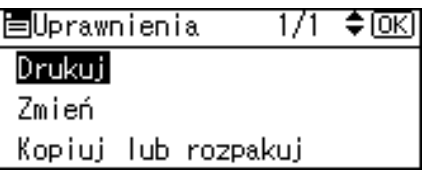

Pojawi się ekran Opcje wysyłania.

### **Uwaga**

- □ Hasła [Hasło] i [Hasło główne] nie mogą być takie same.
- □ Główne hasło dla dokumentu może zawierać do 32 znaków alfanumerycznych.
- □ Jeśli wybrano szyfrowanie **[40 bit]** pliku PDF, nie można wybrać uprawnienia drukowania **[Zezw.tylko na nisk‡ rozdz.]**.

## **Wybieranie typu orygina'u**

<span id="page-122-0"></span>Wybierz typ orygina'u.

Użyj kombinacji przycisków **[Pełny kolor/Czarno-biały ] i [Oryginał]**, aby wybrać typ orygina'u **[Typ 1 (Kolor: Tekst)]**, **[Typ 2 (Kolor: Foto)]**, **[Typ 3 (Cz.-b.: Tekst)]** lub **[Typ 4 (Cz.-b.: Foto)]**.

W poniższej tabeli objaśniono znaczenie kombinacji przycisków (Pełny **kolor/Czarno-bia'y**} i {**Orygina'**}.

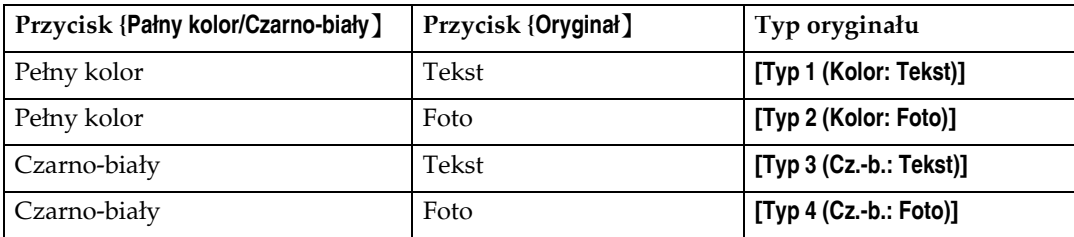

### $\Box$  Naciśnij przycisk [Pełny kolor/Czarno-biały], aby wybrać pełny kolor lub **czarno-bia'y.**

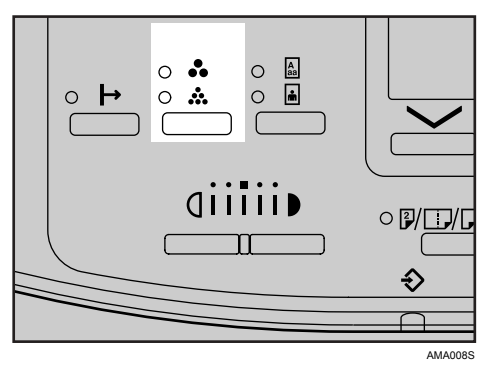

Zapala się kontrolka wybranego koloru.

### $\bf{B}$  Naciśnij przycisk [Oryginał], aby wybrać tekst lub zdjęcie jako typ **orygina'u.**

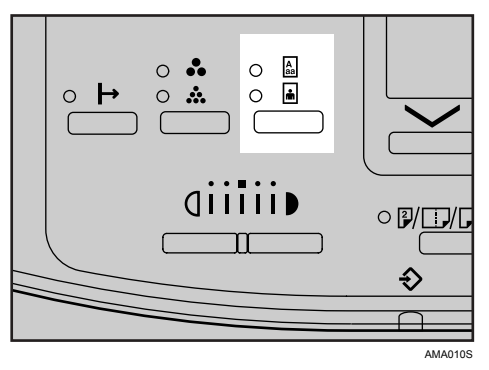

Zapala się kontrolka wybranego typu oryginału.

## **Uwaga**

- ❒ Wybierz ustawienie typu orygina'u z nastÍpuj‡cych **[Funkcje skanera]**, **[Ustawienia typu oryginału]. W [Ustawienia typu oryginału] można zmienić** ustawienia dla **[Typ 1 (Kolor: Tekst)]**, **[Typ 2 (Kolor: Foto)]**, **[Typ 3 (Cz.-b.: Tekst)]** i **[Typ 4 (Cz.-b.: Foto)]**. Przez zmianę ustawień można także uzyskać skanowanie oryginału w skali szarości. Szczegółowe informacje na ten temat, patrz Podręcznik ustawień ogólnych.
- □ Aby skanować plik, jeśli wybrano [Ustaw. pomijania koloru] w [Funkcje **skanera]**, wybierz **[Typ 3 (Cz.-b.: Tekst)]** lub **[Typ 4 (Cz.-b.: Foto)]**. **[Ustawienia typu oryginału**] w [Funkcje skanera] określa, czy [Typ 3 (Cz.-b.: Tekst)] lub [Typ **4 (Cz.-b.: Foto)]** jest dostępne. Szczegółowe informacje na temat pomijania kolorów, zobacz Podręcznik ustawień ogólnych.

## **Dostosowywanie nasycenia obrazu**

Dostosowywanie nasycenia skanu w pięciostopniowej skali.

 $\Box$  Naciśnij przycisk [Jaśniej] lub [Ciemniej], aby dostosować nasycenie.

<span id="page-124-0"></span>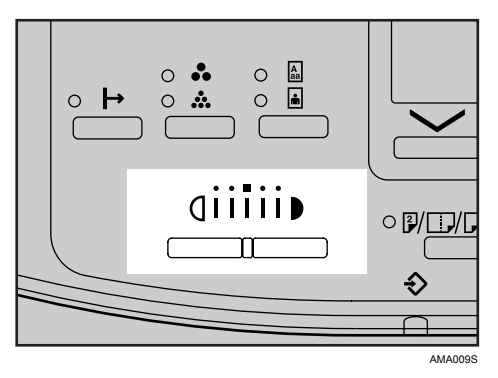

Wskaźnik nasycenia "l" przesuwa się o jedno miejsce podczas naciskania przycisku.

# **6. Dodatek**

W tym dodatku wyszczególniono specyfikacje funkcji skanera i wyjaśniono znaczenie uzupełniających ustawień.

## **Zależność między rozdzielczością a rozmiarem pliku**

<span id="page-126-0"></span>W tej sekcji podano zależności pomiędzy rozdzielczością i rozmiarem orygina'u.

Rozdzielczość i obszar skanowania są do siebie odwrotnie proporcjonalne. Im większa rozdzielczość zostanie ustawiona, tym mniejszy będzie obszar skanowania. Im większy obszar skanowania, tym mniejszą rozdzielczość będzie można ustawić.

Zależność między rozdzielczością a rozmiarem przedstawiono poniżej. Jeśli plik jest zbyt duży, na panelu operacyjnym pojawia się komunikat "Osiągnięto maks.poj. danych. Sprawdź rozdzielcz. i Start.". Ponownie określ rozmiar obszaru skanowania i rozdzielczość.

## **Uwaga**

 $\Box$  Maksymalny rozmiar obrazu jest ograniczony i zależy od poziomu kompresji obrazu.

## **Korzystanie z poczty e-mail, funkcji skanowanie do folderu lub sieciowego skanera dostarczania**

<span id="page-127-0"></span>W tej sekcji podano zależności pomiędzy rozdzielczością i rozmiarem podczas korzystania z poczty e-mail, funkcji skanowanie do folderu lub sieciowego skanera dostarczania.

◆ Jeśli wybrano opcję [Typ 3 (Cz.-b.: Tekst)] lub [Typ 4 (Cz.-b.: Foto)] jako typ **orygina'u w obszarze [Funkcje skanera]**

Podczas skanowania możliwe są wszystkie kombinacje do rozmiaru A3 i 600 dpi.

 $\div$  Jeśli wybrano opcję [Typ 1 (Kolor: Tekst)] lub [Typ 2 (Kolor: Foto)] jako typ **orygina'u w obszarze [Funkcje skanera]**

Oryginały mogą być skanowane przy użyciu kombinacji oznaczonych w tabeli znakiem  $\bigcirc$ .

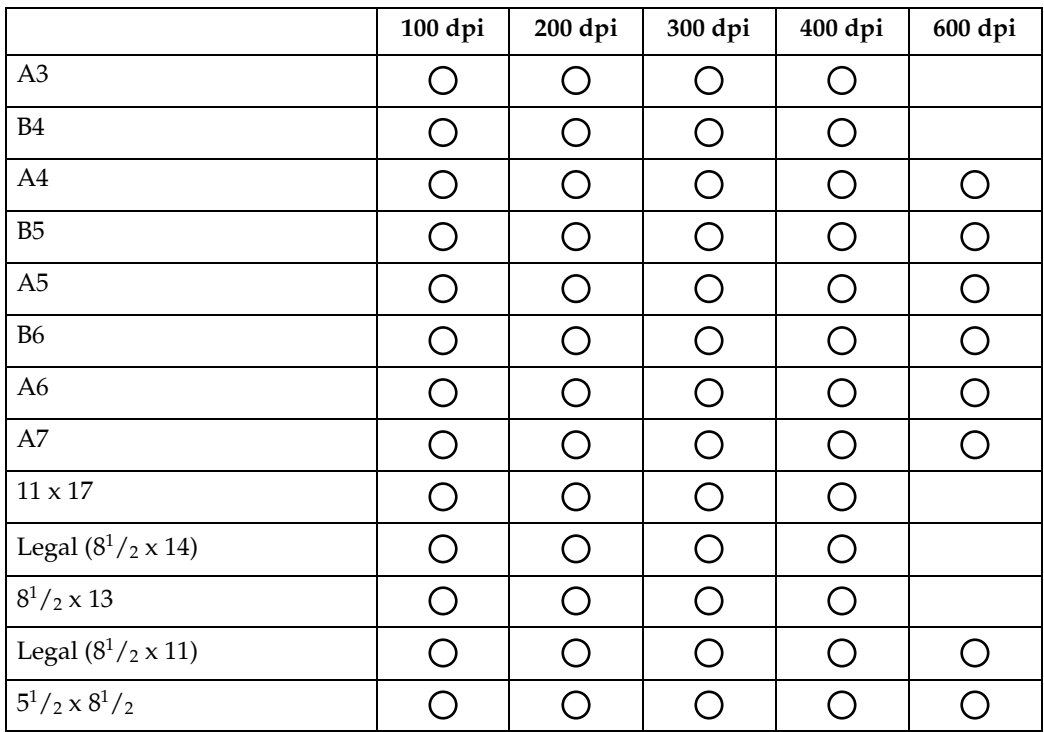

## **Uwaga**

 $\Box$  Wprowadź rozmiary B6, A6 i A7.

## **Podczas korzystania ze skanera sieciowego TWAIN**

<span id="page-128-0"></span>W tej sekcji podano zależności pomiędzy rozdzielczością i rozmiarem skanu podczas korzystania z urządzenia jako skanera TWAIN.

#### Jeśli zainstalowano opcjonalny zespół rozszerzenia funkcji na urządzeniu

Informacje dotyczące określenia obszaru skanowania i rozdzielczości, gdy urządzenie jest używane jako sieciowy skaner TWAIN, zawiera pomoc do sterownika TWAIN.

#### ❖ **Je"li wybrano [Bin.(Tekst)], [Binarne(Foto)], [Skala sz.], [8 kolor.] lub [8 kolorÛw(Foto)] w menu [Kolor./Grad.:]**

Oryginały mogą być skanowane przy użyciu kombinacji oznaczonych w tabeli znakiem  $\bigcirc$ , jeśli orientacją oryginału jest  $\Box$ .

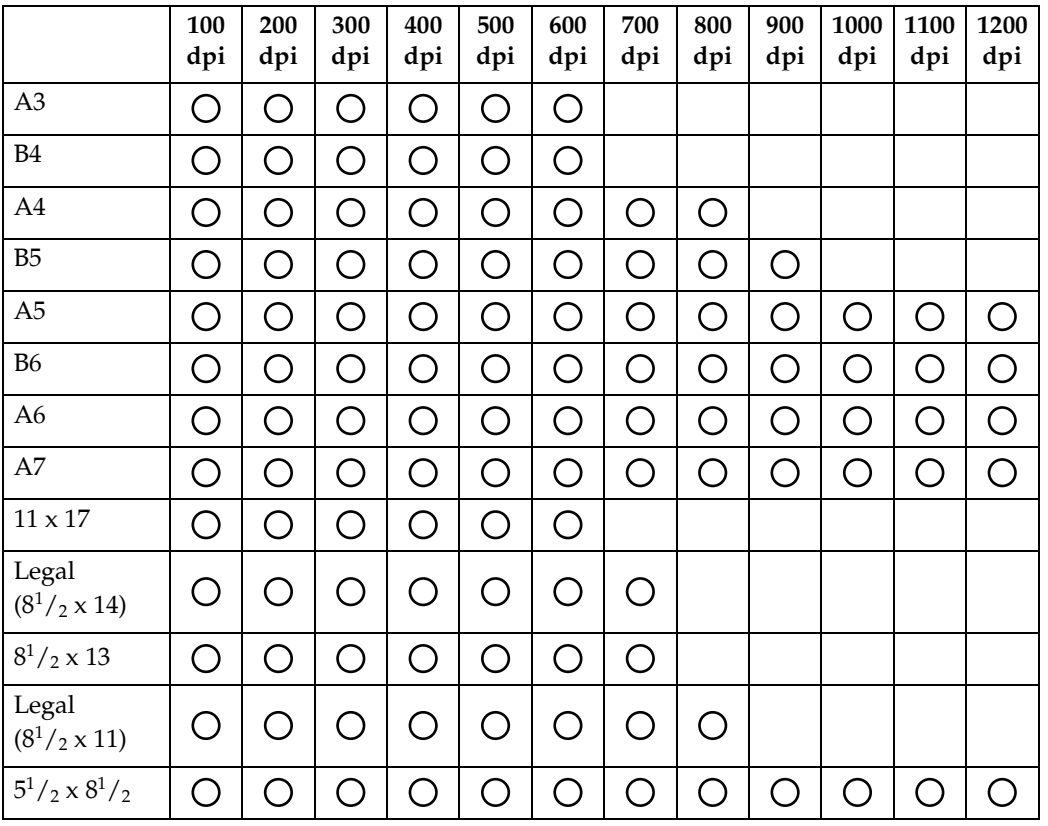

### ◆ Jeśli wybrano [16770K kolor.] w menu [Kolor./Grad.:]

Oryginały mogą być skanowane przy użyciu kombinacji oznaczonych w tabeli znakiem  $\bigcirc$ , jeśli orientacją oryginału jest  $\Box$ .

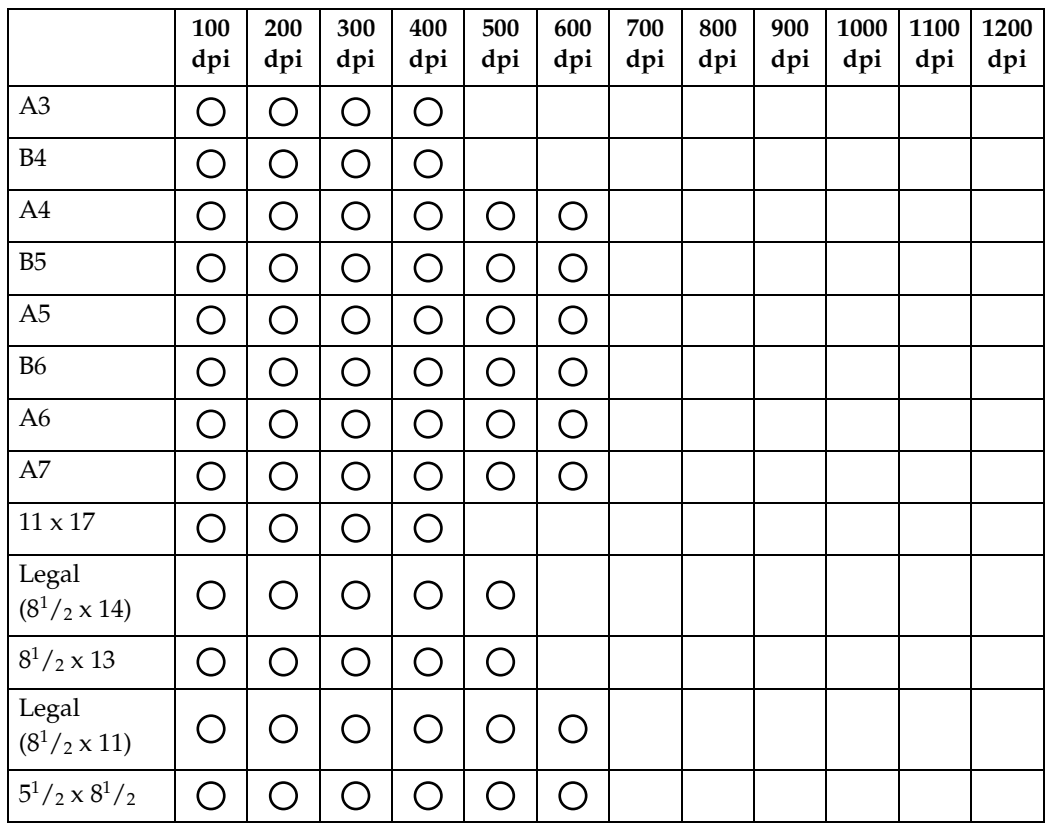

## **Uwaga**

□ Bezpośrednio należy wprowadzić rozmiary skanów B6, A6 i A7.

#### Jeśli nie zainstalowano opcjonalnego zespołu rozszerzenia funkcji na urządzeniu

W tabeli pokazano zależności pomiędzy orientacją i rozmiarem skanu w przypadku, gdy opcjonalny zespół rozszerzenia funkcji nie został zainstalowany na urządzeniu.

#### ❖ **Je"li wybrano [Bin.(Tekst)], [Binarne(Foto)], [Skala sz.], [8 kolor.] lub [8 kolorÛw(Foto)] w menu [Kolor./Grad.:]**

Oryginały mogą być skanowane przy użyciu kombinacji oznaczonych w tabeli znakiem  $\dot{\bigcirc}$ , jeśli orientacją oryginału jest  $\Box$ .

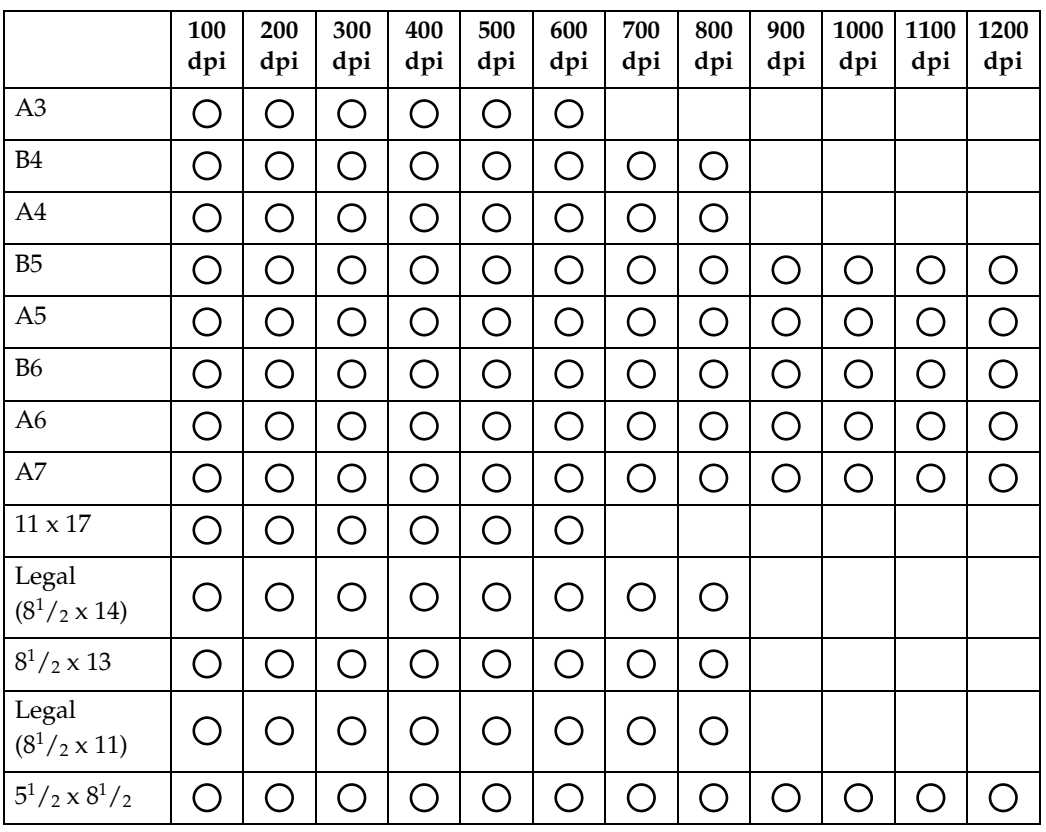

#### ◆ Jeśli wybrano [16770K kolor.] w menu [Kolor./Grad.:]

Oryginały mogą być skanowane przy użyciu kombinacji oznaczonych w tabeli znakiem  $\bigcirc$ , jeśli orientacją oryginału jest  $\Box$ .

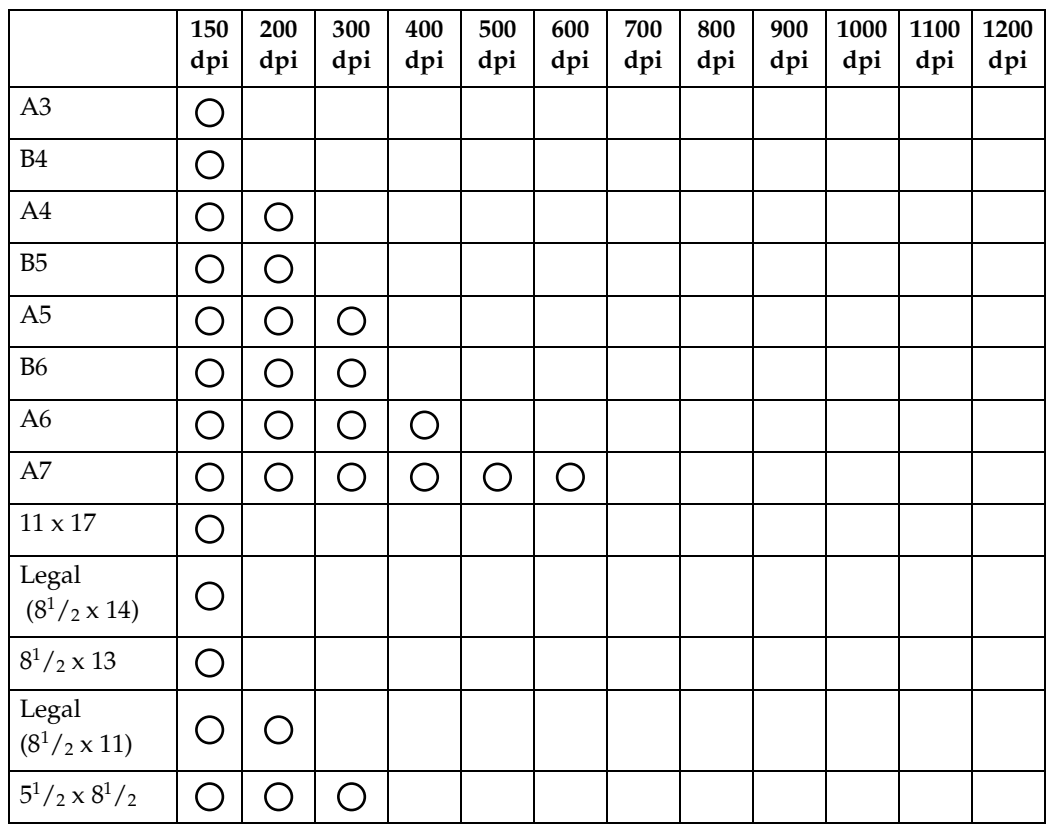

## **Uwaga**

□ Bezpośrednio należy wprowadzić rozmiary skanów B6, A6 i A7.

## **Zależność między typem pliku okre"lonym dla skanowania i typem pliku**  do wysłania pocztą e-mail lub do folderu

<span id="page-132-0"></span>W tej sekcji opisano zależność między typem pliku określonym podczas skanowania oryginałów a typem pliku po konwersji do wysłania pocztą e-mail lub skanowania do folderu.

#### ❖ **Typ pliku jednostronicowy**

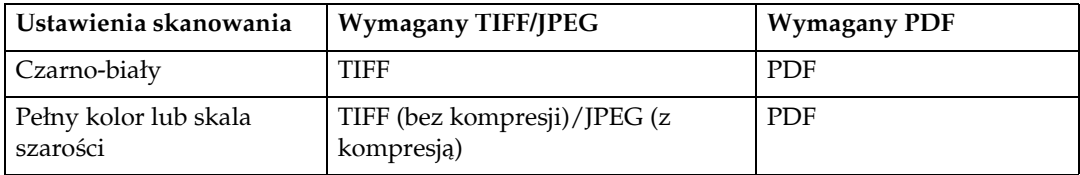

#### ❖ **Typ pliku wielostronicowy**

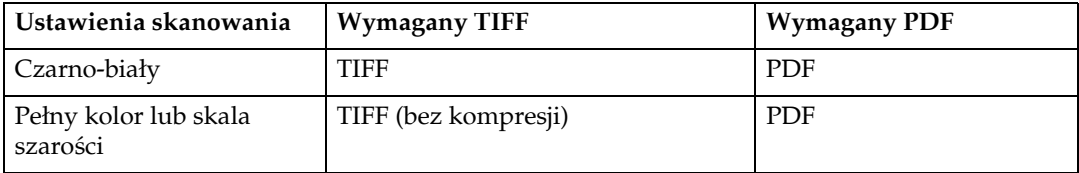

## **Uwaga**

□ Jeśli wybrano opcję [**Jednostronicowy:TIFF/JPEG**] podczas skanowania oryginału w pełnym kolorze, w zależności od ustawień **[Kompr. (Skala szar/Pkol)]** w obszarze **[Funkcje skanera]**, format pliku zmienia się jak następuje: **[W'‡czone]**....JPEG **[Wy'‡czone]**....TIFF

## Oprogramowanie dostarczane na dysku **CD-ROM**

<span id="page-133-0"></span>W tej sekcji omówiono aplikacje znajdujące się na dysku CD-ROM.

## Szybka instalacja

<span id="page-133-1"></span>W tej sekcji omówiono program automatycznie uruchamiający się.

Po włożeniu dysku CD-ROM do komputera użytkownika z systemem operacyjnym Windows 95/98/Me/2000/XP, Windows Server 2003 lub Windows NT 4.0 instalator jest uruchamiany automatycznie (Auto Run) w celu zainstalowania poszczególnych programów.

## Ø⁄ Uwaga

- $\Box$  W celu zainstalowania oprogramowania w systemie Windows 2000/XP, Windows Server 2003 lub Windows NT 4.0 należy zalogować się jako członek grupy administratorów.
- $\Box$  Jeśli uruchomiona jest funkcja plug and play, podczas uruchamiania systemu Windows 2000/XP lub Windows Server 2003 wyświetla się okno **[Znaleziono** nowy sprzęt]. Po uruchomieniu systemu Windows NT 4.0 wyświetla się okno **[Kreator dodawania nowego sprzętu]**. Po uruchomieniu systemu Windows 95/98/Me, wyświetla się okno [Nowy sprzęt] lub [Kreator instalacji sterownika **urządzenia]** w zależności od wersji systemu. Jeśli wyświetli się ten ekran, kliknij [Anuluj], włóż dołączony do tego urządzenia dysk CD-ROM do stacji dysków CD-ROM, a następnie instalacja rozpocznie się automatycznie.
- $\Box$  Funkcja szybkiej instalacji może nie działać przy pewnych ustawieniach systemu operacyjnego. W takim wypadku należy uruchomić plik "Setup.exe" znajdujący się w katalogu głównym na dysku CD-ROM.
- $\Box$  Aby wyłączyć funkcję automatycznego uruchamiania, naciśnij klawisz Shift. Przytrzymaj wciśnięty klawisz Shift do momentu ukończenia przez komputer odczytu dysku CD-ROM.
- □ Jeśli przycisk [Anuluj] jest wciśnięty podczas instalacji oprogramowania, zostanie ona zatrzymana. Jeśli użyto tego przycisku, należy ponownie zainstalować pozostałe oprogramowanie po ponownym uruchomieniu komputera użytkownika.

## **Sterownik TWAIN**

W tej sekcji znajdziesz informacje na temat ścieżki dostępu do sterownika TWAIN oraz wymagania systemowe dotyczące sterownika TWAIN.

Należy zainstalować ten sterownik w przypadku skanowania oryginałów lub używania urządzenia jako sieciowego skanera TWAIN.

❖ Scieżka pliku

<span id="page-134-0"></span>Sterownik TWAIN jest przechowywany w następującym folderze na dysku CD-ROM:

#### \DRIVERS\TWAIN

#### ❖ Wymagania systemowe

• Sprzęt

Komputer klasy PC/AT prawidłowo współpracujący z systemem operacyjnym Tego sterownika nie można używać w przypadku procesorów opartych na standardzie RISC (serii MIPS R, Alpha AXP lub PowerPC) w środowisku Windows NT.

- System operacyjny Microsoft Windows 95/98/Me Microsoft Windows 2000/XP Microsoft Windows NT 4.0 Microsoft Windows Server 2003
- Rozdzielczość wyświetlacza 800 x 600 pikseli, 256 kolorów lub więcej

## **DeskTopBinder Lite**

<span id="page-135-0"></span>W tej sekcji znajdziesz informacje na temat ścieżki dostępu do pliku DeskTopBinder Lite, wymagania systemowe DeskTopBinder Lite oraz aplikacje zainstalowane za pomocą DeskTopBinder Lite.

Zainstalowanie oprogramowania DeskTopBinder na komputerach użytkowników umożliwia integrację i zarządzanie różnymi rodzajami plików, jak np. zeskanowanych plików, plików utworzonych w aplikacjach i istniejących zeskanowanych plików. Oprogramowanie to umożliwia wykonywanie różnych operacji na zapisanych zeskanowanych plikach, np. przeglądanie zapisanych plików. Ponadto, korzystając z oprogramowania dostarczającego ScanRouter można przeglądać pliki przechowywane w szufladach odbiorczych serwera dostarczania, jak również wykonywać inne funkcje na zapisanych plikach. Więcej informacji na temat programu DeskTopBinder Lite, patrz podręczniki do programu DeskTopBinder Lite lub Pomoc do programu DeskTopBinder Lite.

#### ❖ Scieżka pliku

Na dysku CD-ROM dostarczonym wraz z urządzeniem plik DeskTopBinder Lite jest przechowywany w następującym folderze:

#### \UTILITY\DESKV2

#### ❖ Wymagania systemowe

• Sprzęt

Komputer klasy PC/AT prawidłowo współpracujący z systemem operacyjnym

• System operacyjny

Instalowanie wszystkich funkcji dostępnych w programie DeskTopBinder Microsoft Windows 98SE/Me/2000 Professional SP1 lub nowszy/2000 Server SP1 lub nowszy/2000 Advanced Server SP1 lub nowszy/XP Professional/XP Home Edition Microsoft Windows Server 2003 Standard Edition/Enterprise Edition

Instalowanie wyłącznie programu SmartDeviceMonitor Microsoft Windows 95 SP1/98/98SE/Me/2000 Professional SP1 lub nowszy/2000 Server SP1 lub nowszy/XP Professional/XP Home Edition Microsoft Windows Server 2003 Standard Edition/Enterprise Edition Microsoft Windows NT 4.0 SP5 lub nowszy

• Rozdzielczość wyświetlacza 800 x 600 pikseli, 64 K kolorów lub więcej

#### ❖ **Oprogramowanie instalowane z programem DeskTopBinder Lite**

• Auto Document Link

Oprogramowanie Auto Document Link na komputerze klienckim monitoruje okresowo szuflady odbiorcze serwera dostarczania, pobiera pliki dostarczone do szuflady i powiadamia użytkownika o dostawie.

• RFWriter

Zamiast drukowania plików utworzonych za pomocą aplikacji program RFWriter konwertuje te pliki do plików w formacie graficznym TIFF lub BMP i rejestruje je w folderze roboczym DeskTopBinder. Szczegółowe informacje, patrz Pomoc w programie DeskTopBinder.

 $\bullet$  Paleta funkcji

Paleta funkcji umożliwia używanie funkcji, takich jak skanowanie za pomocą skanera TWAIN lub drukowanie bez uruchamiania programu DeskTopBinder. Aby używać tych funkcji korzystając z palety funkcji, należy najpierw skonfigurować je za pomocą opcji DeskTopBinder Funkcje rozszerzone. Więcej informacji na temat palety funkcji, patrz podręczniki do programu DeskTopBinder.

• Kreator Funkcje rozszerzone Kreator funkcji rozszerzonych umożliwia dokonanie ustawień takich jak  $w$  [Funkcje rozszerzone] menu [Narzędzia]. Szczegółowe informacje, patrz Pomoc w programie DeskTopBinder.

### **Uwaga**

❒ Zwykle program RFWriter jest instalowany za pomoc‡ DeskTopBinder Lite. Jednak w przypadku systemu Windows 98SE/Me, program RFWriter może nie zostać zainstalowany za pomocą DeskTopBinder Lite. W tym przypadku należy zainstalować program RFWriter ręcznie korzystając z opcji **[Dodaj drukarkę]**. Szczegółowe informacje na ten temat, patrz plik README w folderze **[RFWriter]** na dołączonym dysku CD-ROM.

## Wartości różnych elementów konfiguracji **w przypadku funkcji nadawania/dostarczania**

<span id="page-137-1"></span>W tej sekcji omówiono wartości różnych elementów konfiguracji w przypadku ustawień funkcji nadawania/dostarczania.

## **Uwaga**

 $\Box$  W zależności od typu lub ustawień pliku lub oryginału może nie być możliwe określenie podanej poniżej maksymalnej liczby odbiorców lub wprowadzenie podanej maksymalnej liczby znaków.

## **Nadawanie**

<span id="page-137-0"></span>W tej sekcji omówiono wartości ustawień funkcji nadawania.

#### **E-mail**

<span id="page-137-2"></span>W tabeli poniżej podano maksymalną wartość ustawień funkcji wysyłania wiadomości e-mail.

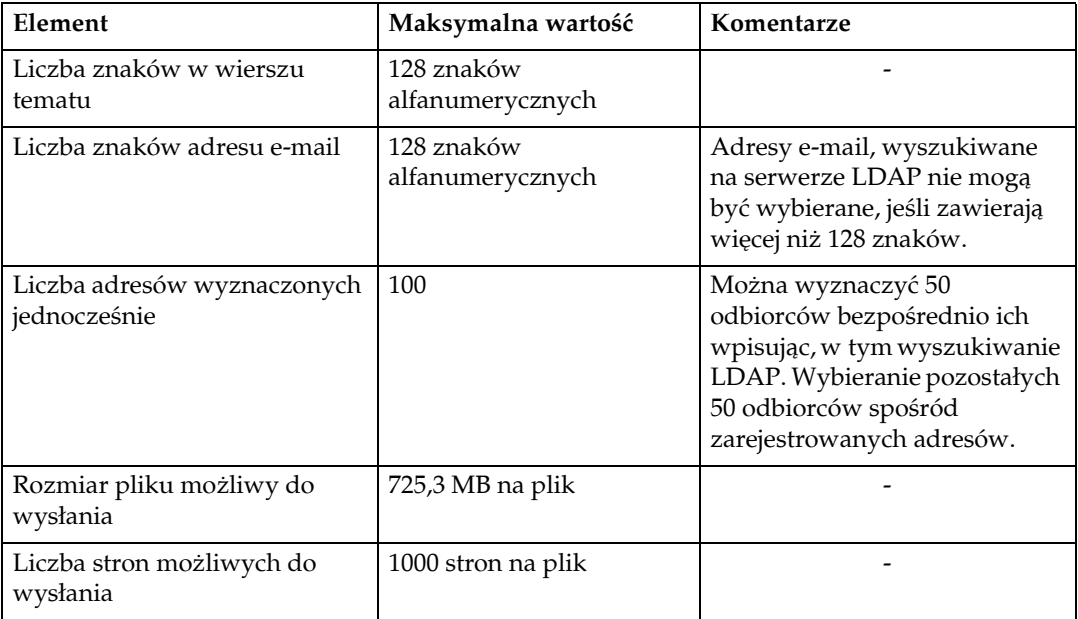

#### **Skanowanie do folderu**

<span id="page-138-0"></span>W tabeli poniżej podano maksymalne wartości ustawień funkcji skanowania do folderu.

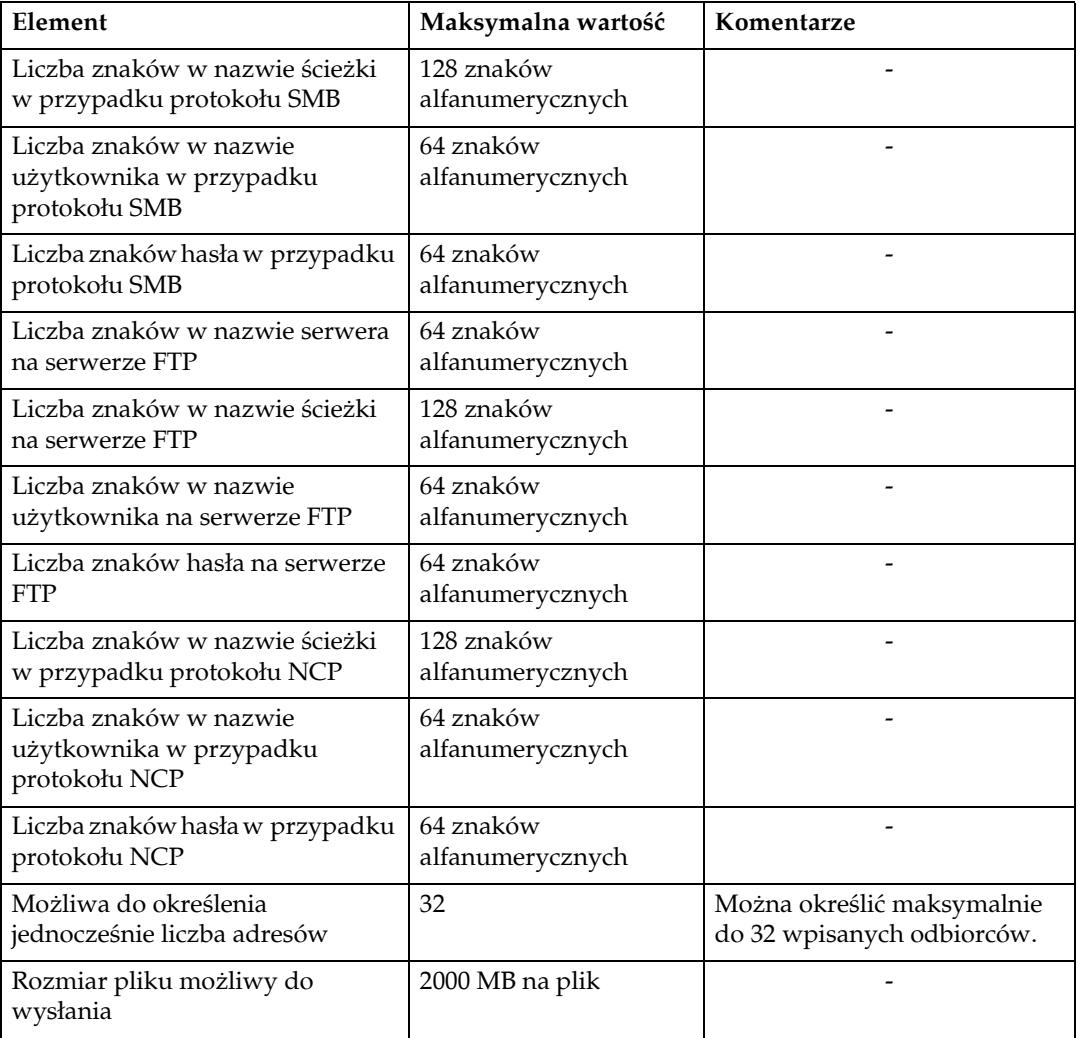

#### <span id="page-139-1"></span>**Jednoczesne nadawanie**

W tabeli poniżej podano maksymalne wartości ustawień funkcji e-mail i skanowania do folderu w tym samym czasie.

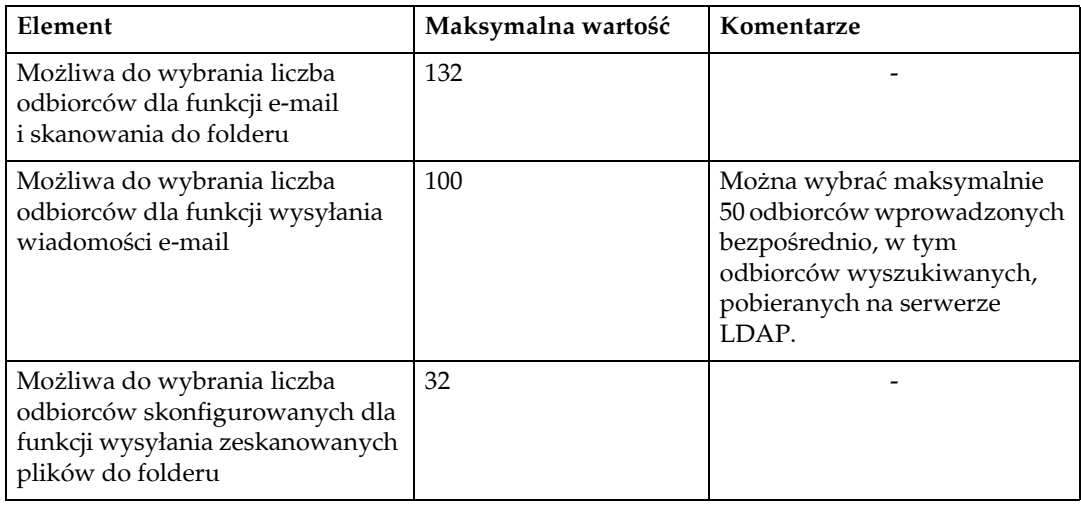

## **Funkcja dostarczania sieciowego**

<span id="page-139-0"></span>W tabeli poniżej podano wartości dla elementów ustawień funkcji sieciowego skanera dostarczania.

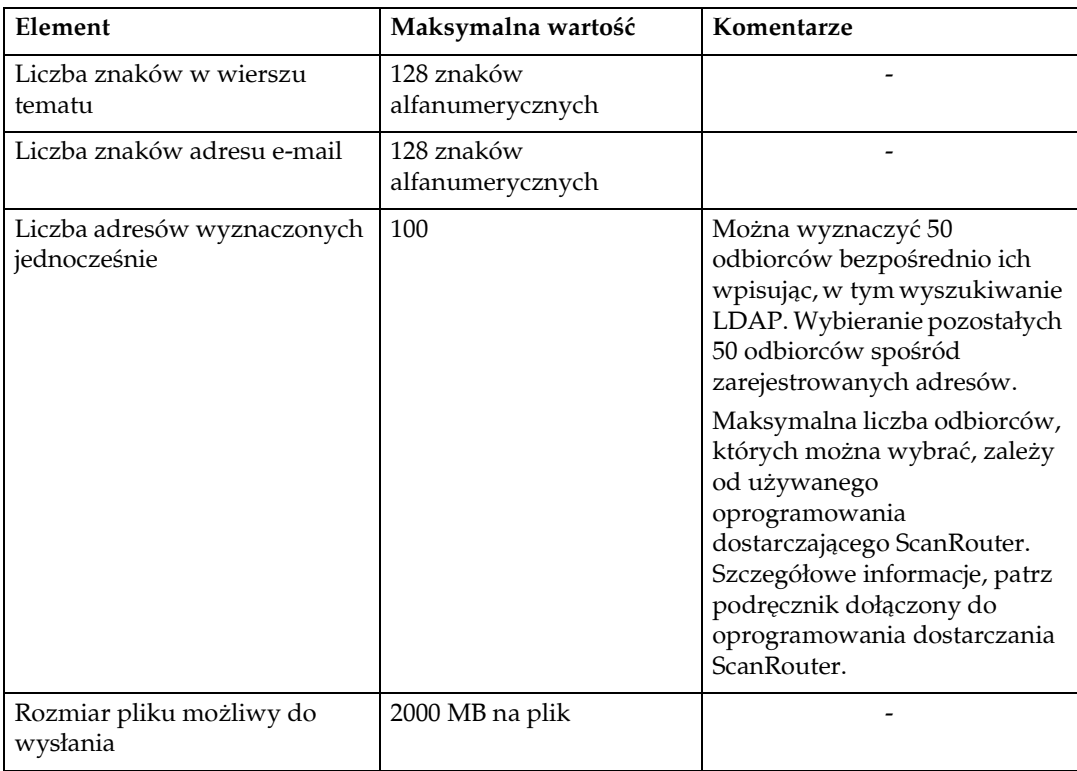

## **Dane techniczne**

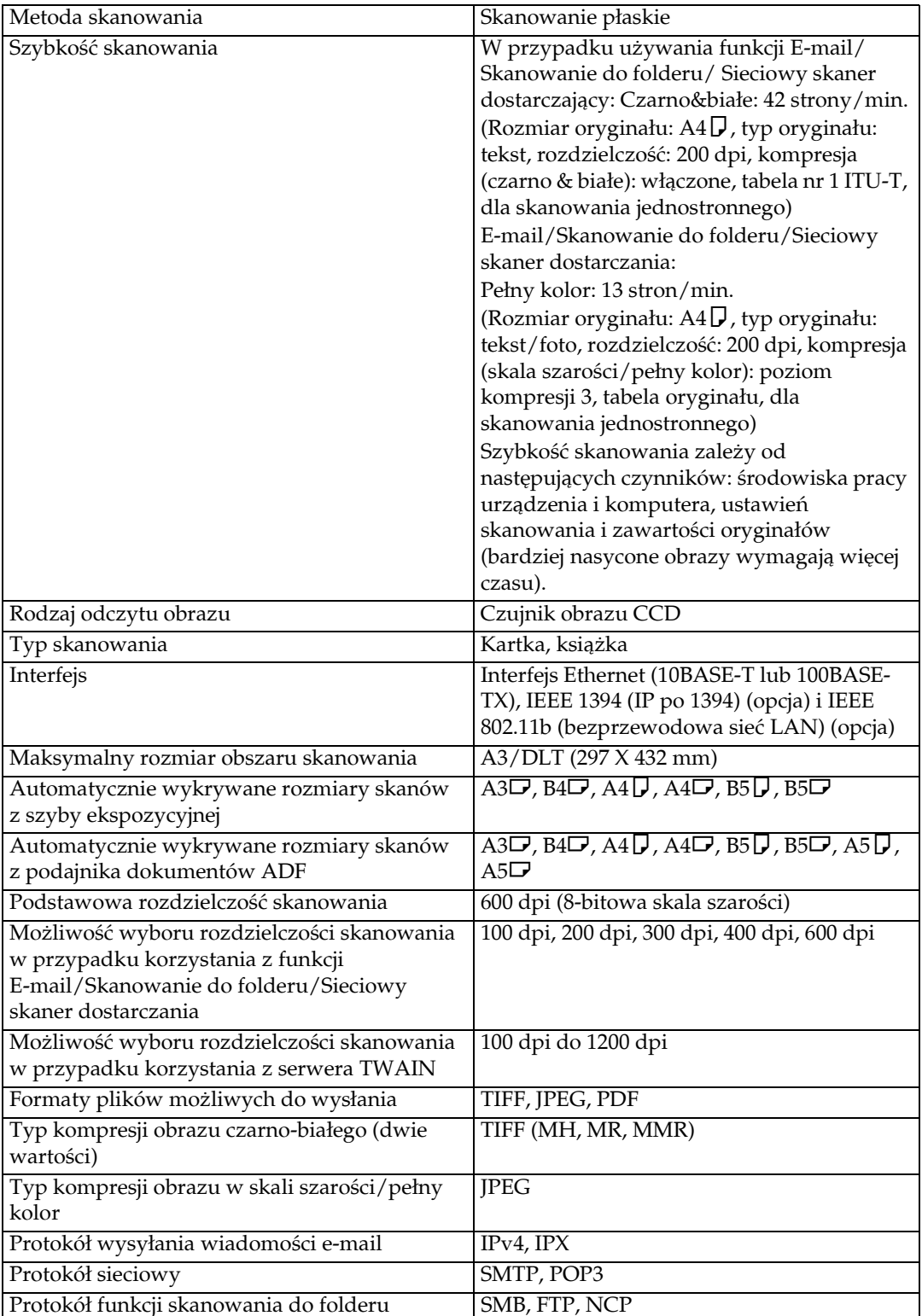

<span id="page-140-0"></span>W tabeli poniżej podano specyfikacje skanera.

## **INDEKS**

#### **A**

Adres e-mail, [9](#page-16-0) ARDF, [1](#page-8-0) Automatyczne podawanie dokumentu, [1](#page-8-0)

#### **B**

Bezprzewodowa sieć LAN, [9](#page-16-1), [42](#page-49-0), [88](#page-95-0) Bindery, [64](#page-71-0)

#### **C**

CD-ROM, [126](#page-133-0) *DeskTopBinder Lite*, [128](#page-135-0) *Sterownik TWAIN*, [127](#page-134-0)

#### **D**

Dane techniczne, [133](#page-140-0) DeskTopBinder Lite, [71](#page-78-0), [73](#page-80-0), [128](#page-135-0) Dołącz temat, [106](#page-113-0)

#### **E**

Ekran *E-mail*, [10](#page-17-0) *Sieciowy skaner dostarczania*, [74](#page-81-0) *Skanowanie do folderu*, [44](#page-51-0) Ethernet, [9](#page-16-1), [42](#page-49-0), [88](#page-95-0)

#### **F**

Folder docelowy, [48](#page-55-0) FTP, [40](#page-47-0), [59](#page-66-0) Funkcja Automatyczne podawanie dokumentu umożliwia skanowanie obu stron arkusza, [1](#page-8-0) Funkcja dostarczania sieciowego, [132](#page-139-0) Funkcje skanera, [4](#page-11-0) *Narzędzia administratora*, [5](#page-12-0) *Ustawienia skanera*, [4](#page-11-1) *Ustawienia wysy'ania*, [5](#page-12-1)

#### **I**

IEEE1394, [9](#page-16-1), [42](#page-49-0), [88](#page-95-0) Informacje o zadaniu, [37](#page-44-0), [69](#page-76-0), [86](#page-93-0) Instalacja, [73](#page-80-0), [89](#page-96-0)

#### **J**

Jednostronicowe, [125](#page-132-0) JPEG, [125](#page-132-0)

#### **K**

Książka adresowa, [9](#page-16-0),[44](#page-51-1) *rejestracja adresu e-mail*, [26](#page-33-0) *rejestracja "cieÂki folderu*, [67](#page-74-0)

#### **L**

Liczba adresów do jednoczesnego nadawania, [132](#page-139-1) Lista odbiorców, [80](#page-87-0)

#### **N**

Nadawanie, [130](#page-137-0) Nasycenie obrazu, [117](#page-124-0) NCP, [64](#page-71-0) NDS, [62](#page-69-0), [64](#page-71-0) NetWare, [40](#page-47-0), [62](#page-69-0), [64](#page-71-0) Numer rejestracji, [31](#page-38-0), [81](#page-88-0)

#### **O**

Odbiorca, [14](#page-21-0) Określanie nadawcy, [28](#page-35-0), [31](#page-38-0) Opcje wysy'ania *Orientacja orygina'u*, [96](#page-103-1) *Rozdzielczo"Ê*, [95](#page-102-0) *Rozmiar skanowania*, [99](#page-106-0) *Ustawienia orygina'u*, [98](#page-105-0) Operacja na sieciowym skanerze dostarczającym, [76](#page-83-0) Orientacja orygina'u, [103](#page-110-0)

#### **P**

PDF, [125](#page-132-0) Plik CSV, [9](#page-16-0), [44](#page-51-1) Podajnik dokumentów, [1](#page-8-0) Potwierdzenie odbioru, [76](#page-83-0) Program automatycznie uruchamiający się się,  $126$ Przeszukiwanie sieci, [57](#page-64-0), [64](#page-71-0) Przycisk szybkiego wybierania, [14](#page-21-1), [29](#page-36-0), [48](#page-55-1), [79](#page-86-0)

Przygotowanie *do uÂycia skanera sieciowego TWAIN*, [88](#page-95-0) *ustawienia pod k‡tem zeskanowanych plikÛw*, [72](#page-79-0) *wysy'ania poczt‡ e-mail*, [9](#page-16-1) *wysy'ania za pomoc‡ skanowanie do folderu*, [42](#page-49-0)

#### **R**

Ręczne wprowadzanie *Adres e-mail*, [21](#page-28-0) Ręcznie wprowadzona *"cieÂka do folderu docelowego*, [54](#page-61-0), [62](#page-69-0) Rozdzielczość i rozmiar oryginału, [121](#page-128-0) Rozdzielczość i rozmiar pliku, [119](#page-126-0) Rozdzielczość i rozmiar skanu, [120](#page-127-0) Rozmiar niestandardowy, [101](#page-108-0) Różne rozmiary, [94](#page-101-0)

#### **S**

ScanRouter oprogramowanie dostarczania, [71](#page-78-0) Serwer dostarczania, [71](#page-78-1) Serwer LDAP, [8](#page-15-0) Serwer SMTP, [8](#page-15-0) Skaner TWAIN, [87](#page-94-0), [91](#page-98-0), [92](#page-99-0), [121](#page-128-0) Skanowanie do folderu, [39](#page-46-0), [46](#page-53-0) SmartDeviceMonitor for Admin, [9](#page-16-0), [44](#page-51-1) SMB, [54](#page-61-0), [57](#page-64-0) Sprawdzanie wybranych odbiorców, [25](#page-32-0), [67](#page-74-1), [85](#page-92-0) Stan nadawanych plików, [37](#page-44-0), [69](#page-76-0), [86](#page-93-0) Stempel, [108](#page-115-0) Sterownik skanera, [91](#page-98-0) Sterownik TWAIN, [89](#page-96-0), [127](#page-134-0) Symbol, [1](#page-8-1)

## **Ã**

Ścieżka folderu, [53](#page-60-0)

## **T**

Temat, [106](#page-113-0) TIFF, [125](#page-132-0) Tryb różne rozmiary, [104](#page-111-0) Tryb skanowania, [2](#page-9-0) Typ oryginału, [115](#page-122-0) Typ pliku, [107](#page-114-0)

#### **U**

Udostępniony folder, [40](#page-47-0) Ustawianie urządzenia I/O, [71](#page-78-0) Ustawienia listy odbiorców, [4](#page-11-2) Ustawienia zabezpieczeń dla plików PDF, [109](#page-116-0) *poziom szyfrowania*, [111](#page-118-0) Ustawienia zabezpieczeń dla plików PDF do *zmiany uprawnieÒ*, [112](#page-119-0)

#### **W**

Wartości elementów konfiguracji dla funkcji skanowania do folderu, [131](#page-138-0) Wartości różnych elementów konfiguracji *Dostarczanie*, [130](#page-137-1) *Przesy'anie*, [130](#page-137-1) Wartość elementu konfiguracji w przypadku wysyłania wiadomości e-mail, [130](#page-137-2) Web Image Monitor, [9](#page-16-0), [44](#page-51-1) Wielostronicowe, [125](#page-132-0) Wybieranie nadawcy *Lista odbiorcÛw*, [30](#page-37-0) *Przycisk szybkiego wybierania*, [29](#page-36-0) Wybieranie odbiorcy, [48](#page-55-1), [79](#page-86-1), [80](#page-87-0) *Ksi‡Âka adresowa*, [15](#page-22-0) *numer rejestracji*, [50](#page-57-0) *Przycisk szybkiego wybierania*, [14](#page-21-1) Wysy'anie e-mail, [12](#page-19-0) Wysyłanie zeskanowanych plików pocztą e-mail, [7](#page-14-0) Wyszukaj odbiorcę *lista odbiorców,* [15](#page-22-1), [49](#page-56-0), [80](#page-87-1) *numer rejestracji*, [16](#page-23-0), [81](#page-88-0) Wyszukiwanie nadawcy *wed'ug adresu e-mail*, [35](#page-42-0) *wed'ug nazwy*, [33](#page-40-0) Wyszukiwanie odbiorcy *adres e-mail*, [19](#page-26-0) *LDAP*, [22](#page-29-0) *wed'ug komentarza*, [84](#page-91-0) *wed'ug nazwy*, [18](#page-25-0), [52](#page-59-0), [82](#page-89-0) *wed'ug "cieÂki folderu*, [53](#page-60-0) Wyszukiwanie w książce adresowej, [82](#page-89-0) Wyszukiwanie wed'ug nazwy, [82](#page-89-0) Wyświetlacz, [3](#page-10-0) Wyświetlacz i przyciski operacyjne, [3](#page-10-1)
Zgodnie z zaleceniem IEC 60417 w urządzeniu tym zastosowano następujące symbole dla głównego przełącznika zasilania:

- | oznacza, że ZASILANIE JEST WŁACZONE.
- O oznacza, że ZASILANIE JEST WYŁĄCZONE.

## $c \in$

Oświadczenie w sprawie zgodności

"Niniejszy produkt odpowiada wymogom Dyrektywy EMC 89/336/EWG i dyrektyw ją modyfikujących oraz Dyrektywy niskonapięciowej 73/23/EWG i dyrektyw ją modyfikujących".

## Znaki towarowe

Adobe®, PostScript® i Acrobat® są znakami towarowymi firmy Adobe Systems Incorporated. Pentium<sup>®</sup> jest zastrzeżonym znakiem towarowym firmy Intel Corporation.

NetWare® jest zastrzeżonym znakiem towarowym firmy Novell, inc.

Microsoft®, Windows® i Windows NT® są zastrzeżonymi znakami towarowymi firmy **Microsoft Corporation.** 

Nazwy innych produktów występujące w tym podręczniku są używane wyłącznie w celu identyfikacji i mogą być znakami towarowymi odpowiednich firm. Producent tego urządzenia nie rości sobie żadnych praw do tych znaków towarowych.

- Nazwa handlowa Windows® 95 jest Microsoft® Windows® 95.  $\bullet$
- Nazwa handlowa Windows® 98 jest Microsoft® Windows® 98.
- Nazwa handlowa Windows® Me jest Microsoft® Windows® Millennium Edition (Windows Me).
- Produkty Windows<sup>®</sup> 2000 maja nastepujące nazwy handlowe: Microsoft<sup>®</sup> Windows<sup>®</sup> 2000 Professional Microsoft<sup>®</sup> Windows<sup>®</sup> 2000 Server Microsoft<sup>®</sup> Windows<sup>®</sup> 2000 Advanced Server
- Produkty Windows® XP mają następujące nazwy handlowe: Microsoft® Windows® XP Home Edition Microsoft<sup>®</sup> Windows<sup>®</sup> XP Professional
- Produkty Windows Server<sup>TM</sup> 2003 mają następujące nazwy handlowe: Microsoft<sup>®</sup> Windows Server<sup>™</sup> 2003 Standard Edition Microsoft<sup>®</sup> Windows Server<sup>™</sup> 2003 Enterprise Edition Microsoft<sup>®</sup> Windows Server™ 2003 Web Edition
- Produkty Windows  $NT^{\circledR}$  4.0 maja następujące nazwy handlowe: Microsoft<sup>®</sup> Windows NT<sup>®</sup> Workstation 4.0 Microsoft® Windows NT® Server 4.0

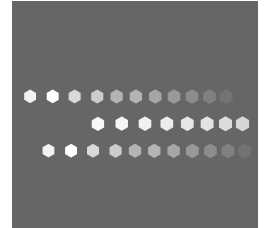

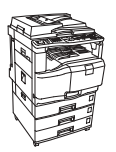

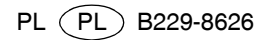